HP Mini Gebruikershandleiding

© Copyright 2009 Hewlett-Packard Development Company, L.P.

Bluetooth is een handelsmerk van de desbetreffende eigenaar en wordt door Hewlett-Packard Company onder licentie gebruikt. Microsoft en Windows zijn in de Verenigde Staten gedeponeerde handelsmerken van Microsoft Corporation. Het SD-logo is een handelsmerk van de eigenaar.

De informatie in deze documentatie kan zonder kennisgeving worden gewijzigd. De enige garanties voor HP-producten en diensten staan vermeld in de expliciete garantievoorwaarden bij de betreffende producten en diensten. Aan de informatie in deze handleiding kunnen geen aanvullende rechten worden ontleend. HP aanvaardt geen aansprakelijkheid voor technische fouten, drukfouten of weglatingen in deze publicatie.

Eerste editie, juli 2009

Artikelnummer: 537596-331

#### **Kennisgeving over het product**

In deze handleiding worden de voorzieningen beschreven die op de meeste modellen beschikbaar zijn. Mogelijk zijn niet alle voorzieningen op uw computer beschikbaar.

## **Kennisgeving aangaande de veiligheid**

**WAARSCHUWING!** Werk niet met de computer op uw schoot en blokkeer de ventilatieopeningen van de computer niet, om de kans op letsel door hitte of oververhitting van de computer te beperken. Gebruik de computer alleen op een stevige, vlakke ondergrond. Zorg dat de luchtcirculatie niet wordt geblokkeerd door een voorwerp van hard materiaal, zoals een ernaast staande printer, of een voorwerp van zacht materiaal (zoals een kussen, een dik kleed of kleding). Zorg ook dat de netvoedingsadapter, als die wordt gebruikt, niet in contact komt met de huid of een een voorwerp van zacht materiaal. De computer en de netvoedingsadapter voldoen aan de temperatuurlimieten voor oppervlakken die voor de gebruiker toegankelijk zijn, zoals gedefinieerd door de International Standard for Safety of Information Technology Equipment (IEC 60950).

# Inhoudsopgave

### 1 Voorzieningen

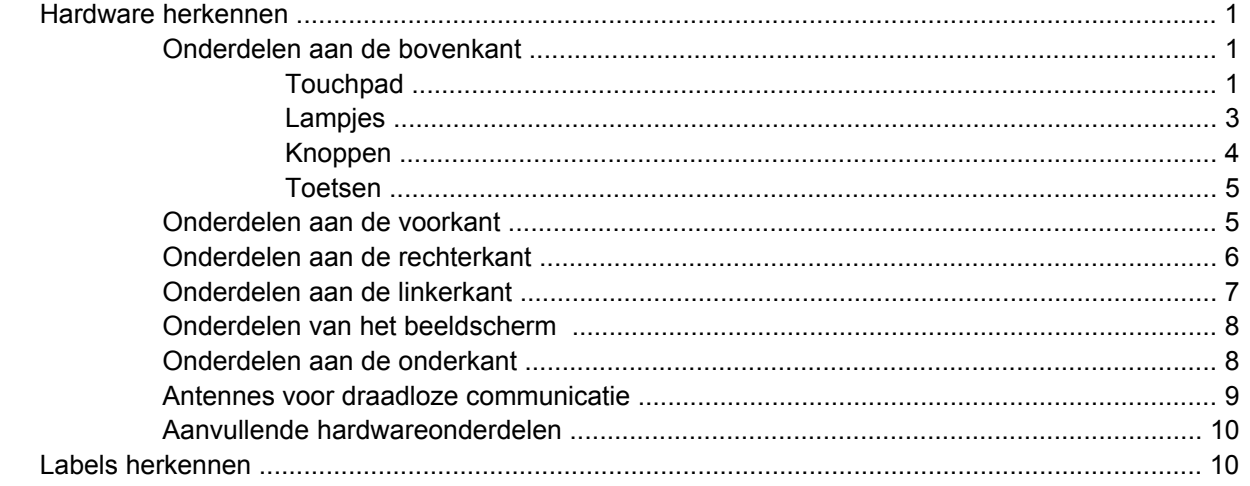

## 2 Energiebeheer

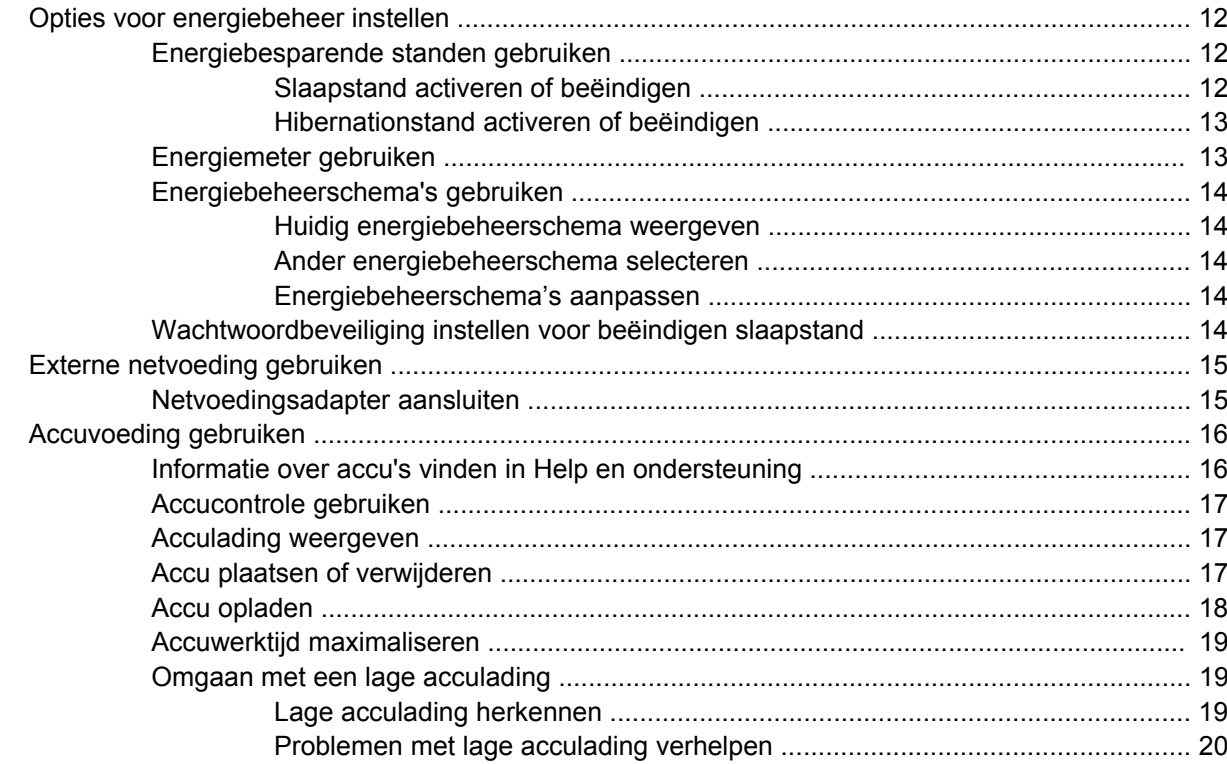

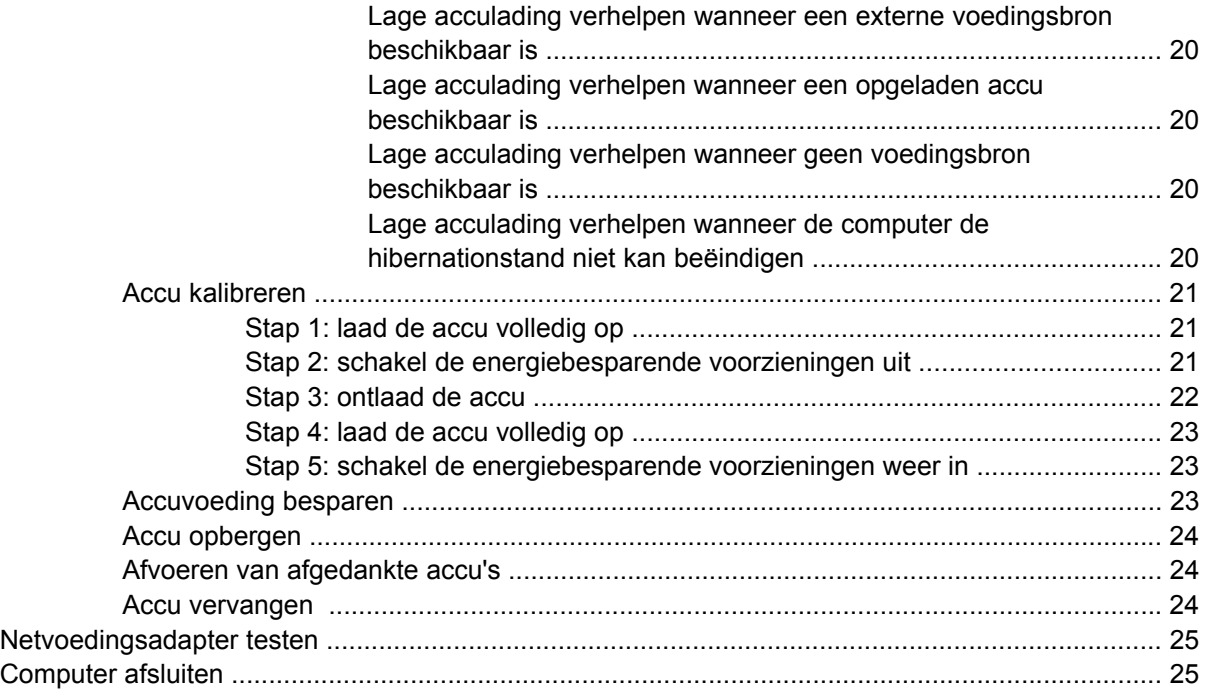

#### **[3 Draadloze communicatie](#page-36-0)**

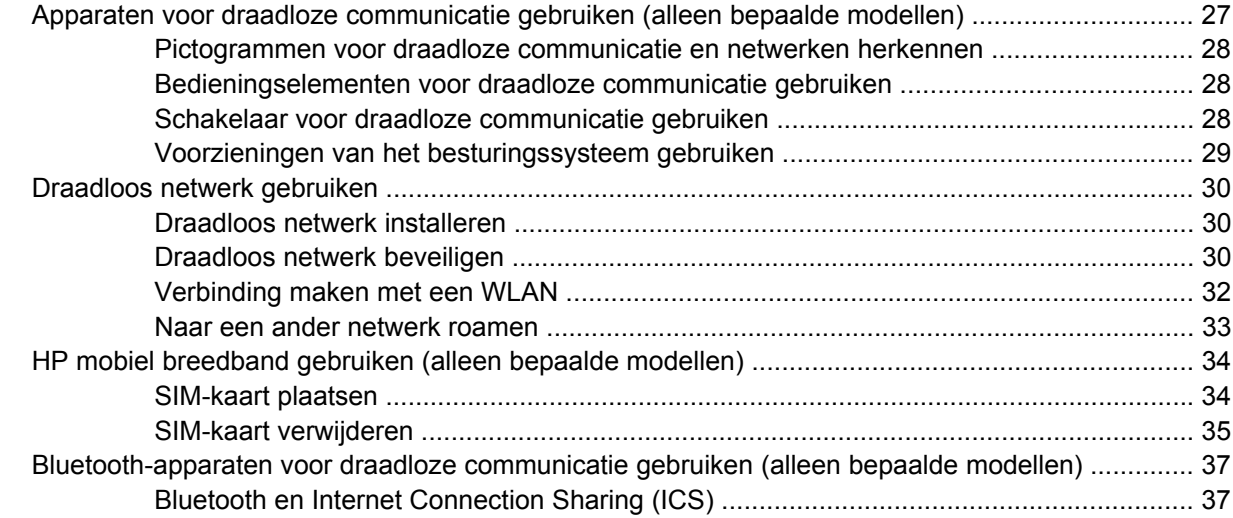

### **[4 Multimedia](#page-47-0)**

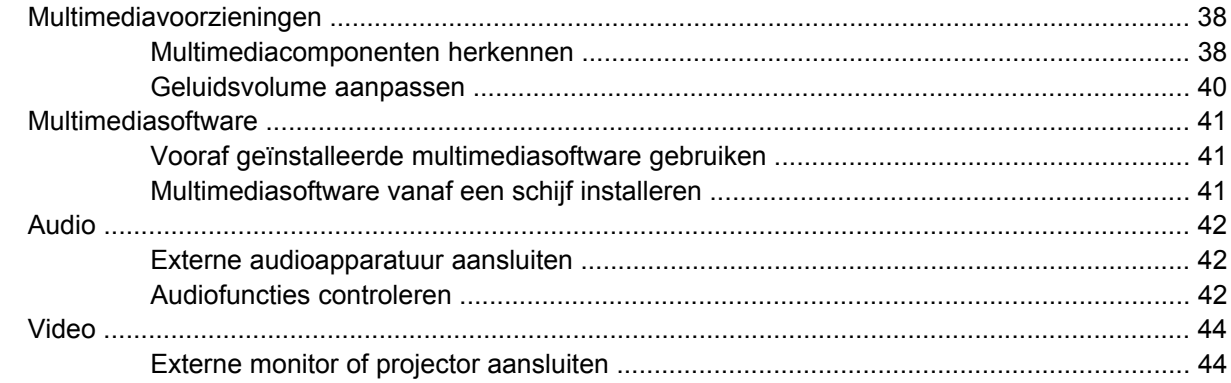

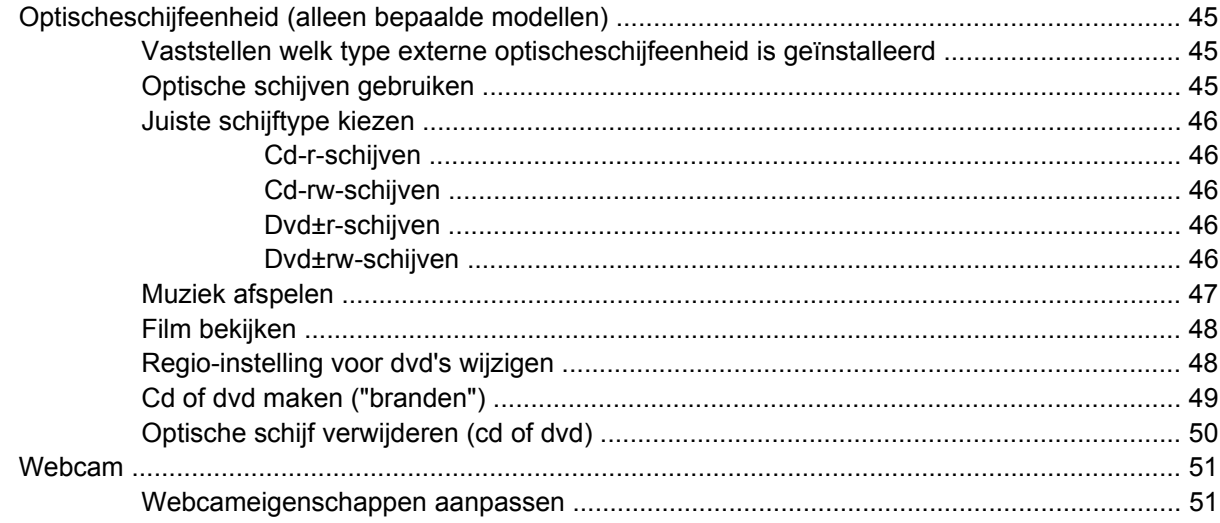

### **5 Beveiliging**

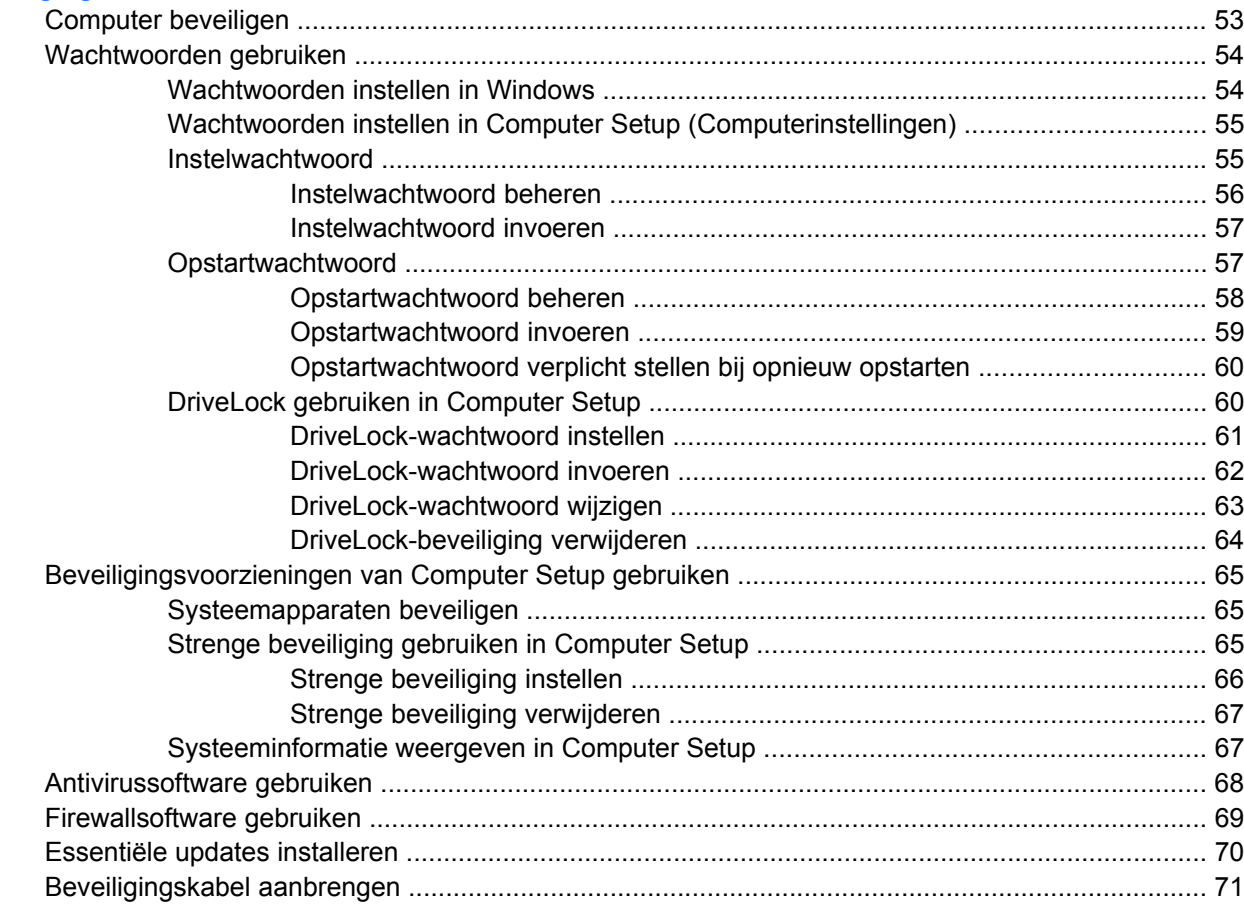

### 6 Externe apparatuur

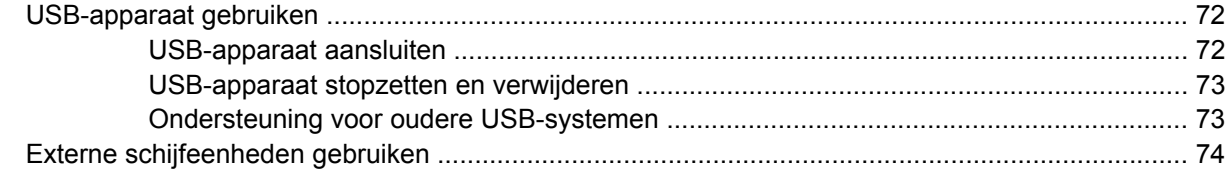

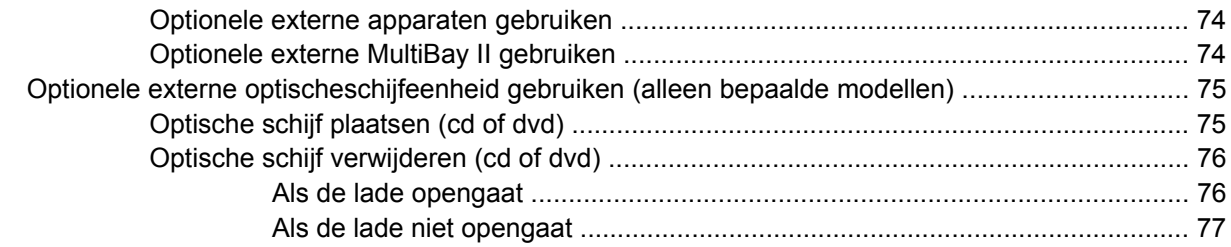

#### 7 Externe mediakaarten

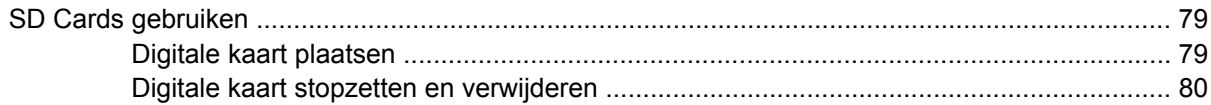

## 8 Cursorbesturing en toetsenbord

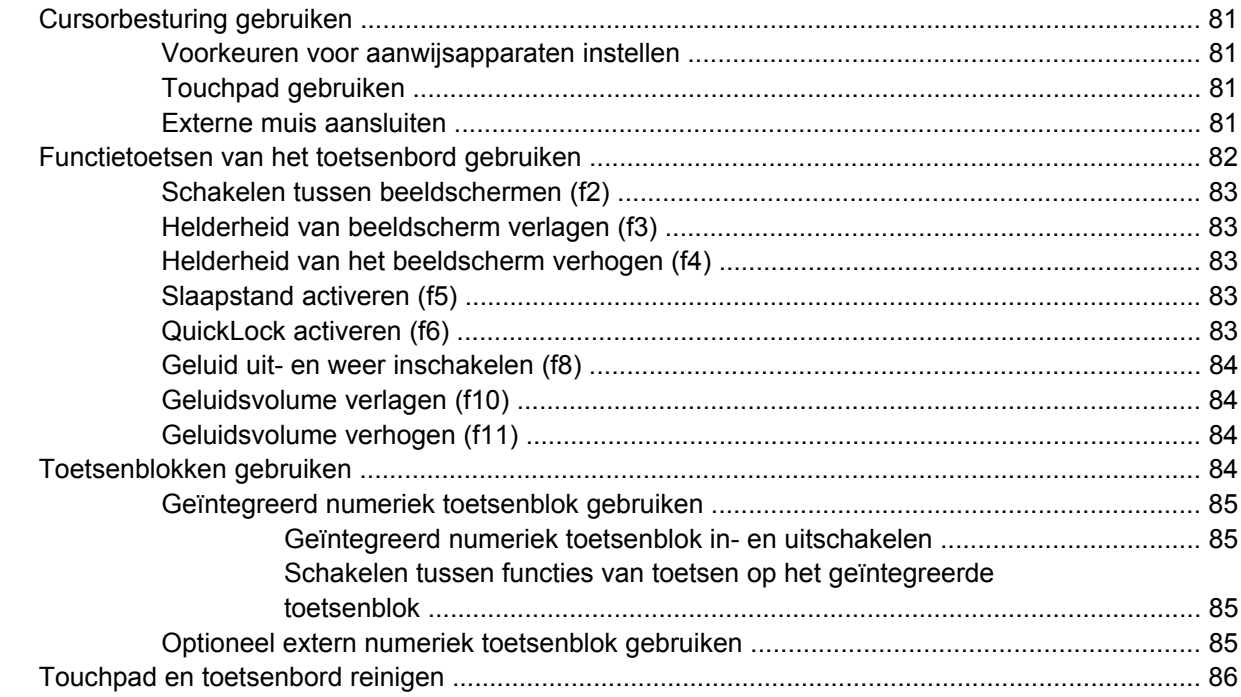

## 9 Schijfeenheden

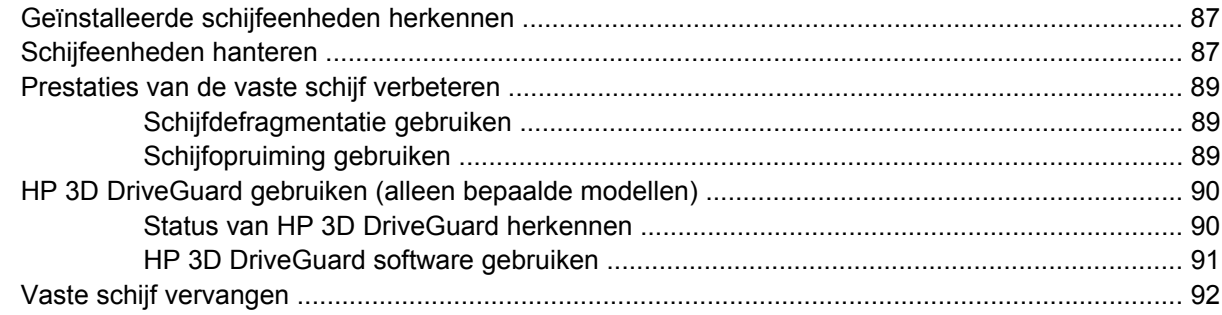

## 10 Geheugenmodules

### 11 Computer Setup

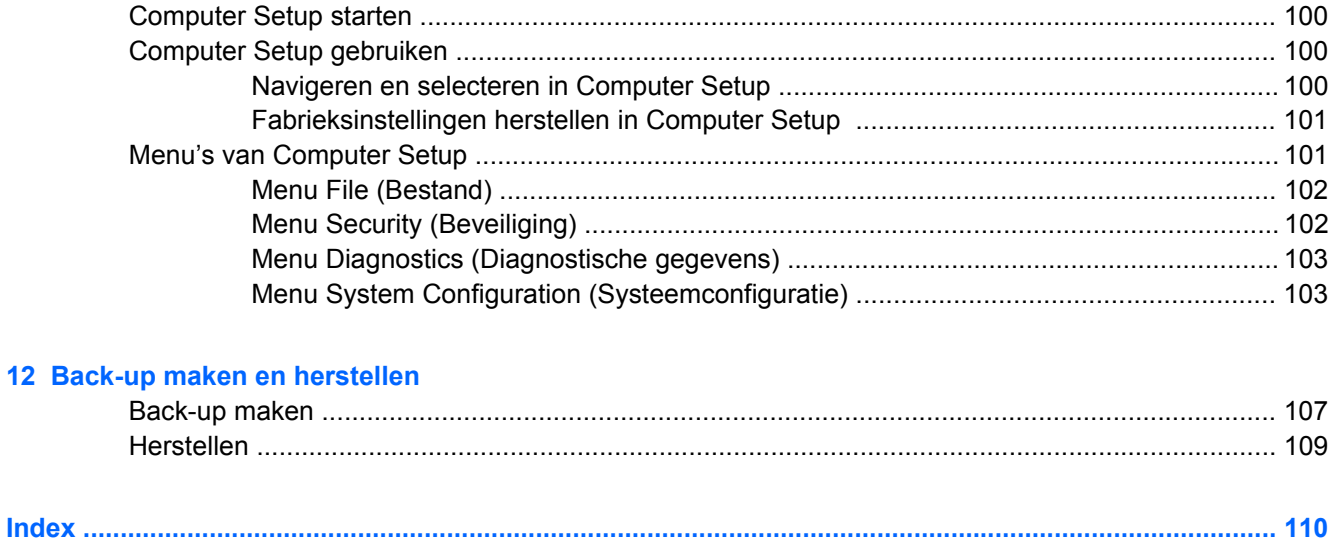

# <span id="page-10-0"></span>**1 Voorzieningen**

## **Hardware herkennen**

De samenstelling van de computer verschilt per regio/land en per model. Op de afbeeldingen in dit hoofdstuk worden de standaardvoorzieningen van de meeste computermodellen weergegeven.

U geeft als volgt een overzicht weer van de hardware die in de computer is geïnstalleerd:

- **1.** Selecteer **Start > Computer > Systeemeigenschappen**.
- **2.** Klik in het linkerdeelvenster op **Apparaatbeheer**.

Met Apparaatbeheer kunt u ook hardware toevoegen of apparaatconfiguraties wijzigen.

**E** OPMERKING: Windows® kent de voorziening Gebruikersaccountbeheer om de beveiliging van de computer te verbeteren. Mogelijk wordt u om uw toestemming of wachtwoord gevraagd bij taken als het installeren van applicaties, het uitvoeren van hulpprogramma's of het wijzigen van Windowsinstellingen. Raadpleeg Help en ondersteuning voor meer informatie.

## **Onderdelen aan de bovenkant**

## **Touchpad**

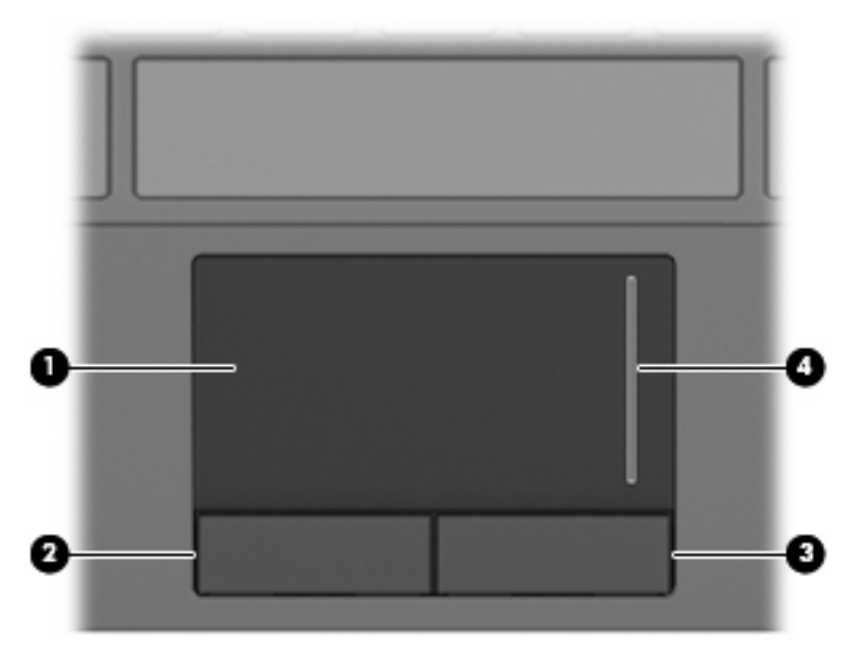

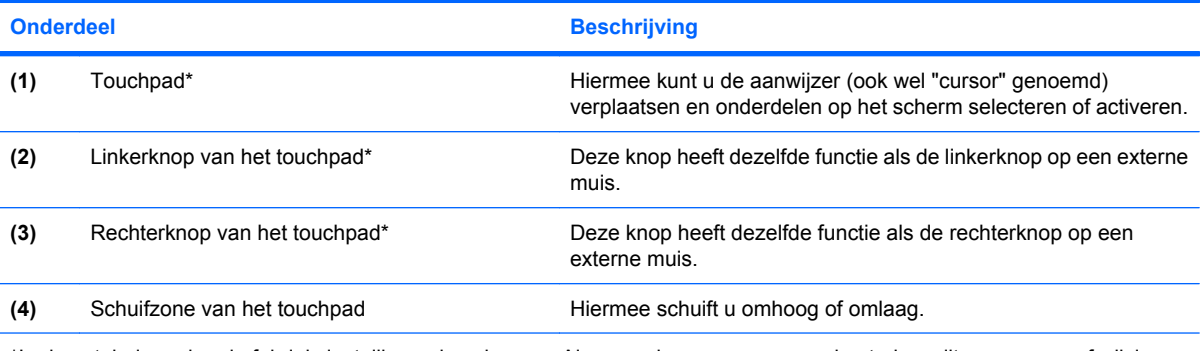

\*In deze tabel worden de fabrieksinstellingen beschreven. Als u voorkeuren voor cursorbesturing wilt weergeven of wijzigen, selecteert u **Start > Configuratiescherm > Hardware en geluiden > Muis**.

## <span id="page-12-0"></span>**Lampjes**

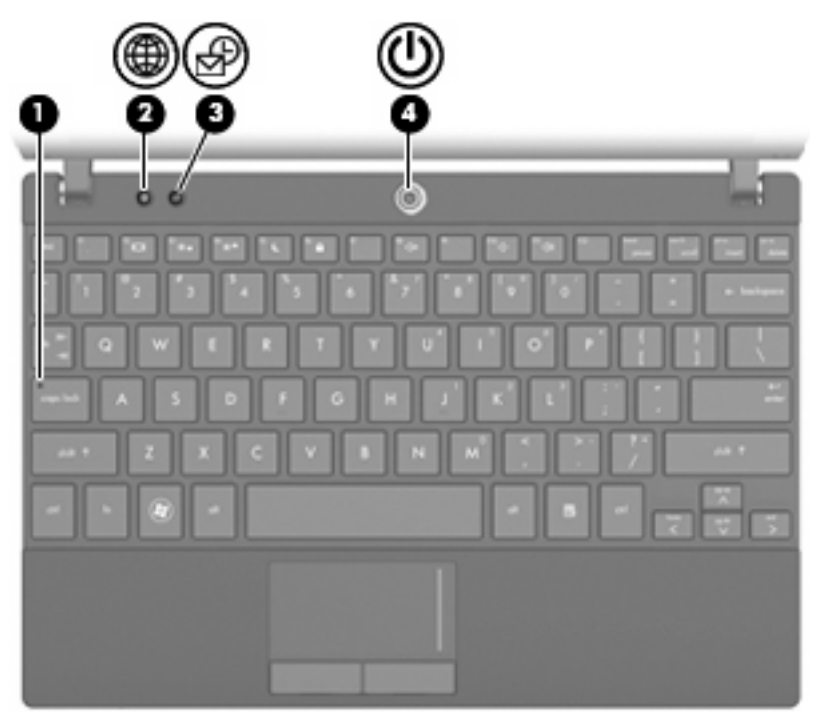

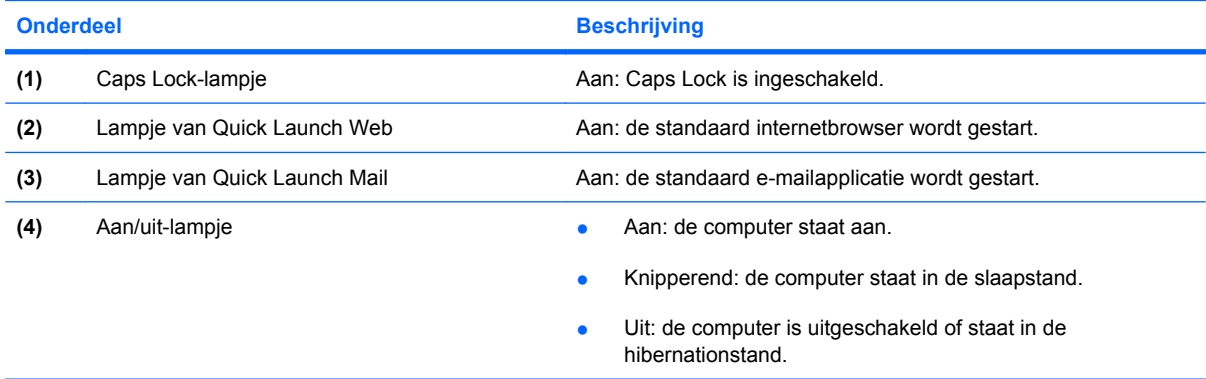

## <span id="page-13-0"></span>**Knoppen**

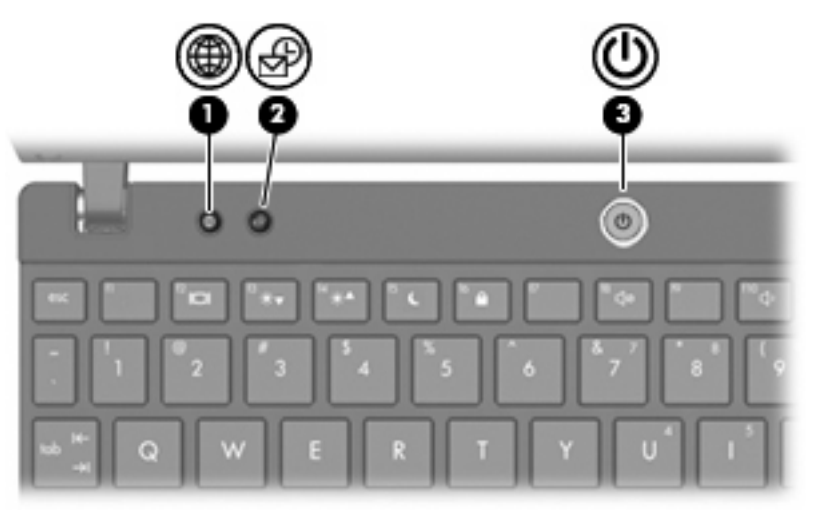

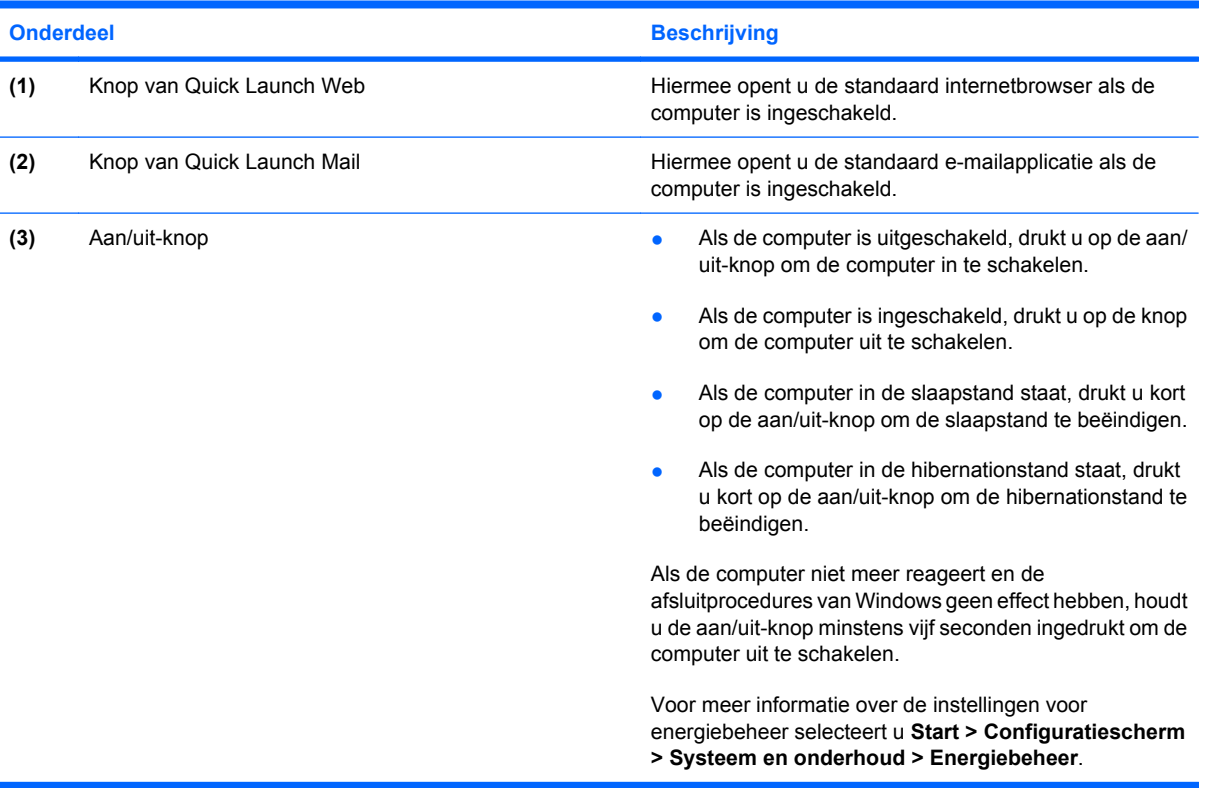

## <span id="page-14-0"></span>**Toetsen**

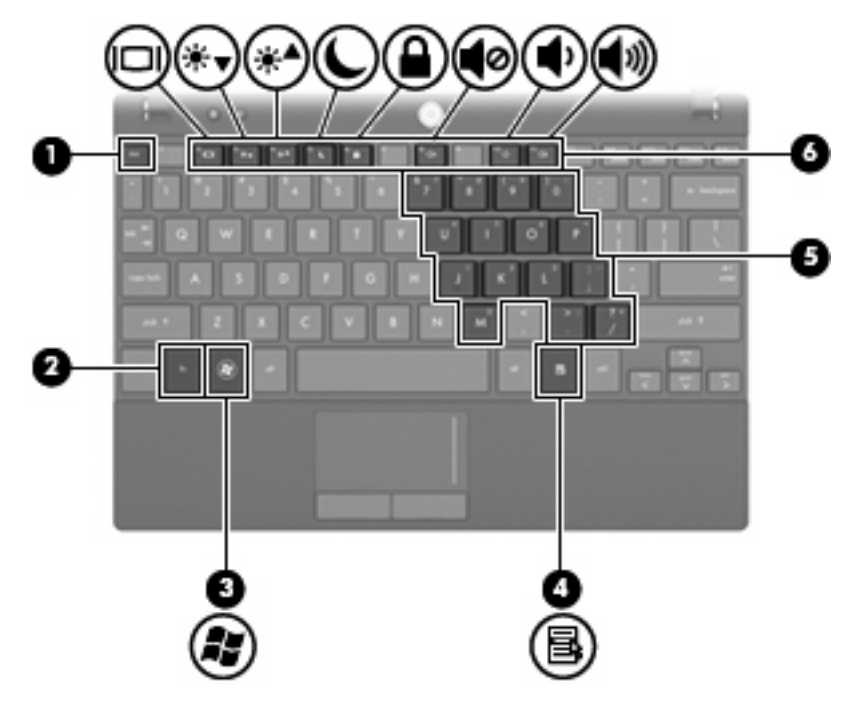

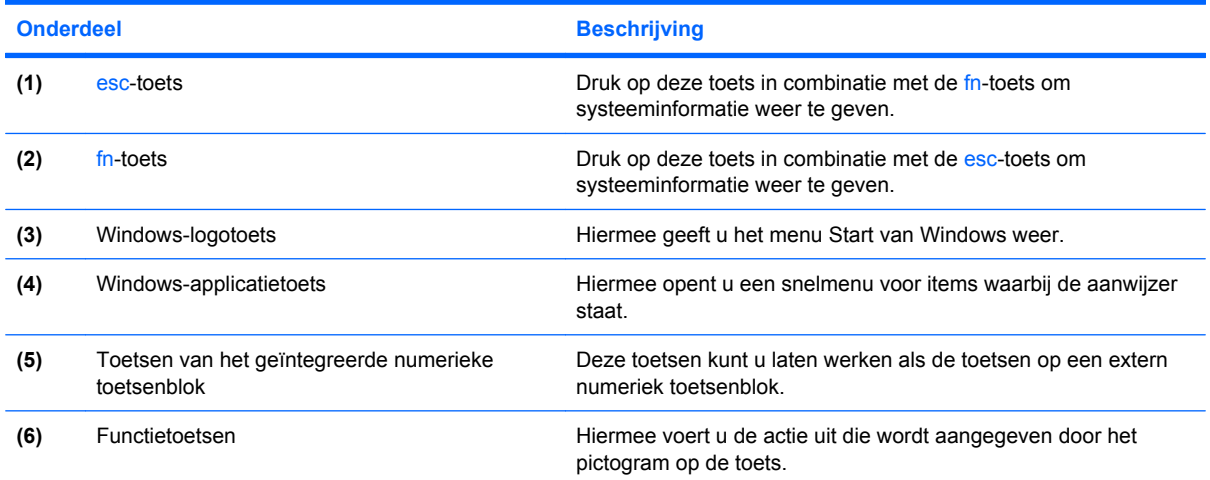

## **Onderdelen aan de voorkant**

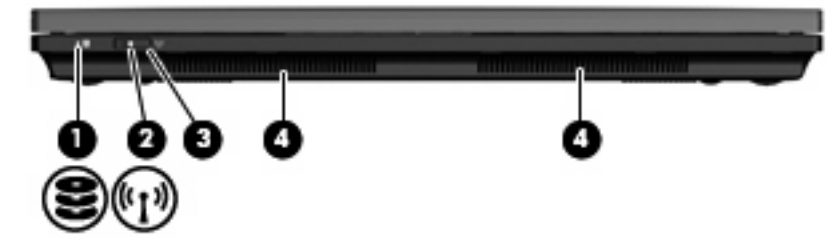

<span id="page-15-0"></span>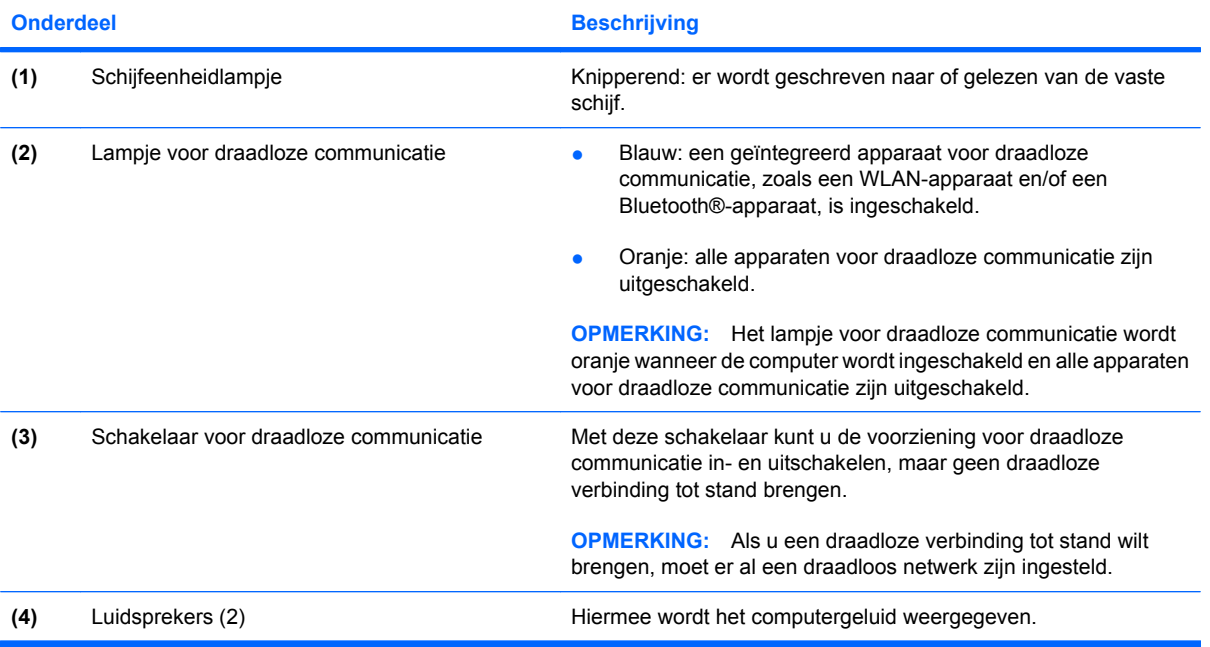

## **Onderdelen aan de rechterkant**

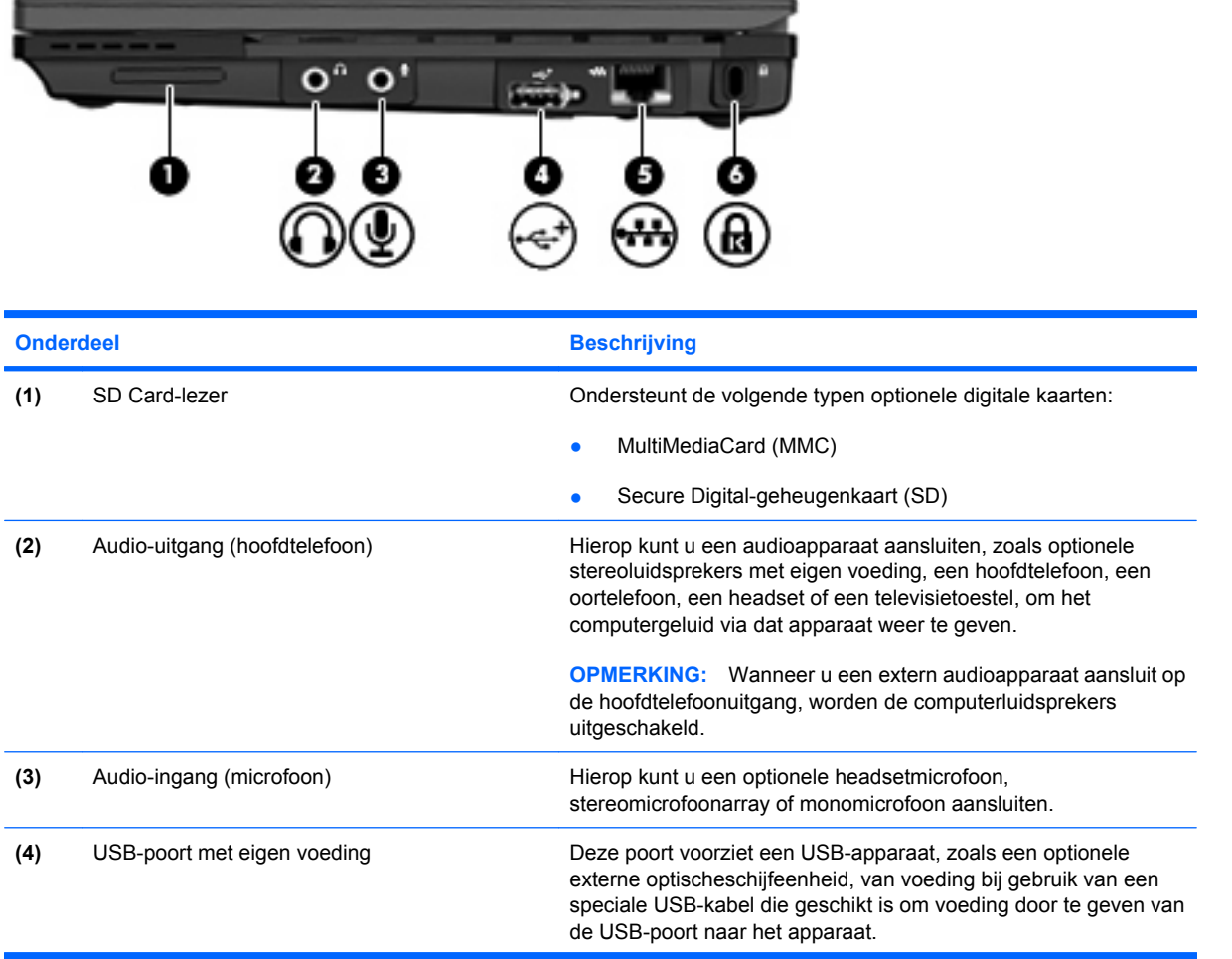

<span id="page-16-0"></span>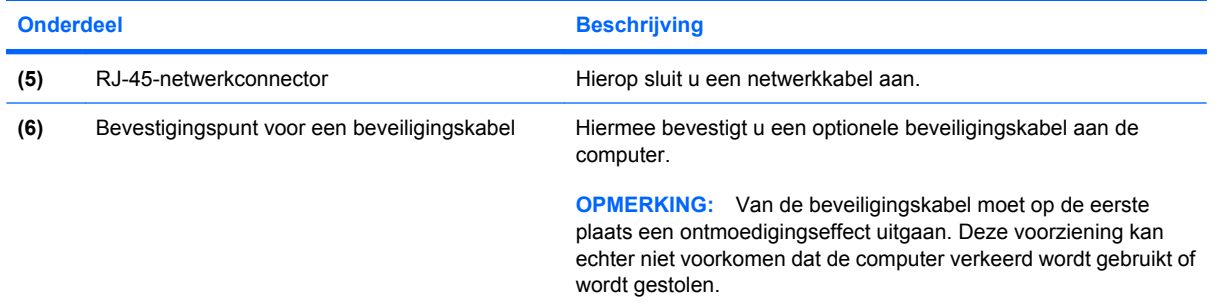

## **Onderdelen aan de linkerkant**

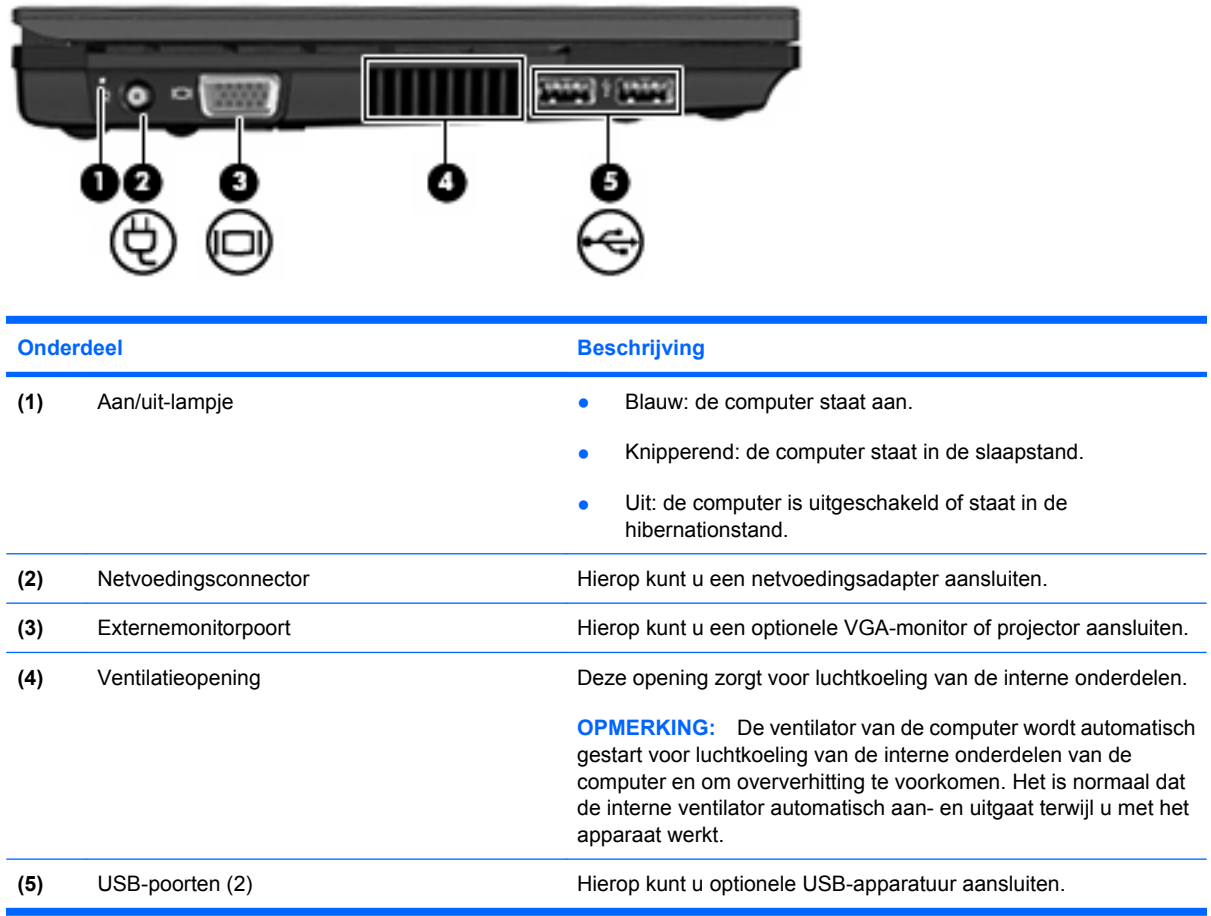

## <span id="page-17-0"></span>**Onderdelen van het beeldscherm**

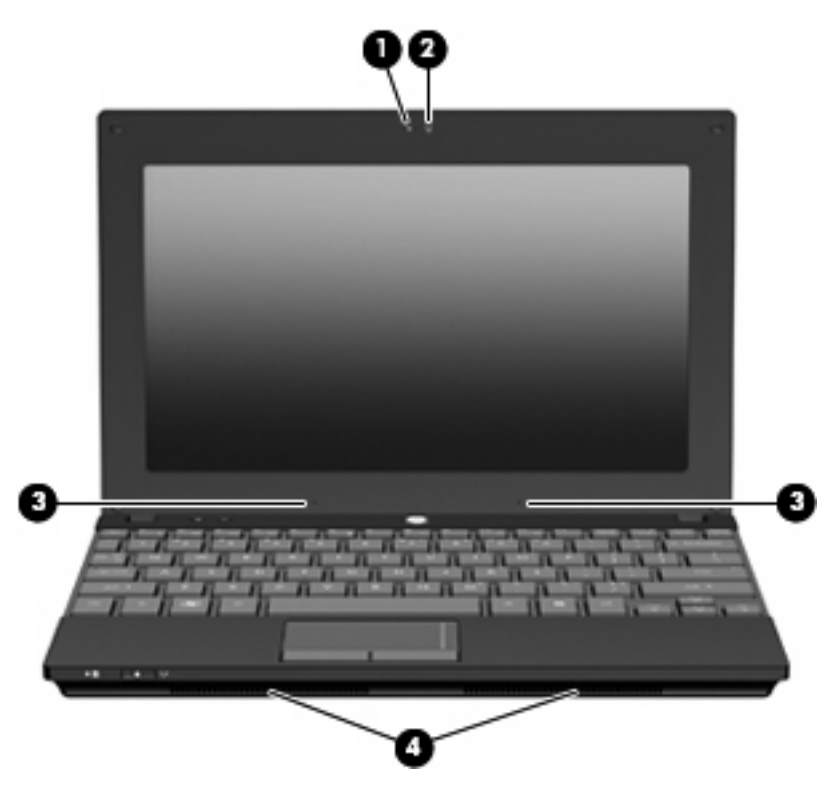

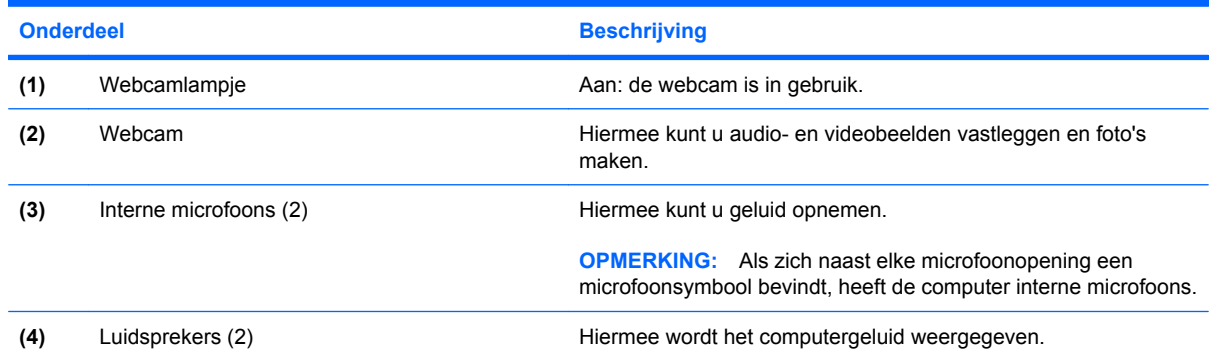

## **Onderdelen aan de onderkant**

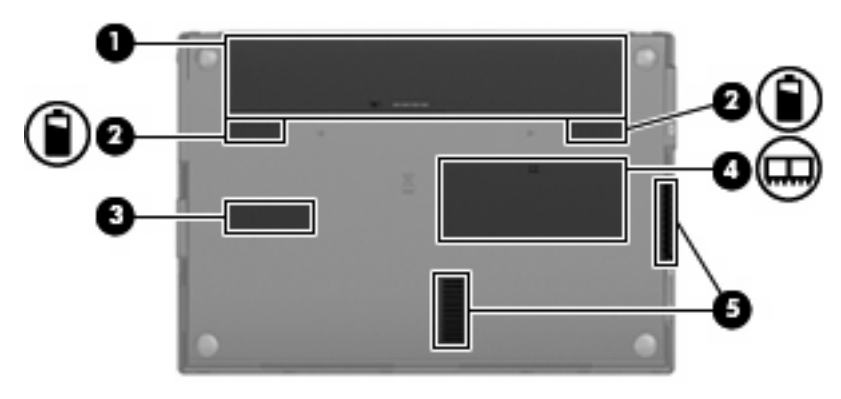

<span id="page-18-0"></span>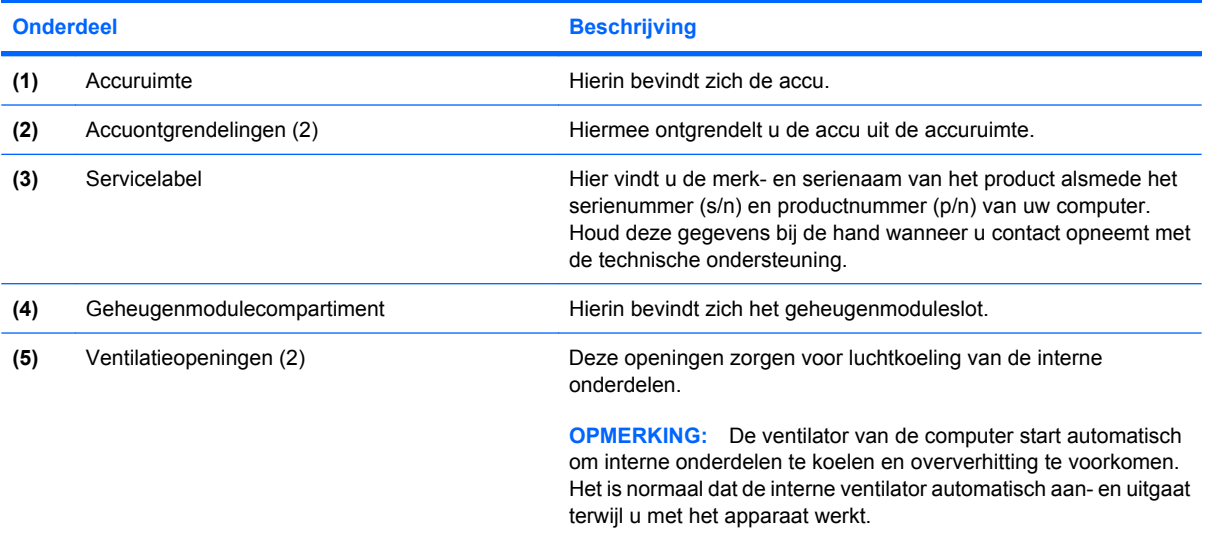

## **Antennes voor draadloze communicatie**

Bepaalde computermodellen hebben minstens twee antennes die signalen voor draadloze communicatie verzenden naar en ontvangen van een of meer apparaten voor draadloze communicatie. Deze antennes zijn niet zichtbaar aan de buitenkant van de computer.

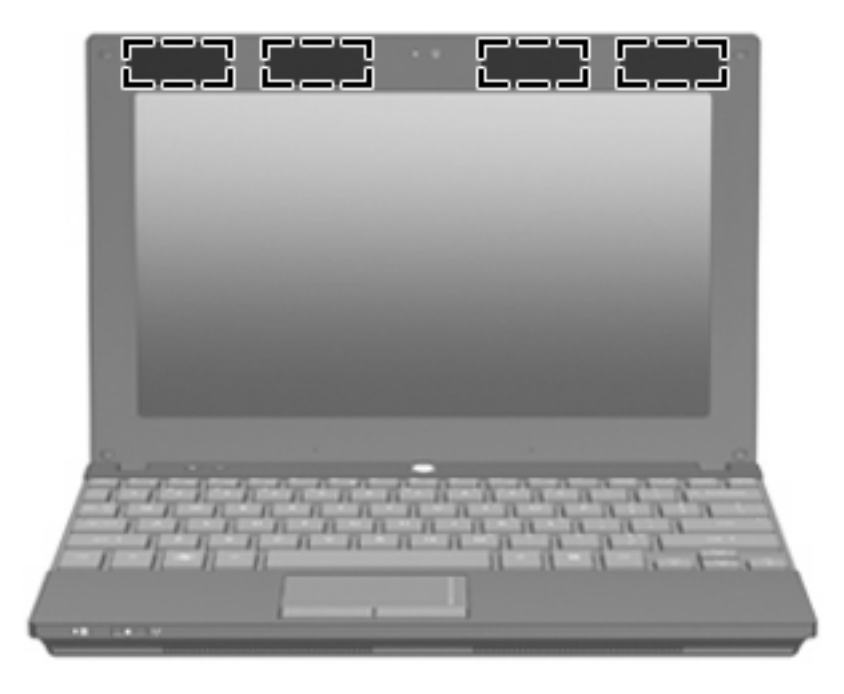

**OPMERKING:** Voor optimale communicatie houdt u de directe omgeving van de WLAN- en WWANantennes vrij.

Voor informatie over de voorschriften voor draadloze communicatie raadpleegt u het gedeelte van *Informatie over voorschriften, veiligheid en milieu* dat van toepassing is op uw land/regio. Deze voorschriften vindt u in Help en ondersteuning.

## <span id="page-19-0"></span>**Aanvullende hardwareonderdelen**

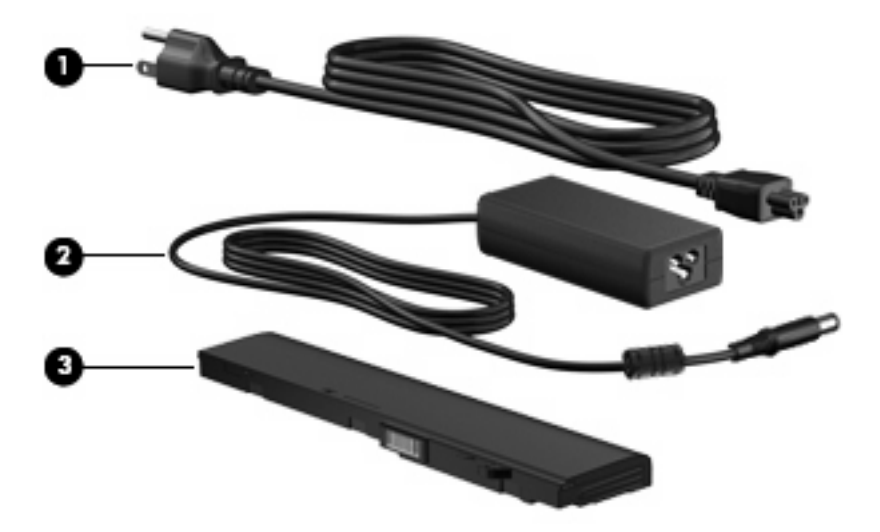

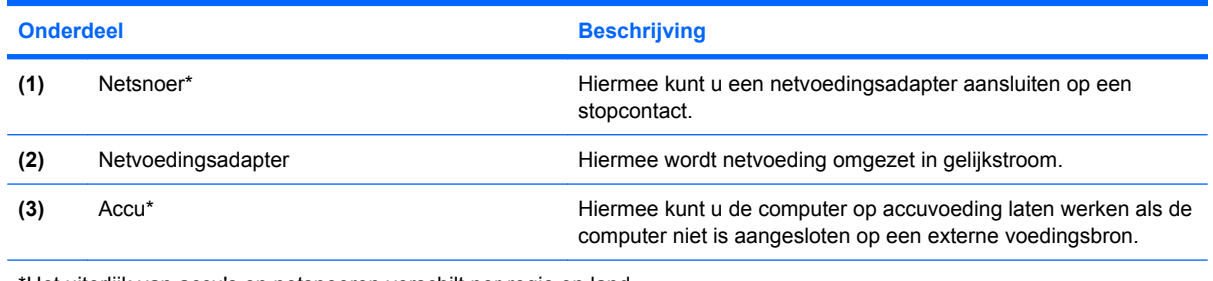

\*Het uiterlijk van accu's en netsnoeren verschilt per regio en land.

## **Labels herkennen**

De labels die zijn aangebracht op de computer, bieden informatie die u nodig kunt hebben wanneer u problemen met het systeem probeert op te lossen of wanneer u de computer in het buitenland gebruikt.

Servicelabel: biedt belangrijke informatie, zoals:

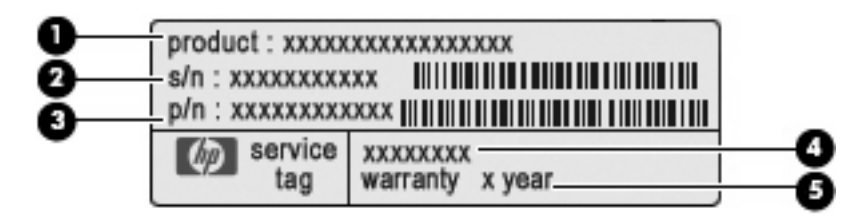

- Productnaam **(1)**. Dit is de productnaam die aan de voorkant van de computer zichtbaar is.
- Serienummer (s/n) **(2)**. Dit is een alfanumerieke code die voor elk product uniek is.
- Productnummer (p/n) **(3)**. Dit nummer biedt specifieke informatie over de hardwarecomponenten van het product. Aan de hand van het productnummer kan een servicemonteur bepalen welke onderdelen er nodig zijn.
- Modelbeschrijving **(4)**. Dit is de alfanumerieke identificatiecode die u nodig heeft om documenten, stuurprogramma's en ondersteuning voor de computer op te zoeken.
- Garantieperiode **(5)**. Dit getal beschrijft de duur (in jaren) van de garantieperiode voor deze computer.

Houd deze gegevens bij de hand wanneer u contact opneemt met de technische ondersteuning. Het servicelabel bevindt zich aan de onderkant van de computer.

- Certificaat van echtheid van Microsoft®: bevat de Windows-productcode. U kunt de productcode nodig hebben wanneer u het besturingssysteem wilt updaten of problemen met het systeem wilt oplossen. Dit certificaat bevindt zich aan de onderkant van de computer.
- Label met kennisgevingen: bevat kennisgevingen betreffende het gebruik van de computer. Het label met kennisgevingen bevindt zich aan de onderkant van de computer.
- Certificeringslabel(s) voor draadloze communicatie (uitsluitend voor bepaalde modellen): bevat (ten) informatie over optionele apparatuur voor draadloze communicatie en de keurmerken van diverse landen waar de apparatuur is goedgekeurd en toegestaan voor gebruik. Een optioneel apparaat kan een draadloosnetwerkadapter (WLAN-adapter) of een optioneel Bluetooth® apparaat zijn. Als uw model computer is voorzien van een of meer apparaten voor draadloze communicatie, is de computer voorzien van een of meer van deze certificeringslabels. U kunt deze informatie nodig hebben als u het apparaat in het buitenland wilt gebruiken. Labels met keurmerken voor apparatuur voor draadloze communicatie bevinden zich in de accuruimte.

# <span id="page-21-0"></span>**2 Energiebeheer**

## **Opties voor energiebeheer instellen**

## **Energiebesparende standen gebruiken**

Standaard zijn twee energiebesparende standen ingeschakeld: de slaapstand en de hibernationstand.

Wanneer de slaapstand wordt ingeschakeld, knippert het aan/uit-lampje en wordt de inhoud van het scherm gewist. Uw werk wordt opgeslagen in het geheugen, zodat u de slaapstand sneller kunt beëindigen dan de hibernationstand. Als de slaapstand gedurende lange tijd is geactiveerd of als de acculading een kritiek laag niveau bereikt terwijl de slaapstand is geactiveerd, wordt de hibernationstand geactiveerd.

Als de hibernationstand is geactiveerd, wordt uw werk opgeslagen in een hibernationstandbestand op de vaste schijf en wordt de computer uitgeschakeld.

- △ **VOORZICHTIG:** Activeer de slaapstand of de hibernationstand niet terwijl er wordt gelezen van of geschreven naar een schijf of een externe mediakaart. Zo voorkomt u mogelijke audio- of videoverslechtering, verlies van audio- of video-afspeelfunctionaliteit of verlies van gegevens.
- **E** OPMERKING: Wanneer de computer in de slaapstand of de hibernationstand staat, is het niet mogelijk om netwerkverbindingen te maken of de computer te gebruiken.

**OPMERKING:** Als HP 3D DriveGuard een schijf heeft geparkeerd, zal de computer de slaapstand of de hibernationstand niet activeren en wordt het beeldscherm uitgeschakeld.

#### **Slaapstand activeren of beëindigen**

Standaard is het systeem zo ingesteld dat de slaapstand wordt geactiveerd als de computer 15 minuten inactief is geweest en op accuvoeding werkt, of als de computer 30 minuten inactief is geweest als en op een externe voedingsbron werkt.

U kunt de instellingen voor energiebeheer en de wachttijden wijzigen in het onderdeel Energiebeheer van het Configuratiescherm van Windows®.

Als de computer is ingeschakeld, kunt u op elk van de volgende manieren de slaapstand activeren:

- Druk op f5.
- Klik op **Start** en klik vervolgens op het pictogram van de **aan/uit**-knop.
- Klik op **Start**, klik op de pijl naast de knop Vergrendelen en klik vervolgens op **Slaapstand**.

U beëindigt als volgt de slaapstand:

Druk kort op de aan/uit-knop.

Wanneer de slaapstand wordt beëindigd, gaan de aan/uit-lampjes branden en verschijnt uw werk op het punt waar u was gestopt met werken en de slaapstand werd geactiveerd.

<span id="page-22-0"></span>**B** OPMERKING: Als u heeft ingesteld dat een wachtwoord nodig is om de slaapstand te beëindigen, moet u uw Windows-wachtwoord invoeren voordat uw werk weer op het scherm verschijnt.

#### **Hibernationstand activeren of beëindigen**

Standaard is het systeem zo ingesteld dat de hibernationstand wordt geactiveerd als de computer 1080 minuten minuten inactief is geweest en op accuvoeding werkt, als de computer 1080 minuten (18 uur) minuten inactief is geweest en op een externe voedingsbron werkt of als de accu een kritiek laag ladingsniveau bereikt.

U kunt de instellingen voor energiebeheer en de wachttijden wijzigen in het onderdeel Energiebeheer van het Configuratiescherm van Windows.

U activeert als volgt de hibernationstand:

- **1.** Klik op **Start** en klik vervolgens op de pijl naast de knop Vergrendelen.
- **2.** Klik op **Sluimerstand**.

U beëindigt als volgt de hibernationstand:

Druk kort op de aan/uit-knop.

De aan/uit-lampjes gaan branden en uw werk verschijnt op het scherm op het punt waar u was gestopt met werken en de hibernationstand werd geactiveerd.

**EX OPMERKING:** Als u heeft ingesteld dat een wachtwoord nodig is om de hibernationstand te beëindigen, moet u uw Windows-wachtwoord invoeren voordat uw werk weer op het scherm verschijnt.

## **Energiemeter gebruiken**

De Energiemeter bevindt zich in het systeemvak aan de rechterkant van de taakbalk. Met de Energiemeter heeft u snel toegang tot Energiebeheer, kunt u de acculading bekijken en een ander energiebeheerschema selecteren.

- Beweeg de cursor over het pictogram van de Energiemeter om de acculading en het huidige energiebeheerschema weer te geven.
- Klik op het pictogram van de Energiemeter en selecteer een item in de lijst om toegang te krijgen tot Energiebeheer.

Aan de verschillende pictogrammen van de Energiemeter kunt u zien of de computer op accuvoeding of op externe netvoeding werkt. Als de accu een kritiek laag ladingsniveau heeft bereikt, geeft het pictogram ook een bericht weer.

Ga als volgt te werk om het pictogram van de Energiemeter te verbergen of weer te geven:

- **1.** Klik met de rechtermuisknop op de taakbalk en klik op **Eigenschappen**.
- **2.** Klik op het tabblad **Systeemvak**.
- **3.** Schakel onder **Systeempictogrammen** het selectievakje **Energie** uit om het pictogram van de Energiemeter te verbergen, of schakel het selectievakje **Energie** in om het pictogram van de Energiemeter weer te geven.
- **4.** Klik op **OK**.

## <span id="page-23-0"></span>**Energiebeheerschema's gebruiken**

Een energiebeheerschema bestaat uit een reeks systeeminstellingen waarmee het energieverbruik van de computer wordt beheerd. U kunt energiebeheerschema's gebruiken om energie te besparen of de prestaties van de computer te maximaliseren.

U kunt de instellingen van energiebeheerschema's aanpassen of uw eigen energiebeheerschema maken.

#### **Huidig energiebeheerschema weergeven**

▲ Beweeg de cursor over het pictogram Energiemeter in het systeemvak aan de rechterkant van de taakbalk.

 $-$  of  $-$ 

Klik op **Start > Configuratiescherm > Systeem en onderhoud > Energiebeheer**.

#### **Ander energiebeheerschema selecteren**

▲ Klik op het pictogram Energiemeter in het systeemvak en selecteer een energiebeheerschema in de lijst.

 $-$  of  $-$ 

Klik op **Start > Configuratiescherm > Systeem en onderhoud > Energiebeheer** en selecteer een energiebeheerschema in de lijst.

#### **Energiebeheerschema's aanpassen**

**1.** Klik op het pictogram Energiemeter in het systeemvak en klik vervolgens op **Meer opties**.

 $-$  of  $-$ 

Selecteer **Start > Configuratiescherm > Systeem en onderhoud > Energiebeheer**.

- **2.** Selecteer een energiebeheerschema en klik vervolgens op **Instellingen voor schema wijzigen**.
- **3.** Verander waar nodig de wachttijden voor **Beeldscherm uitschakelen na** en **Computer in slaapstand zetten na**.
- **4.** Klik op **Geavanceerde energie-instellingen wijzigen** om meer instellingen te wijzigen.

#### **Wachtwoordbeveiliging instellen voor beëindigen slaapstand**

Ga als volgt te werk om in te stellen dat een wachtwoord moet worden opgegeven bij het beëindigen van de slaapstand of de hibernationstand:

- **1.** Klik op **Start > Configuratiescherm > Systeem en onderhoud > Energiebeheer**.
- **2.** Klik in het linkerdeelvenster op **Wachtwoord vereisen bij uit slaapstand komen**.
- **3.** Klik op **Instellingen wijzigen die momenteel niet beschikbaar zijn**.
- **4.** Klik op **Een wachtwoord vereisen (aanbevolen)**.
- **5.** Klik op **Wijzigingen opslaan**.

## <span id="page-24-0"></span>**Externe netvoeding gebruiken**

Externe netvoeding wordt geleverd door een van de volgende apparaten:

- **WAARSCHUWING!** Gebruik om veiligheidsredenen alleen de bij de computer geleverde netvoedingsadapter, een door HP geleverde vervangende adapter, of een door HP geleverde compatibele adapter.
	- Goedgekeurde netvoedingsadapter
	- Optioneel dockingapparaat

Sluit de computer aan op een externe netvoedingsbron in de volgende situaties:

**WAARSCHUWING!** Laad de accu van de computer niet op aan boord van een vliegtuig.

- wanneer u een accu oplaadt of kalibreert;
- wanneer u systeemsoftware installeert of aanpast;
- wanneer u informatie naar een cd of dvd schrijft.

Als u de computer aansluit op externe netvoeding, gebeurt het volgende:

- De accu laadt op.
- Als de computer is ingeschakeld, verandert het accupictogram in de taakbalk van vorm.

Als u de computer loskoppelt van externe netvoeding, gebeurt het volgende:

- De computer schakelt over op accuvoeding.
- De helderheid van het beeldscherm wordt automatisch verlaagd om accuvoeding te besparen. Als u de helderheid van het beeldscherm wilt verhogen, drukt u op de toets f4 of sluit u de netvoedingsadapter opnieuw aan.

## **Netvoedingsadapter aansluiten**

**A** WAARSCHUWING! U kunt als volgt het risico van een elektrische schok en schade aan de apparatuur beperken:

Sluit het netsnoer aan op een geaard stopcontact dat altijd gemakkelijk te bereiken is.

Ontkoppel de netvoeding van de computer door de stekker uit het stopcontact te halen (niet door het netsnoer los te koppelen van de computer).

Als bij het product een geaard netsnoer met een geaarde stekker is geleverd, sluit u het netsnoer aan op een geaard stopcontact. Probeer niet de aarding te omzeilen door bijvoorbeeld adapters of stekkerdozen zonder aarding te gebruiken. De aarding is een belangrijke veiligheidsvoorziening.

U sluit als volgt de computer aan op een externe voedingsbron:

- **1.** Sluit de netvoedingsadapter aan op de voedingsconnector van de computer **(1)**.
- **2.** Sluit het ene uiteinde van het netsnoer aan op de netvoedingsadapter **(2)**.

<span id="page-25-0"></span>**3.** Steek het andere uiteinde van het netsnoer in een stopcontact **(3)**.

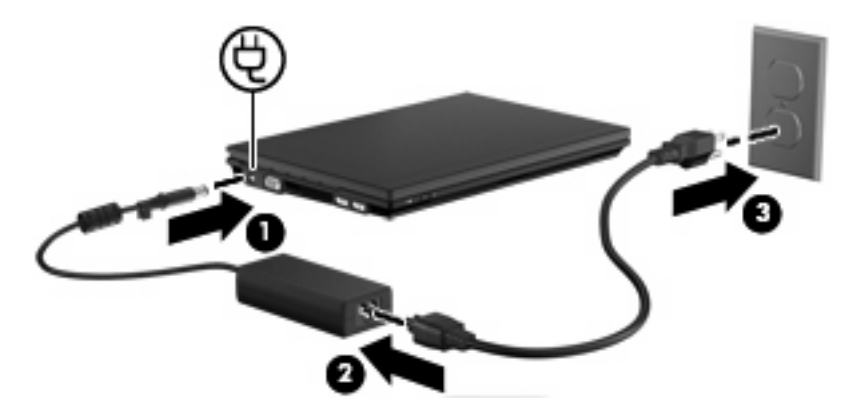

## **Accuvoeding gebruiken**

Wanneer er zich een opgeladen accu in de computer bevindt en de computer niet is aangesloten op een externe voedingsbron, werkt de computer op accuvoeding. Wanneer de computer is aangesloten op een externe netvoedingsbron, werkt de computer op netvoeding.

Als er een opgeladen accu in de computer is geplaatst en de computer op externe voeding werkt via de netvoedingsadapter, schakelt de computer over op accuvoeding wanneer de netvoedingsadapter wordt losgekoppeld van de computer.

**FY OPMERKING:** De helderheid van het beeldscherm wordt verlaagd om accuvoeding te besparen wanneer u de computer loskoppelt van de netvoeding. Als u de helderheid van het beeldscherm wilt verhogen, drukt u op de toets f4 of sluit u de netvoedingsadapter opnieuw aan.

U kunt een accu in de computer laten zitten of de accu verwijderen en opbergen. Dit is afhankelijk van de manier waarop u de computer gebruikt. Als u de accu in de computer laat zitten wanneer de computer is aangesloten op een netvoedingsbron, wordt de accu opgeladen. Bovendien wordt zo uw werk beschermd in geval van een stroomstoring. Een accu in de computer wordt echter langzaam ontladen wanneer de computer is uitgeschakeld en niet is aangesloten op een externe voedingsbron.

**WAARSCHUWING!** Gebruik om veiligheidsredenen alleen de bij de computer geleverde accu, een door HP geleverde vervangende accu of een compatibele accu die als accessoire is aangeschaft bij HP.

De werktijd van de accu van een computer kan verschillen, afhankelijk van de instellingen voor energiebeheer, geopende programma's, de helderheid van het beeldscherm, externe apparatuur die op de computer is aangesloten en andere factoren.

## **Informatie over accu's vinden in Help en ondersteuning**

Het gedeelte "Informatie over accu's" in het informatiecentrum van Help en ondersteuning biedt de volgende hulpmiddelen en informatie:

- Accucontrole om de prestaties van de accu te controleren;
- informatie over kalibratie, energiebeheer en de juiste manier om een accu te hanteren en op te slaan om de levensduur van de accu te maximaliseren;
- informatie over soorten accu's, specificaties, levensduur en capaciteit.
- U krijgt als volgt toegang tot informatie over de accu's:

Selecteer **Start > Help en ondersteuning > Learning Center (Informatiecentrum) > HP Power and Battery Learning Center (Informatiecentrum HP voeding en accu)**.

### <span id="page-26-0"></span>**Accucontrole gebruiken**

Accucontrole, een onderdeel van de Total Care Advisor, biedt informatie over de status van de accu die in de computer is geplaatst.

Ga als volgt te werk om Accucontrole uit te voeren:

- **1.** Sluit de netvoedingsadapter aan op de computer.
- **Formal OPMERKING:** Accucontrole werkt alleen goed als de computer is aangesloten op een externe voedingsbron.
- **2.** Selecteer **Start > Help en ondersteuning > Hulpprogramma's voor probleemoplossing > Accucontrole**.

Accucontrole onderzoekt de accu en de cellen ervan om te kijken of ze goed functioneren, en rapporteert vervolgens de resultaten van het onderzoek.

### **Acculading weergeven**

Beweeg de cursor over het pictogram Accumeter in het systeemvak aan de rechterkant van de taakbalk.

 $-$  of  $-$ 

Bekijk een benadering van de overgebleven accuwerktijd in minuten in het Mobiliteitscentrum van Windows.

▲ Klik op het pictogram Accumeter in het systeemvak en klik vervolgens op **Windows Mobiliteitscentrum**.

 $-$  of  $-$ 

#### Selecteer **Start > Configuratiescherm > Draagbare computer > Windows Mobiliteitscentrum**.

De tijdsduur geeft bij benadering de resterende accuwerktijd aan *als de accu op het huidige niveau voeding blijft leveren.* De resterende accuwerktijd neemt bijvoorbeeld af als u een dvd afspeelt en neemt toe als u het afspelen van een dvd stopt.

### **Accu plaatsen of verwijderen**

**VOORZICHTIG:** Als u een accu verwijdert die de enige voedingsbron is, kunnen er gegevens verloren gaan. Om gegevensverlies te voorkomen, activeert u de hibernationstand of sluit u de computer af via Windows voordat u de accu verwijdert.

U plaatst de accu als volgt:

**1.** Leg de computer ondersteboven op een vlak oppervlak neer, met de accuruimte naar u toe.

<span id="page-27-0"></span>**2.** Schuif de accu in de accuruimte **(1)** totdat de accu goed op zijn plaats zit.

De accuontgrendelingen **(2)** vergrendelen de accu automatisch.

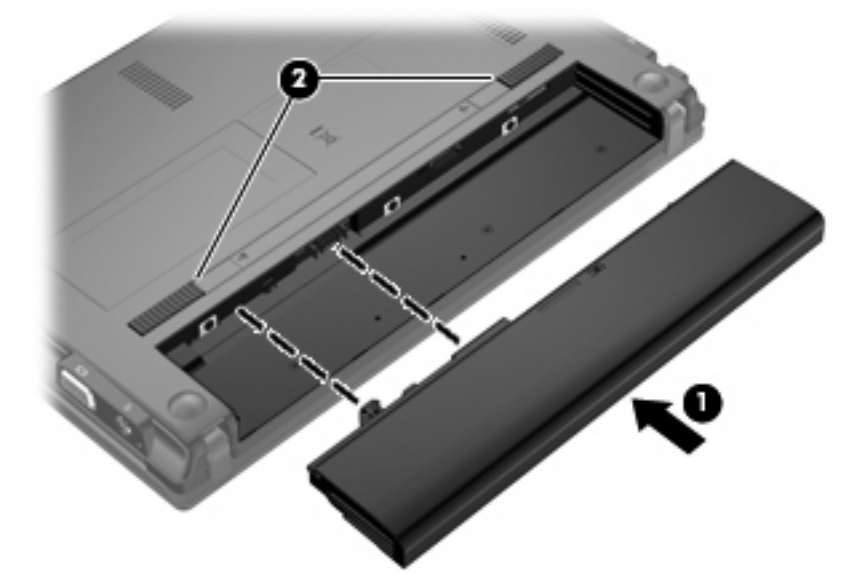

U verwijdert de accu als volgt:

- **1.** Leg de computer ondersteboven op een vlak oppervlak neer, met de accuruimte naar u toe.
- **2.** Verschuif de accuontgrendelingen **(1)** om de accu los te koppelen.
- **3.** Verwijder de accu uit de computer **(2)**.

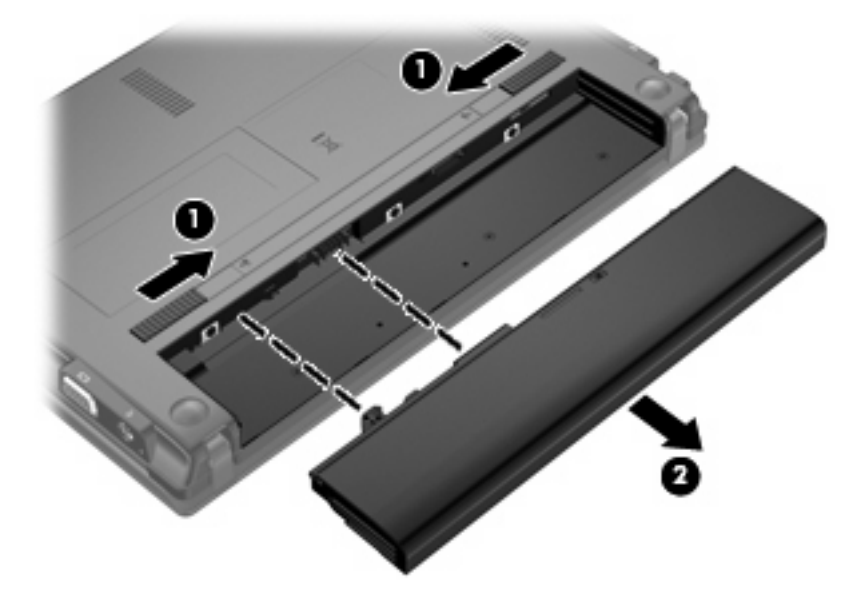

## **Accu opladen**

**WAARSCHUWING!** Laad de accu van de computer niet op aan boord van een vliegtuig.

De accu wordt opgeladen wanneer de computer is aangesloten op een externe voedingsbron via een netvoedingsadapter, een optionele voedingsadapter of een optioneel dockingapparaat.

<span id="page-28-0"></span>De accu wordt opgeladen ongeacht of de computer in gebruik is of uit staat, maar het opladen verloopt sneller wanneer de computer is uitgeschakeld.

Het opladen kan langer duren wanneer de accu nieuw is, langer dan twee weken niet is gebruikt of veel warmer of kouder is dan de normale kamertemperatuur.

Ga als volgt te werk om de accuwerktijd te verlengen en de nauwkeurigheid van de weergave van de acculading te optimaliseren:

- Als u een nieuwe accu oplaadt, wacht u tot de accu volledig is opgeladen voordat u de computer inschakelt.
- Laad de accu op tot het acculampje van de computer uit gaat.
- **The OPMERKING:** Als de computer is ingeschakeld wanneer de accu wordt opgeladen, is het mogelijk dat de Energiemeter in de taakbalk aangeeft dat de accu voor 100 procent is opgeladen, terwijl dit nog niet het geval is.
- Laad de accu pas op wanneer deze door normaal gebruik is ontladen tot ongeveer 5 procent van de volledige lading.
- Als de accu één maand of langer niet is gebruikt, is het noodzakelijk de accu te kalibreren in plaats van op te laden.

Het acculampje geeft als volgt de status van de acculading aan:

- Aan: de accu wordt opgeladen.
- Knipperend: de accu heeft een lage of kritiek lage acculading bereikt en wordt niet opgeladen.
- Uit: de accu is volledig opgeladen, is in gebruik, of is niet geïnstalleerd.

### **Accuwerktijd maximaliseren**

De accuwerktijd varieert, afhankelijk van de functies u gebruikt terwijl de computer op de accu werkt. De maximale accuwerktijd neemt geleidelijk af omdat de capaciteit van de accu afneemt ten gevolge van bepaalde natuurlijke processen.

Tips voor het maximaliseren van de accuwerktijd:

- Verlaag de helderheid van het scherm.
- Selecteer de instelling **Energiespaarstand** in Energiebeheer.
- Verwijder de accu uit de computer als deze niet wordt gebruikt of opgeladen.
- Bewaar de accu op een koele, droge plaats.

### **Omgaan met een lage acculading**

In dit gedeelte worden de waarschuwingen en systeemreacties beschreven die standaard zijn ingesteld. Sommige waarschuwingen voor een lage acculading en de manier waarop het systeem daarop reageert, kunt u wijzigen in het onderdeel Energiebeheer van het Configuratiescherm van Windows. Voorkeuren die u in Energiebeheer instelt, zijn niet van invloed op de werking van de lampjes.

#### **Lage acculading herkennen**

Als een accu die de enige voedingsbron van de computer is bijna leeg is, gaat het acculampje knipperen.

<span id="page-29-0"></span>Als u niets onderneemt wanneer de accu bijna leeg is, wordt het niveau van de acculading kritiek en blijft het acculampje knipperen.

Wanneer de acculading een kritiek laag niveau bereikt, gebeurt het volgende:

- Als de hibernationvoorziening is ingeschakeld en de computer aanstaat of in de slaapstand staat, wordt de hibernationstand geactiveerd.
- Als de hibernationvoorziening is uitgeschakeld en de computer aanstaat of in de slaapstand staat, blijft de computer nog even in de slaapstand staan. Vervolgens wordt de computer uitgeschakeld, waarbij niet-opgeslagen werk verloren gaat.

#### **Problemen met lage acculading verhelpen**

 $\triangle$  **VOORZICHTIG:** Wacht met het herstellen van de voeding totdat de aan/uit-lampjes uit zijn, om het risico van gegevensverlies te beperken wanneer het ladingsniveau van de accu in de computer kritiek laag is geworden en de hibernationstand is geactiveerd.

#### **Lage acculading verhelpen wanneer een externe voedingsbron beschikbaar is**

- ▲ Sluit een van de volgende apparaten aan:
	- netvoedingsadapter
	- optioneel dockingapparaat
	- optionele voedingsadapter

#### **Lage acculading verhelpen wanneer een opgeladen accu beschikbaar is**

- **1.** Schakel de computer uit of activeer de hibernationstand.
- **2.** Verwijder de lege accu en plaats vervolgens een volle accu.
- **3.** Zet de computer aan.

#### **Lage acculading verhelpen wanneer geen voedingsbron beschikbaar is**

▲ Activeer de hibernationstand.

 $-$  of  $-$ 

Sla uw werk op en sluit de computer af.

#### **Lage acculading verhelpen wanneer de computer de hibernationstand niet kan beëindigen**

Als de computer niet voldoende acculading heeft om de hibernationstand te beëindigen, doet u het volgende:

- **1.** Plaats een opgeladen accu of sluit de computer aan op een externe voedingsbron.
- **2.** Beëindig de hibernationstand door kort op de aan/uit-knop te drukken.

## <span id="page-30-0"></span>**Accu kalibreren**

Kalibreer een accu in de volgende gevallen:

- als de weergegeven acculading onjuist lijkt te zijn
- als u constateert dat de werktijd van de accu duidelijk anders is dan tevoren

Zelfs als een accu intensief wordt gebruikt, is het niet nodig om de accu vaker dan eens per maand te kalibreren. Het is ook niet nodig om een nieuwe accu te kalibreren.

### **Stap 1: laad de accu volledig op**

- **WAARSCHUWING!** Laad de accu van de computer niet op aan boord van een vliegtuig.
- **EX OPMERKING:** De accu wordt opgeladen ongeacht of de computer in gebruik is of uit staat, maar het opladen verloopt sneller wanneer de computer is uitgeschakeld.

U laadt als volgt de accu volledig op:

- **1.** Plaats de accu in de computer.
- **2.** Sluit de computer aan op een netvoedingsadapter, optionele voedingsadapter of optioneel dockingapparaat, en sluit de adapter of het apparaat aan op een externe netvoedingsbron.

Het acculampje van de computer gaat branden.

**3.** Zorg dat de computer op de externe voedingsbron aangesloten blijft totdat de accu volledig is opgeladen.

Het acculampje van de computer gaat uit.

#### **Stap 2: schakel de energiebesparende voorzieningen uit**

**1.** Klik op het pictogram Energiemeter in het systeemvak en klik vervolgens op **Meer opties**.

 $-$  of  $-$ 

Klik op **Start > Configuratiescherm > Systeem en onderhoud > Energiebeheer**.

- **2.** Klik onder het huidige energiebeheerschema op **De schema-instellingen wijzigen**.
- **3.** Noteer de instellingen in de kolommen **Het beeldscherm uitschakelen na** en **De computer in slaapstand zetten na**, zodat u deze instellingen na de kalibratie weer kunt opgeven.
- **4.** Selecteer voor zowel **Het beeldscherm uitschakelen na** als **De computer in slaapstand zetten na** de instelling **Nooit**.
- **5.** Klik op **Geavanceerde energie-instellingen wijzigen**.
- **6.** Klik op het plusje naast **Slaapstand** en klik vervolgens op het plusje naast **Sluimerstand na**.
- **7.** Noteer de instelling voor **Op accu** onder **Sluimerstand na**, zodat u deze instelling na de kalibratie weer kunt opgeven.
- **8.** Wijzig de instelling voor **Op accu** naar **Nooit**.
- **9.** Klik op **OK**.
- **10.** Klik op **Wijzigingen opslaan**.

### <span id="page-31-0"></span>**Stap 3: ontlaad de accu**

Tijdens het ontladen van de accu moet de computer ingeschakeld blijven. De accu wordt ontladen, ongeacht of de computer in gebruik is. Wanneer u de computer gebruikt, verloopt het ontladen echter sneller.

- Als u de computer onbeheerd wilt achterlaten tijdens het ontladen, slaat u uw gegevens op voordat u de ontladingsprocedure start.
- Als u de computer incidenteel gebruikt tijdens de ontladingsprocedure en u wachttijden voor energiebesparing heeft ingesteld, kunnen de volgende verschijnselen optreden tijdens het ontladingsproces:
	- De monitor wordt niet automatisch uitgeschakeld.
	- De snelheid van de vaste schijf neemt niet automatisch af wanneer de computer inactief is.
	- De hibernationstand wordt niet automatisch geactiveerd.

Ga als volgt te werk om accu te ontladen:

- **1.** Koppel de computer los van de externe voedingsbron, maar schakel de computer *niet* uit.
- **2.** Laat de computer op accuvoeding werken totdat de accu volledig is ontladen. Het acculampje gaat knipperen wanneer de accu bijna ontladen is. Wanneer de accu volledig is ontladen, gaat het acculampje uit en wordt de computer afgesloten.

### <span id="page-32-0"></span>**Stap 4: laad de accu volledig op**

Ga als volgt te werk om de accu op te laden:

**1.** Zorg dat de computer op een externe voedingsbron aangesloten blijft totdat de accu volledig is opgeladen. Wanneer de accu volledig is opgeladen, gaat het acculampje op de computer uit.

U kunt de computer gewoon gebruiken terwijl de accu wordt opgeladen, maar het opladen gaat sneller wanneer de computer is uitgeschakeld.

**2.** Als de computer is uitgeschakeld, schakelt u deze in wanneer de accu volledig is opgeladen en het acculampje uit is.

#### **Stap 5: schakel de energiebesparende voorzieningen weer in**

- **VOORZICHTIG:** Als u de hibernationvoorziening niet opnieuw inschakelt nadat u de accu heeft gekalibreerd, kan de accu volledig worden ontladen. Hierdoor kunt u gegevens verliezen wanneer de acculading van de computer een kritiek laag niveau bereikt.
	- **1.** Klik op het pictogram Energiemeter in het systeemvak en klik vervolgens op **Meer opties**.

 $-$  of  $-$ 

Klik op **Start > Configuratiescherm > Systeem en onderhoud > Energiebeheer**.

- **2.** Klik onder het huidige energiebeheerschema op **Instellingen voor schema wijzigen**.
- **3.** Voer de instellingen die u heeft genoteerd voor de items in de kolom **Op accu** opnieuw in.
- **4.** Klik op **Geavanceerde energie-instellingen wijzigen**.
- **5.** Klik op het plusje naast **Slaapstand** en klik vervolgens op het plusje naast **Sluimerstand na**.
- **6.** Voer de instelling die u heeft genoteerd voor **Op accu** opnieuw in.
- **7.** Klik op **OK**.
- **8.** Klik op **Wijzigingen opslaan**.

### **Accuvoeding besparen**

- Open het onderdeel Energiebeheer van het Configuratiescherm en selecteer instellingen voor een lager energieverbruik.
- Schakel draadloze verbindingen en LAN-verbindingen uit en sluit modemapplicaties af wanneer u deze niet gebruikt.
- Ontkoppel externe apparatuur die niet is aangesloten op een externe voedingsbron wanneer u deze apparatuur niet gebruikt.
- Zet alle optionele externe mediakaarten die u niet gebruikt stop, schakel ze uit of verwijder ze.
- Gebruik de toetsen f3 en f4 om de helderheid van het beeldscherm aan uw voorkeur aan te passen.
- Activeer de slaap- of de hibernationstand of sluit de computer af zodra u stopt met werken.

## <span id="page-33-0"></span>**Accu opbergen**

**VOORZICHTIG:** Stel een accu niet gedurende langere tijd bloot aan hoge temperaturen, om beschadiging van de accu te voorkomen.

Verwijder de accu en bewaar deze afzonderlijk als de computer meer dan 2 weken niet wordt gebruikt en niet is aangesloten op een externe voedingsbron.

Bewaar de accu op een koele en droge plaats, zodat de accu langer opgeladen blijft.

**EX OPMERKING:** Een opgeslagen accu moet om de zes maanden worden gecontroleerd. Als het ladingspercentage minder dan 50 procent is, moet u de accu opladen voordat u deze weer opbergt.

Kalibreer een accu die een maand of langer opgeborgen is geweest voordat u deze in gebruik neemt.

## **Afvoeren van afgedankte accu's**

**WAARSCHUWING!** Probeer de batterij niet uit elkaar te halen, te pletten of te doorboren, zorg dat u geen kortsluiting veroorzaakt tussen de externe contactpunten en laat de batterij niet in aanraking komen met water of vuur. Zo beperkt u het risico op brand en brandwonden.

Raadpleeg voor informatie over het afvoeren van afgedankte accu's de *Informatie over voorschriften, veiligheid en milieu*.

### **Accu vervangen**

De levensduur van de accu van een computer kan verschillen, afhankelijk van de instellingen voor energiebeheer, geopende programma's, de helderheid van het beeldscherm, externe apparatuur die op de computer is aangesloten en andere factoren.

Accucontrole laat u weten wanneer u de accu moet vervangen omdat een accucel niet goed werkt, of omdat de accuconditie zover is afgenomen dat de capaciteit "zwak" is geworden. U krijgt een melding waarin u wordt verwezen naar de website van HP. Daar vindt u informatie over hoe u een vervangende accu kunt bestellen. Als de accu onder de garantievoorwaarden van HP valt, krijgt u ook informatie over een garantiecode.

**CPMERKING:** Om er zeker van te zijn dat u altijd over accuvoeding kunt beschikken als u die nodig heeft, raadt HP u aan een nieuwe accu te kopen als de capaciteitsindicator groen-geel wordt.

## <span id="page-34-0"></span>**Netvoedingsadapter testen**

Test de netvoedingsadapter als de computer een of meer van de volgende symptomen vertoont:

- De computer start niet als deze is aangesloten op de netvoedingsadapter.
- Het beeldscherm gaat niet aan wanneer de computer wordt aangesloten op de netvoedingsadapter.
- De aan/uit-knop brandt niet wanneer de computer wordt aangesloten op de netvoedingsadapter.

U test de netvoedingsadapter als volgt:

- **1.** Verwijder de accu uit de computer.
- **2.** Sluit de netvoedingsadapter aan.
- **3.** Zet de computer aan.
	- Als de aan/uit-knop **aan** gaat, werkt de netvoedingsadapter naar behoren.
	- Als de aan/uit-knop **uit** gaat, werkt de netvoedingsadapter niet en moet deze worden vervangen.

Neem contact op met de technische ondersteuning voor informatie over het verkrijgen van een vervangende netvoedingsadapter: selecteer **Start > Help en ondersteuning > Contact support (Contact opnemen met ondersteuning)**.

## **Computer afsluiten**

**VOORZICHTIG:** Wanneer u de computer uitschakelt, gaat alle informatie verloren die u niet heeft opgeslagen.

Met de opdracht Afsluiten sluit u alle geopende programma's, waaronder het besturingssysteem, en worden vervolgens het beeldscherm en de computer uitgeschakeld.

Sluit de computer af in de volgende gevallen:

- als u de accu wilt vervangen of toegang wilt tot onderdelen in de computer;
- als u externe hardware aansluit die niet op een USB-poort kan worden aangesloten;
- als u de computer langere tijd niet gebruikt en loskoppelt van de externe voedingsbron.

U schakelt als volgt de computer uit:

- **The OPMERKING:** Als de computer in de slaapstand of de hibernationstand staat, moet de slaapstand of de hibernationstand eerst worden beëindigd, voordat u de computer kunt afsluiten.
	- **1.** Sla uw werk op en sluit alle geopende programma's af.
	- **2.** Klik op **Start** en klik vervolgens op de pijl naast de knop **Vergrendelen**.
	- **3.** Klik op **Afsluiten**.

Als de computer niet reageert en het niet mogelijk is de hierboven genoemde afsluitprocedures te gebruiken, probeert u de volgende noodprocedures in de volgorde waarin ze hier staan vermeld:

- Druk op ctrl+alt+delete en klik vervolgens op het pictogram van de aan/uit-knop.
- **Druk op de aan/uit-knop en houd deze minimaal vijf seconden ingedrukt.**
- Koppel de externe voedingsbron los en verwijder de accu uit de computer.
# **3 Draadloze communicatie**

## **Apparaten voor draadloze communicatie gebruiken (alleen bepaalde modellen)**

Met technologie voor draadloze communicatie worden gegevens niet via kabels maar via radiogolven doorgegeven. Uw computer kan zijn voorzien van een of meer van de volgende apparaten voor draadloze communicatie:

- WLAN-apparaat (wireless local area network): hiermee kunt u verbinding maken met draadloze lokale netwerken (ook wel Wi-Fi netwerk, draadloos LAN of WLAN genoemd) in bedrijfsruimtes, bij u thuis en in openbare ruimtes, zoals vliegvelden, restaurants, café's, hotels en universiteiten. In een WLAN communiceert elk mobiel apparaat voor draadloze communicatie met een draadloze router of een draadloos toegangspunt.
- Bluetooth®-apparaat: een apparaat waarmee u een PAN (personal area network) tot stand kunt brengen, zodat u verbinding kunt maken met andere apparaten die draadloze communicatie via Bluetooth ondersteunen, zoals computers, telefoons, printers, headsets, luidsprekers en camera's. In een PAN communiceert elk apparaat rechtstreeks met andere apparaten en moeten de apparaten zich relatief dicht bij elkaar bevinden, normaal gesproken binnen een straal van 10 meter van elkaar.

Computers met WLAN-apparatuur ondersteunen een of meer van de volgende IEEE-standaarden:

- 802.11b, de eerste populaire standaard, ondersteunt overdrachtssnelheden tot 11 Mbps en werkt met een frequentie van 2,4 GHz.
- 802.11g ondersteunt overdrachtssnelheden tot 54 Mbps en werkt met een frequentie van 2,4 GHz. Een 802.11g WLAN-apparaat is terugwaarts compatibel met 802.11b-apparaten, zodat beide typen apparaten binnen hetzelfde netwerk kunnen werken.
- 802.11a ondersteunt overdrachtssnelheden tot 54 Mbps en werkt met een frequentie van 5 GHz.

**The OPMERKING:** 802.11a is niet compatibel met 802.11b en 802.11g.

- Wi-Fi GECERTIFICEERD 802.11n concept 2.0 ondersteunt een gegevenssnelheid van maximaal 300 Mbps en kan werken op 2,4 GHz of 5 GHz, waardoor deze norm terugwaarts compatibel is met 802.11a, b en g.
- **The OPMERKING:** De specificaties voor 802.11n WLAN zijn conceptspecificaties die nog niet definitief zijn. Als de uiteindelijke specificaties afwijken van de conceptspecificaties, kan dit van invloed zijn op het vermogen van de computer om met andere 802.11n WLAN-apparaten te communiceren.

Raadpleeg de informatie en maak gebruik van de koppelingen naar relevante websites in Help en ondersteuning voor meer informatie over technologie voor draadloze communicatie.

## **Pictogrammen voor draadloze communicatie en netwerken herkennen**

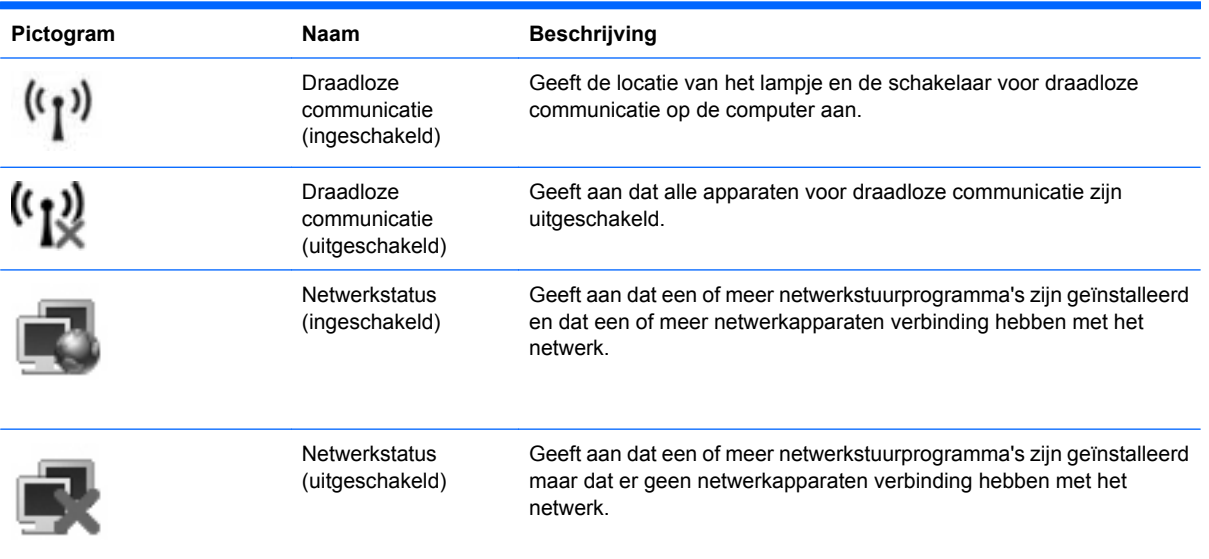

## **Bedieningselementen voor draadloze communicatie gebruiken**

U kunt de apparaten voor draadloze communicatie op uw computer met een van deze voorzieningen in- of uitschakelen:

- schakelaar voor draadloze communicatie
- voorzieningen van het besturingssysteem

## **Schakelaar voor draadloze communicatie gebruiken**

De computer heeft een schakelaar voor draadloze communicatie, een of meer apparaten voor draadloze communicatie en een of twee lampjes voor draadloze communicatie, afhankelijk van het model. Standaard zijn alle apparaten voor draadloze communicatie geactiveerd en brandt het lampje voor draadloze communicatie blauw wanneer u de computer aanzet.

Het lampje voor draadloze communicatie geeft niet de status van afzonderlijke apparaten voor draadloze communicatie aan, maar de status van deze apparaten als groep. Wanneer het lampje voor draadloze communicatie blauw brandt, zijn een of meer apparaten voor draadloze communicatie ingeschakeld. Wanneer het lampje voor draadloze communicatie oranje is, zijn alle apparaten voor draadloze communicatie uitgeschakeld.

Omdat alle apparaten voor draadloze communicatie standaard zijn geactiveerd, kunt u de schakelaar voor draadloze communicatie gebruiken om alle draadloze apparatuur tegelijk in of uit te schakelen. De afzonderlijke apparaten voor draadloze communicatie kunnen worden in- en uitgeschakeld via het hulpprogramma Computer Setup (Computerinstellingen).

**B** OPMERKING: Als de apparaten voor draadloze communicatie zijn uitgeschakeld in Computer Setup, kunt u ze niet besturen met de schakelaar voor draadloze communicatie totdat u ze weer inschakelt.

## **Voorzieningen van het besturingssysteem gebruiken**

Ook sommige besturingssystemen bieden de mogelijkheid om de geïntegreerde apparaten voor draadloze communicatie en de draadloze verbinding te beheren. Raadpleeg de documentatie bij het besturingssysteem voor meer informatie.

## **Draadloos netwerk gebruiken**

Met een WLAN-apparaat kunt u toegang krijgen tot een draadloos netwerk (WLAN), dat bestaat uit andere computers en accessoires die met elkaar zijn verbonden door een draadloze router of een draadloos toegangspunt.

- **OPMERKING:** De termen *draadloze router* en *draadloos toegangspunt* worden vaak door elkaar gebruikt.
	- Grote draadloze netwerken, zoals draadloze bedrijfsnetwerken en openbare draadloze netwerken, werken meestal met draadloze toegangspunten, die een groot aantal computers en accessoires ondersteunen en kritieke netwerkfuncties kunnen afschermen.
	- Een draadloos thuisnetwerk of een klein draadloos kantoornetwerk werkt meestal met een draadloze router, die ervoor zorgt dat meerdere draadloze en bekabelde computers een internetverbinding, een printer en bestanden kunnen delen zonder dat daar extra hardware of software aan te pas komt.
- **B** OPMERKING: Als u het WLAN-apparaat in de computer wilt gebruiken, moet u verbinding maken met een WLAN-infrastructuur (aangeboden door een aanbieder van netwerkdiensten of een openbaar netwerk of bedrijfsnetwerk).

## **Draadloos netwerk installeren**

Als u een draadloos netwerk wilt installeren en verbinding wilt maken met internet, heeft u de volgende apparatuur nodig:

- een breedbandmodem (DSL- of kabelmodem) (1) en een internetservice met hoge snelheid via een abonnement bij een internetprovider;
- een draadloze router (afzonderlijk aan te schaffen) (2);
- de computer met voorzieningen voor draadloze communicatie **(3)**.

De volgende afbeelding laat een voorbeeld zien van een installatie van een draadloos netwerk dat is verbonden met internet.

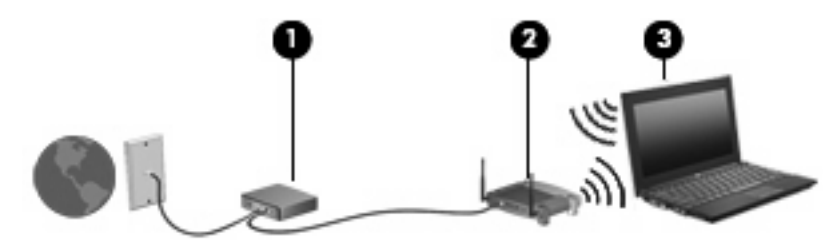

Naarmate uw netwerk groter wordt, kunnen extra draadloze en bekabelde computers op het netwerk worden aangesloten voor toegang tot internet.

Als u hulp nodig heeft bij het installeren van een draadloos netwerk, raadpleeg dan de informatie die de routerfabrikant of uw internetprovider heeft verstrekt.

## **Draadloos netwerk beveiligen**

Aangezien de WLAN-standaard is ontwikkeld met slechts beperkte beveiligingsfuncties die niet zijn opgewassen tegen krachtige aanvallen, is het van cruciaal belang dat u begrijpt dat draadloze netwerken gevoelig zijn voor de welbekende veiligheidsrisico's.

Draadloze netwerken in openbare zones, of "hotspots", zoals café's en luchthavens, zijn mogelijk helemaal niet beveiligd. Door fabrikanten van producten voor draadloze communicatie en aanbieders van hotspotservices worden nieuwe technologieën ontwikkeld om de openbare ruimte veiliger en anoniemer te maken. Als u zich zorgen maakt om de beveiliging van uw computer op een hotspot, kunt u uw netwerkactiviteiten het beste beperken tot niet-kritieke e-mailactiviteiten en oppervlakkig surfen op internet.

Wanneer u een draadloos netwerk installeert of verbinding maakt met een bestaand draadloos netwerk, is het altijd belangrijk de beveiligingsvoorzieningen in te schakelen om het netwerk te beveiligen tegen onbevoegde toegang. De gangbare beveiligingsniveaus zijn Wi-Fi Protected Access (WPA) en Wired Equivalent Privacy (WEP). Aangezien draadloze radiosignalen tot buiten het netwerk reiken, kunnen andere WLAN-apparaten onbeschermde signalen opvangen en (onuitgenodigd) verbinding maken met uw netwerk of informatie opvangen die via het netwerk wordt verzonden. U kunt echter de volgende voorzorgsmaatregelen nemen om uw draadloze netwerk hiertegen te beschermen:

#### ● **Gebruik een zender met ingebouwde beveiliging**

Veel draadloze basisstations, gateways en routers hebben ingebouwde beveiligingsvoorzieningen, zoals protocollen voor beveiliging van draadloze communicatie en firewalls. Met behulp van de juiste draadloze zender kunt u uw netwerk beschermen tegen de meest voorkomende beveiligingsrisico's van draadloze communicatie.

#### **Gebruik een firewall**

Een firewall is een barrière die gegevens en verzoeken om gegevens controleert die naar uw netwerk worden gestuurd, en vervolgens alle verdachte items verwijdert. Firewalls zijn er in vele variaties, zowel softwarematige als hardwarematige. Sommige netwerken maken gebruik van een combinatie van beide typen.

#### **Gebruik codering voor draadloze communicatie**

Voor een draadloos netwerk zijn verschillende geavanceerde coderingsprotocollen beschikbaar. Kies de oplossing die het beste werkt voor de beveiliging van uw netwerk:

- **WEP (Wired Equivalent Privacy)** is een protocol ter beveiliging van draadloze communicatie dat gebruikmaakt van een WEP-sleutel om alle netwerkgegevens te coderen voordat ze worden verzonden. Normaal gesproken kunt u het netwerk de WEP-sleutel laten toewijzen. U kunt echter ook zelf een sleutel instellen, een andere sleutel genereren of andere geavanceerde opties kiezen. Zonder de juiste sleutel kunnen anderen niet gebruikmaken van het draadloze netwerk.
- **WPA (Wi-Fi Protected Access)** maakt, net zoals WEP, gebruik van beveiligingsinstellingen om gegevens te coderen en te decoderen die via het netwerk worden verzonden. In plaats van één statische beveiligingssleutel te gebruiken voor coderingen, zoals bij WEP, gebruikt WPA *TKIP* (temporal key integrity protocol) om op dynamische wijze een nieuwe sleutel te genereren voor elk pakket. WPA genereert ook verschillende sets sleutels voor elke computer in het netwerk.

#### ● **Sluit uw netwerk**

Voorkom indien mogelijk dat uw netwerknaam (SSID) wordt uitgezonden door de zender. De meeste netwerken zenden de naam uit, waarmee ze computers in de buurt van uw netwerk laten weten dat uw netwerk beschikbaar is. Door het netwerk te sluiten, is de kans kleiner dat andere computers weten dat uw netwerk bestaat.

**Formal CONSTANG:** Als uw netwerk gesloten is en de SSID niet wordt uitgezonden, moet u de SSID onthouden om nieuwe apparaten op het netwerk te kunnen aansluiten. Noteer de SSID en bewaar de notitie op een veilige plaats voordat u het netwerk sluit.

### **Verbinding maken met een WLAN**

Ga als volgt te werk om verbinding met het WLAN te maken:

- **1.** Vergewis u ervan dat het WLAN-apparaat is ingeschakeld. Als het apparaat is ingeschakeld, brandt het lampje voor draadloze communicatie. Wanneer het lampje voor draadloze communicatie oranje is, verschuift u de schakelaar voor draadloze communicatie.
- **2.** Selecteer **Start > Verbinding maken met**.
- **3.** Selecteer uw draadloze netwerk in de lijst en typ vervolgens de netwerkbeveiligingssleutel, indien vereist.
	- Als het netwerk niet beveiligd en dus voor iedereen toegankelijk is, wordt een waarschuwing weergegeven. Klik op **Toch verbinding maken** om de waarschuwing te accepteren en de verbinding te voltooien.
	- Als het netwerk een beveiligd draadloos netwerk is, wordt u verzocht een netwerkbeveiligingssleutel in te voeren. Dit is een beveiligingscode. Typ de code en klik daarna op **Verbinden** om de verbinding tot stand te brengen.
- **OPMERKING:** Als er geen WLAN's worden weergegeven, betekent dit dat u zich buiten het bereik van een draadloze router of toegangspunt bevindt.

**OPMERKING:** Als het netwerk waarmee u verbinding wilt maken, niet wordt weergegeven, klikt u op **Alle verbindingen weergeven**. Er verschijnt een lijst met opties, waaronder het maken van een nieuwe netwerkverbinding, alsmede onderwerpen die betrekking hebben op het oplossen van verbindingsproblemen.

Nadat de verbinding tot stand is gebracht, plaatst u de aanwijzer op het pictogram voor de netwerkstatus in het systeemvak aan de rechterkant van de taakbalk om de naam en status van de verbinding te controleren.

**B** OPMERKING: Het effectieve bereik (de reikwijdte van de draadloze signalen) varieert al naar gelang de WLAN-implementatie, het merk router en interferentie van andere elektronische apparaten of verschillende typen wanden en vloeren.

Meer informatie over het gebruik van een WLAN is beschikbaar via de volgende hulpbronnen:

- informatie van uw internetprovider en de instructies van de fabrikant die bij de router en andere apparatuur voor draadloze netwerken zijn geleverd;
- informatie en koppelingen naar websites die beschikbaar worden gesteld via Help en ondersteuning.

Neem voor een lijst met openbare WLAN's bij u in de buurt contact op met uw internetprovider of zoek op het web. Ga naar de website van uw internetprovider of zoek op internet met de zoekterm "hotspot". Informeer bij elke locatie met een openbaar draadloos netwerk naar de kosten en de vereisten voor een verbinding.

Neem contact op met uw netwerkbeheerder of IT-afdeling voor aanvullende informatie over de manier waarop u met de computer verbinding kunt maken met een bedrijfsnetwerk.

## **Naar een ander netwerk roamen**

Wanneer u uw computer binnen het bereik van een ander draadloos netwerk plaatst, probeert Windows verbinding te maken met dat netwerk. Als de poging slaagt, wordt uw computer automatisch verbonden met het nieuwe netwerk. Als het nieuwe netwerk niet door Windows wordt herkend, volgt u dezelfde procedure die u eerder gebruikte om verbinding te maken met uw draadloze netwerk.

## **HP mobiel breedband gebruiken (alleen bepaalde modellen)**

HP mobiel breedband stelt uw computer in staat gebruik te maken van WWAN's voor toegang tot internet vanuit meer plaatsen en met een groter bereik dan mogelijk is met draadloze netwerken. Voor gebruik van HP mobiel breedband heeft u een aanbieder van netwerkdiensten nodig (*mobielenetwerkexploitant* genoemd). In de meeste gevallen is dat een beheerder van een netwerk voor mobiele telefonie. De dekking voor HP mobiel breedband komt overeen met de dekking voor spraak via mobiele telefonie.

Wanneer uw computer met HP mobiel breedband wordt gebruikt in combinatie met de service van een mobiele-netwerkexploitant, biedt HP mobiel breedband de mogelijkheid om verbinding te houden met internet, e-mail te versturen of contact te leggen met het bedrijfsnetwerk, ook als u onderweg bent en buiten het bereik van Wi-Fi hotspots bent.

HP ondersteunt de volgende technologieën:

- HSPA (High Speed Packet Access): biedt toegang tot netwerken op basis van de telecommunicatiestandaard GSM (Global System for Mobile Communications).
- EV-DO (Evolution Data Optimized): biedt toegang tot netwerken op basis van de telecommunicatiestandaard CDMA (Code Division Multiple Access).

Mogelijk heeft u het serienummer van de HP module voor mobiele breedbandverbindingen nodig om de breedbanddienst te activeren. Het serienummer is gedrukt op een label in de accuruimte van de computer.

Sommige aanbieders van mobiele netwerkdiensten vereisen het gebruik van een SIM-kaart (subscriber identity module). Een SIM-kaart bevat basisinformatie over u, zoals een pincode (persoonlijk identificatienummer), alsmede netwerkinformatie. Bij sommige computers is een SIM-kaart vooraf geïnstalleerd in de accuruimte. Als de SIM-kaart niet vooraf is geïnstalleerd, wordt deze mogelijk meegeleverd bij de informatie over HP mobiel breedband die bij uw computer is verstrekt, of de aanbieder van mobiele netwerkdiensten verstrekt deze los van de computer.

Informatie over het plaatsen en verwijderen van de SIM-kaart vindt u onder "SIM-kaart plaatsen" en "SIM-kaart verwijderen" in dit hoofdstuk.

Informatie over HP mobiel breedband en over de manier waarop u de service van een mobielenetwerkexploitant activeert, vindt u in de informatie over mobiel breedband die bij de computer is geleverd. Ga naar de website van HP op <http://www.hp.com/go/mobilebroadband> en klik op de koppeling voor uw land of regio voor meer informatie.

## **SIM-kaart plaatsen**

**VOORZICHTIG:** Gebruik niet te veel kracht bij het plaatsen van een SIM-kaart, om beschadiging van de connectoren te voorkomen.

U plaatst een SIM-kaart als volgt:

- **1.** Schakel de computer uit. Als u niet weet of de computer is uitgeschakeld of in de hibernationstand staat, zet u de computer aan door op de aan/uit-knop te drukken. Sluit de computer vervolgens af via het besturingssysteem.
- **2.** Sluit het beeldscherm.
- **3.** Ontkoppel alle randapparatuur die op de computer is aangesloten.
- **4.** Haal de stekker van het netsnoer uit het stopcontact.
- **5.** Leg de computer ondersteboven op een vlak oppervlak neer, met de accuruimte naar u toe.
- **6.** Verwijder de accu.
- **7.** Plaats de SIM-kaart in het daarvoor bestemde slot en duw de SIM-kaart voorzichtig in het slot totdat deze stevig op zijn plaats zit.

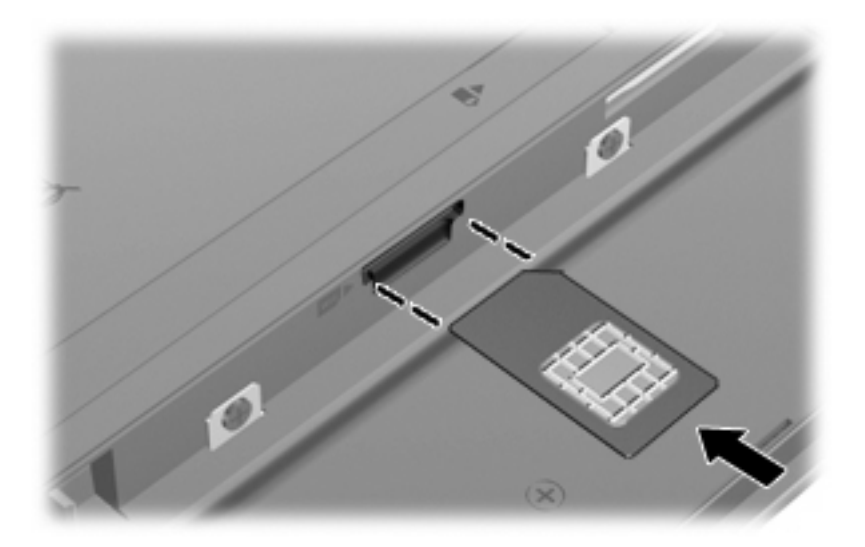

- **8.** Plaats de accu terug.
- **The OPMERKING:** HP mobiel breedband wordt gedeactiveerd als de accu niet wordt teruggeplaatst.
- **9.** Sluit de externe voedingsbron opnieuw aan.
- **10.** Sluit externe apparaten opnieuw aan.
- **11.** Zet de computer aan.

### **SIM-kaart verwijderen**

U verwijdert een SIM-kaart als volgt:

- **1.** Schakel de computer uit. Als u niet weet of de computer is uitgeschakeld of in de hibernationstand staat, zet u de computer aan door op de aan/uit-knop te drukken. Sluit de computer vervolgens af via het besturingssysteem.
- **2.** Sluit het beeldscherm.
- **3.** Ontkoppel alle randapparatuur die op de computer is aangesloten.
- **4.** Haal de stekker van het netsnoer uit het stopcontact.
- **5.** Leg de computer ondersteboven op een vlak oppervlak neer, met de accuruimte naar u toe.
- **6.** Verwijder de accu.

**7.** Druk de SIM-kaart iets naar binnen **(1)** en verwijder deze vervolgens uit het slot **(2)**.

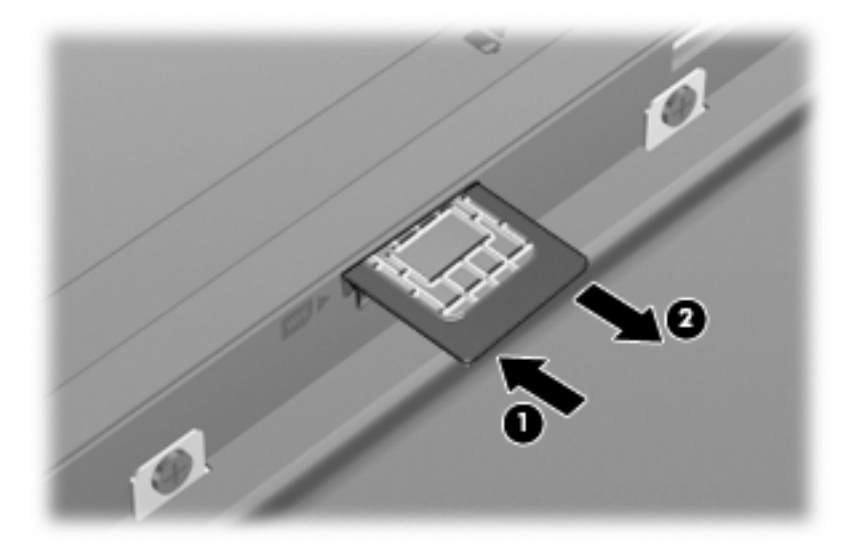

- **8.** Plaats de accu terug.
- **9.** Sluit de externe voedingsbron opnieuw aan.
- **10.** Sluit externe apparaten opnieuw aan.
- **11.** Zet de computer aan.

## **Bluetooth-apparaten voor draadloze communicatie gebruiken (alleen bepaalde modellen)**

Een Bluetooth-apparaat maakt draadloze communicatie over korte afstanden mogelijk, ter vervanging van de traditionele communicatie via fysieke kabels tussen elektronische apparaten zoals de volgende:

- computers (desktop- en notebookcomputers, pda's)
- telefoons (mobiele telefoons, draadloze telefoons, gecombineerde gsm/pda's (smartphones))
- imagingapparaten (printers, camera's)
- geluidsapparatuur (hoofdtelefoons, luidsprekers)

Bluetooth-apparaten maken peer-to-peer-communicatie mogelijk, waardoor u een PAN (Personal Area Network - persoonlijk netwerk) van Bluetooth-apparaten kunt instellen. Raadpleeg de helpfunctie van de Bluetooth-software voor informatie over de configuratie en het gebruik van Bluetooth-apparaten.

## **Bluetooth en Internet Connection Sharing (ICS)**

HP adviseert om een computer met Bluetooth **niet** te gebruiken als host of als gateway die door andere computers kan worden gebruikt om verbinding met internet te maken. Wanneer twee of meer computers met elkaar zijn verbonden via Bluetooth en ICS is ingeschakeld op een van de computers, kunnen de andere computers mogelijk geen verbinding maken met internet via het Bluetooth-netwerk.

De kracht van Bluetooth is de synchronisatie van gegevensoverdracht tussen uw computer en draadloze apparatuur zoals mobiele telefoons, printers, camera's en pda's. Het is niet mogelijk twee of meer computers continu verbinding te laten houden met internet via Bluetooth. Dit is een beperking van Bluetooth en het besturingssysteem Windows.

# **4 Multimedia**

## **Multimediavoorzieningen**

De computer bevat multimediavoorzieningen waarmee u muziek kunt beluisteren en afbeeldingen en foto's kunt bekijken. De computer beschikt mogelijk over de volgende multimediacomponenten:

- geïntegreerde stereoluidsprekers om muziek te beluisteren
- geïntegreerde microfoons om zelf geluid op te nemen
- geïntegreerde webcam waarmee u video kunt opnemen en delen
- vooraf geïnstalleerde multimediasoftware waarmee u muziek, films, afbeeldingen en foto's kunt weergeven en beheren
- Functietoetsen voor snelle toegang tot de volumeregeling

**B** OPMERKING: De computer beschikt mogelijk niet over alle vermelde componenten.

In de volgende gedeelten wordt uitgelegd hoe u de multimediacomponenten van uw computer herkent en gebruikt.

### **Multimediacomponenten herkennen**

De volgende afbeelding en tabel geven informatie over de multimediavoorzieningen van de computer.

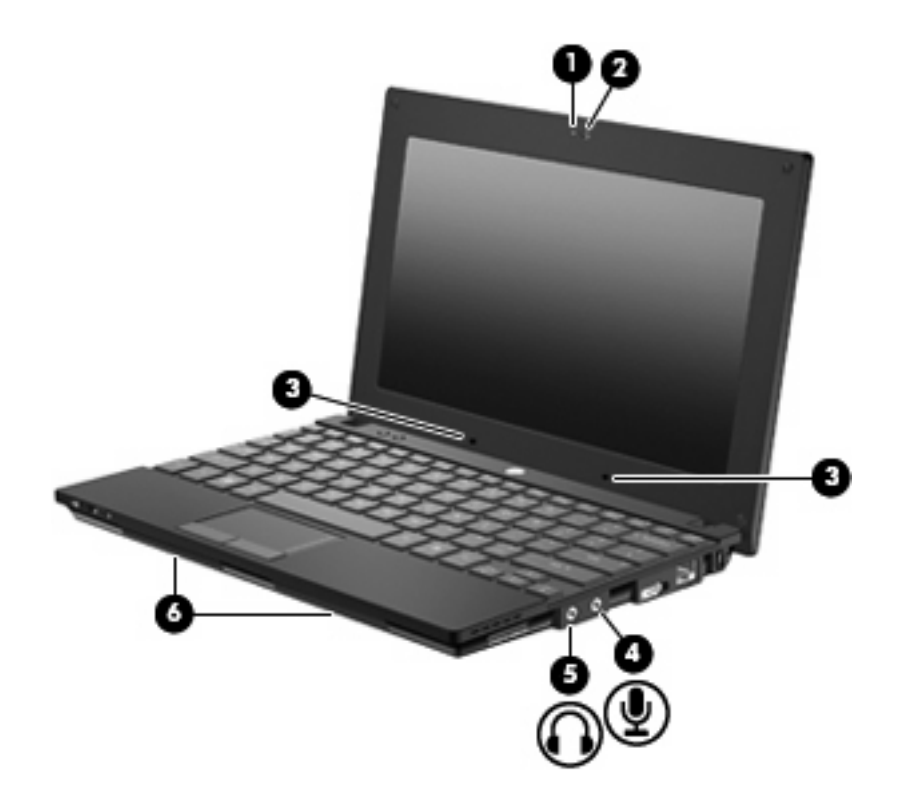

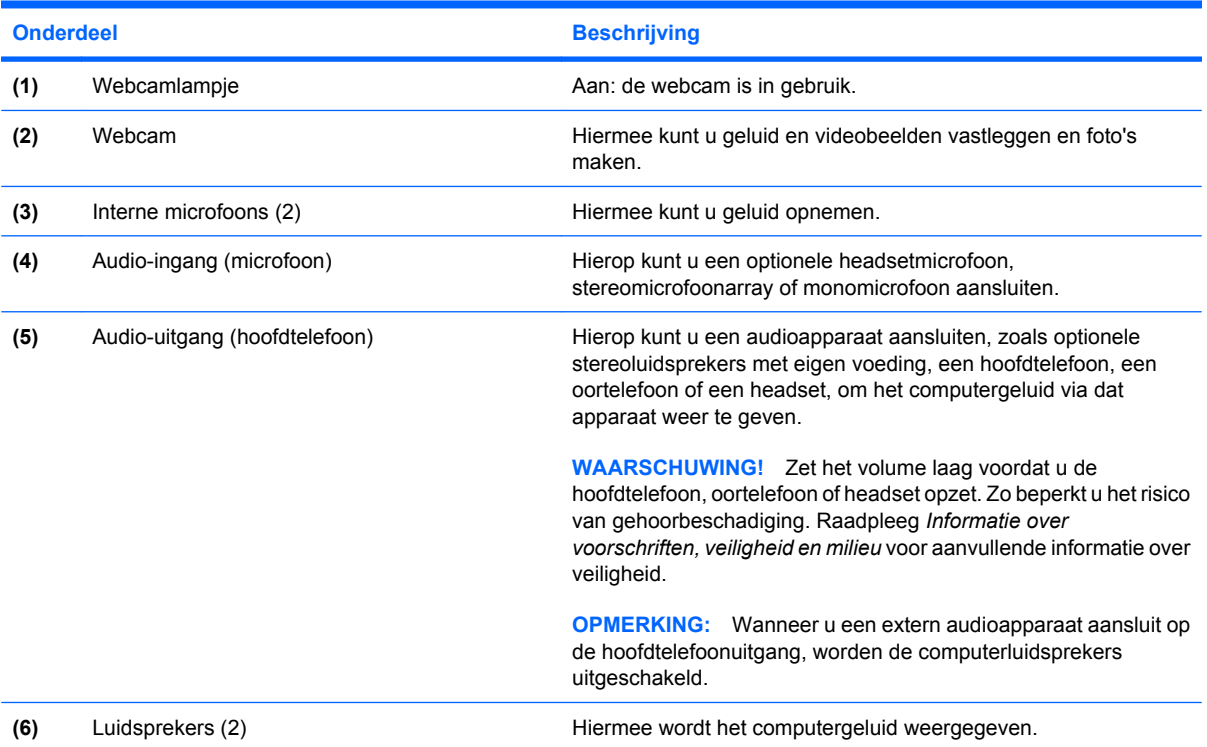

## **Geluidsvolume aanpassen**

U kunt het geluidsvolume regelen met de volgende voorzieningen:

- Functietoetsen voor het geluidsvolume: de functietoets f8 **(2)**, f10 **(3)** of f11 **(4)**:
	- Druk op f8 om het geluid uit of weer in te schakelen.
	- Druk op f10 om het geluid zachter te zetten.
	- Druk op f11 om het geluid harder te zetten.

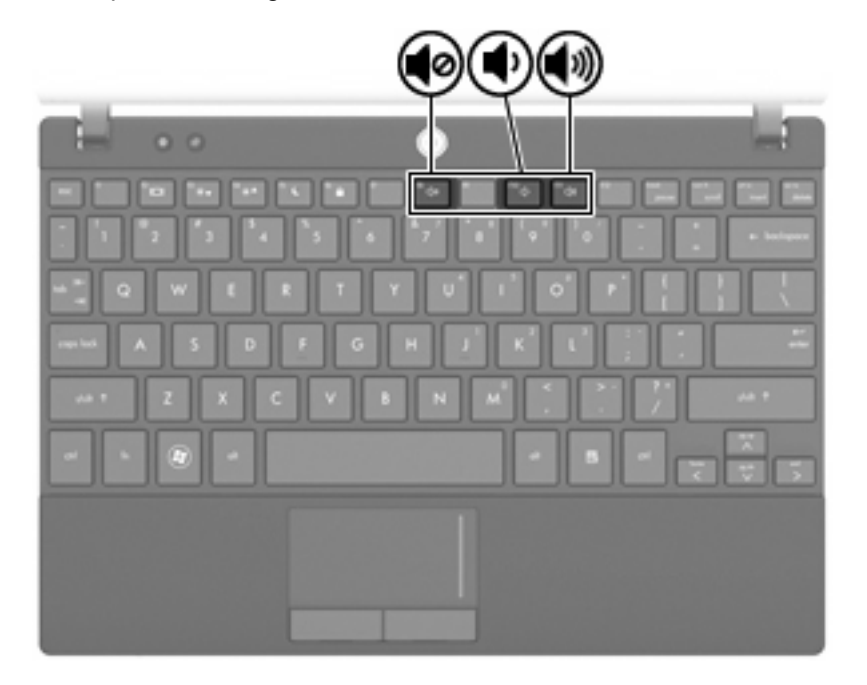

- Volumeregeling van Windows:
	- **a.** Klik op het pictogram **Volume** in het systeemvak aan de rechterkant van de taakbalk.
	- **b.** U kunt het geluid harder of zachter zetten door de schuifregelaar omhoog of omlaag te schuiven. Klik op het pictogram **Dempen** om het geluid uit te schakelen.

 $-$  of  $-$ 

- **a.** Klik met de rechtermuisknop op het pictogram **Volume** in het systeemvak en klik op **Volumemixer openen**.
- **b.** U kunt het geluid harder of zachter zetten door de schuifregelaar omhoog of omlaag te schuiven. U kunt het geluid ook uitschakelen door op het pictogram **Dempen** te klikken.

Als het pictogram Volume niet in het systeemvak staat, plaatst u het als volgt in het systeemvak:

- **a.** Klik met de rechtermuisknop in het systeemvak en klik op **Eigenschappen**.
- **b.** Klik op het tabblad **Systeemvak**.
- **c.** Schakel onder de systeempictogrammen het selectievakje **Volume** in.
- **d.** Klik op **OK**.
- Volumeregeling in applicaties:

Het volume kan ook binnen bepaalde applicaties worden geregeld.

## **Multimediasoftware**

De computer bevat vooraf geïnstalleerde multimediasoftware waarmee u muziek kunt afspelen en afbeeldingen en foto's kunt bekijken. De volgende gedeelten bevatten meer informatie over vooraf geïnstalleerde multimediasoftware en over het installeren van multimediasoftware een cd of dvd.

## **Vooraf geïnstalleerde multimediasoftware gebruiken**

U vindt de vooraf geïnstalleerde multimediasoftware als volgt:

- ▲ Selecteer **Start > Alle programma's** en open het multimediaprogramma dat u wilt gebruiken.
- **E** OPMERKING: Sommige programma's bevinden zich mogelijk in submappen.

### **Multimediasoftware vanaf een schijf installeren**

**E** OPMERKING: Om multimediasoftware vanaf een cd of dvd te installeren moet er een externe optischeschijfeenheid op de computer zijn aangesloten. De computer heeft aan de linkerkant één USBpoort met eigen voeding. Deze poort voorziet de externe optischeschijfeenheid van voeding bij gebruik van een speciale USB-kabel die geschikt is voor het doorgeven van voeding van de USB-poort naar het apparaat. Een externe optischeschijfeenheid die op de andere USB-poort van de computer wordt aangesloten, moet worden aangesloten op een netvoedingsbron.

U installeert multimediasoftware als volgt vanaf een cd of dvd:

- **1.** Plaats de schijf in een aangesloten externe optischeschijfeenheid.
- **2.** Volg de installatie-instructies die worden gegeven in de installatiewizard.
- **3.** Start de computer opnieuw op als daarom wordt gevraagd.
- **The Voormeer informatie over het gebruik van software die bij de computer is** geleverd, raadpleegt u de instructies van de softwarefabrikant. Deze instructies kunnen zijn verstrekt bij de software, op cd of dvd of op de website van de fabrikant.

## **Audio**

Uw computer biedt de mogelijkheid uiteenlopende audiovoorzieningen te gebruiken:

- muziek afspelen via de computerluidsprekers en/of aangesloten externe luidsprekers;
- geluid opnemen met de interne microfoons of een externe microfoon aansluiten;
- muziek downloaden van internet;
- multimediapresentaties maken met beeld en geluid;
- beeld en geluid overbrengen met expresberichtenprogramma's;
- radioprogramma's als audiostream ontvangen (alleen bepaalde modellen) of FM-radiosignalen ontvangen;
- audio-cd's maken of "branden" met behulp van een externe optischeschijfeenheid.

## **Externe audioapparatuur aansluiten**

**WAARSCHUWING!** Zet het volume laag voordat u de hoofdtelefoon, oortelefoon of headset opzet. Zo beperkt u het risico van gehoorbeschadiging. Raadpleeg *Informatie over voorschriften, veiligheid en milieu* voor aanvullende informatie over veiligheid.

Als u externe apparaten zoals externe luidsprekers, een hoofdtelefoon of een microfoon wilt aansluiten, raadpleegt u de bij het apparaat verstrekte informatie. Voor optimale resultaten zijn de volgende tips van belang:

- Zorg dat de apparaatkabel correct is aangesloten op de juiste connector van de computer. (Kabelconnectoren hebben normaliter een kleurcodering die overeenkomt met de corresponderende connectoren op de computer.)
- Installeer alle stuurprogramma's die zijn vereist voor het externe apparaat.
- **Formal OPMERKING:** Een stuurprogramma is een vereist programma dat fungeert als "vertaler" tussen het apparaat en de programma's die gebruikmaken van het apparaat.

## **Audiofuncties controleren**

U controleert het systeemgeluid van de computer als volgt:

- **1.** Selecteer **Start > Configuratiescherm**.
- **2.** Klik op **Hardware en geluiden**.
- **3.** Klik op **Geluid**.
- **4.** Wanneer het venster Geluid verschijnt, klikt u op de tab **Geluiden**. Selecteer onder **Programma** de gewenste vorm van geluid, zoals een pieptoon of een alarmsignaal, en klik op de knop **Test**.

Als het goed is, hoort u het geluid door de luidsprekers of de aangesloten hoofdtelefoon.

U controleert de opnamefuncties van de computer als volgt:

- **1.** Selecteer **Start > Alle programma's > Bureau-accessoires > Geluidsrecorder**.
- **2.** Klik op **Begin met opnemen** en spreek in de microfoon. Sla het bestand op het bureaublad op.
- **3.** Open Windows Media Player en speel het geluid af.
- **FY** OPMERKING: Voor optimale resultaten tijdens het opnemen spreekt u rechtstreeks in de microfoon en neemt u geluid op in een omgeving die vrij is van achtergrondruis.
	- ▲ Om de audio-instellingen van de computer te bevestigen of te wijzigen, klikt u met de rechtermuisknop op het pictogram **Geluid** op de taakbalk, of selecteert u **Start > Configuratiescherm > Audio**.

## **Video**

Uw computer biedt de mogelijkheid uiteenlopende videovoorzieningen te gebruiken:

- spelletjes spelen via internet;
- afbeeldingen en video's bewerken voor presentaties;
- externe videoapparatuur aansluiten.

## **Externe monitor of projector aansluiten**

Via de externemonitorpoort sluit u een extern weergaveapparaat aan op de computer, zoals een externe monitor of projector.

▲ Sluit de kabel van het apparaat aan op de externemonitorpoort om een weergaveapparaat aan te sluiten.

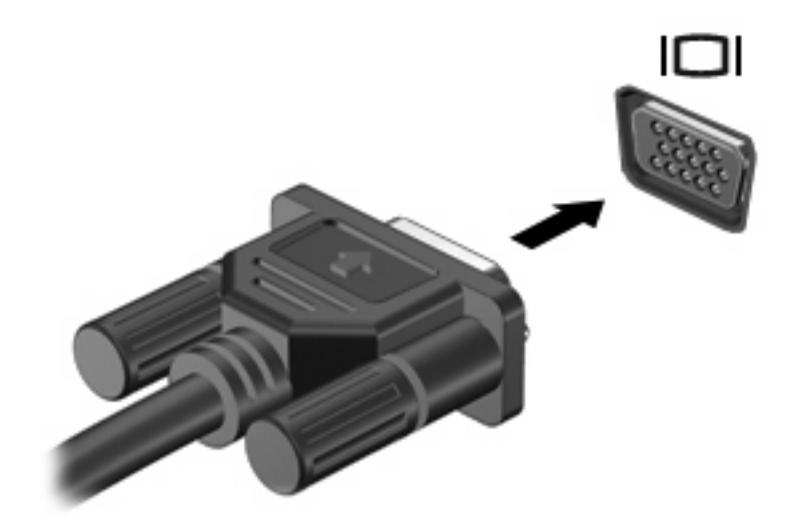

**The OPMERKING:** Als een extern weergaveapparaat op de juiste wijze is aangesloten maar geen beeld geeft, drukt u op f2 om het beeld naar het apparaat te schakelen. Druk herhaaldelijk op f2 om te schakelen tussen weergave op het computerbeeldscherm en het externe weergaveapparaat.

## **Optischeschijfeenheid (alleen bepaalde modellen)**

Uw computer kan zijn geleverd met een externe optischeschijfeenheid, die de functionalteit van de computer uitbreidt. Met externe optischeschijfeenheden kunt u dataschijven lezen, muziek afspelen en films bekijken.

## **Vaststellen welk type externe optischeschijfeenheid is geïnstalleerd**

#### ▲ Selecteer **Start > Computer**.

U ziet een lijst met alle apparaten die op uw computer zijn geïnstalleerd, waaronder de aangesloten externe optischeschijfeenheid. U kunt een van de volgende soorten schijfeenheden hebben:

- dvd-rom-drive
- gecombineerde dvd-/cd-rw-drive
- dvd±rw/r en cd-rw-combo-drive met ondersteuning voor dubbellaags media (DL)
- **B** OPMERKING: Sommige optischeschijfeenheden in de lijst worden mogelijk niet ondersteund door uw computer.

### **Optische schijven gebruiken**

Een optischeschijfeenheid, zoals een dvd-rom-drive, ondersteunt optische schijven (cd's en dvd's). Deze schijven worden gebruikt voor het opslaan van gegevens, zoals muziek, foto's en films. Dvd's hebben een grotere opslagcapaciteit dan cd's.

De externe optischeschijfeenheid kan standaard cd- en dvd-schijven lezen.

**EX OPMERKING:** Sommige vermelde optischeschijfeenheden worden mogelijk niet ondersteund door de computer. De vermelde schijfeenheden zijn niet per definitie alle optischeschijfeenheden die worden ondersteund.

In de volgende tabel kunt u zien naar welke optische schijven de verschillende typen optischeschijfeenheden kunnen schrijven.

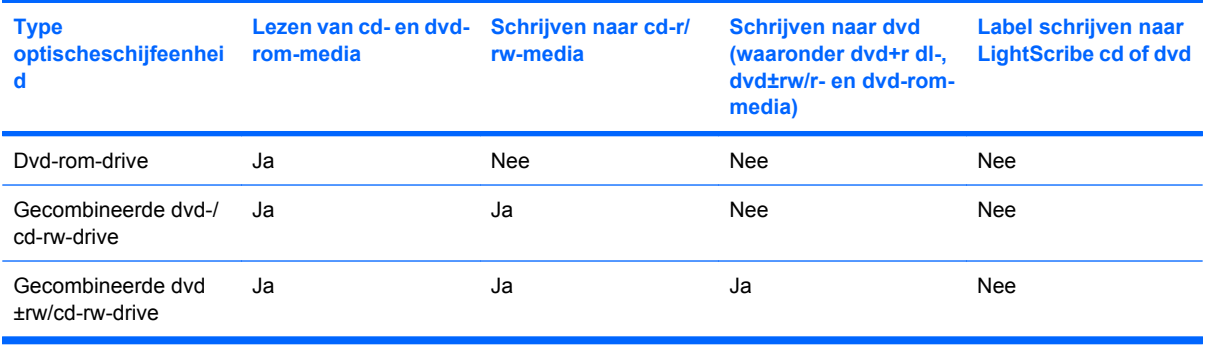

△ **VOORZICHTIG:** Activeer de slaapstand of hibernationstand niet terwijl er wordt gelezen van of geschreven naar een cd of dvd. Zo voorkomt u mogelijke verslechtering van audio- of videokwaliteit, gegevensverlies of verlies van audio- of video-afspeelfunctionaliteit.

## **Juiste schijftype kiezen**

Een optischeschijfeenheid ondersteunt optische schijven (cd's en dvd's). Cd's, die worden gebruikt voor de opslag van digitale data, worden ook gebruikt voor commerciële audio-opnamen en zijn handig voor persoonlijke opslagdoeleinden. Dvd's worden hoofdzakelijk gebruikt voor films, software en back-ups van gegevens. Dvd's hebben hetzelfde formaat als cd's, maar hebben zes tot zeven keer zo veel opslagcapaciteit.

**The OPMERKING:** Mogelijk ondersteunt de externe optischeschijfeenheid die op de computer is aangesloten, niet alle typen optische schijven die in dit gedeelte worden beschreven.

#### **Cd-r-schijven**

Gebruik cd-r-schijven (één keer schrijven) om permanente archieven aan te leggen en bestanden uit te wisselen. Kenmerkende toepassingen zijn:

- grote presentaties distribueren;
- gescande en digitale foto's, videoclips en geschreven gegevens uitwisselen;
- eigen muziek-cd's maken;
- permanente archieven aanleggen van computerbestanden en gescande privébestanden;
- bestanden van uw vaste schijf op cd branden en verwijderen van de vaste schijf om schijfruimte vrij te maken.

Nadat de gegevens naar de schijf zijn geschreven, kunnen ze niet meer worden gewist of overschreven.

#### **Cd-rw-schijven**

Gebruik een cd-rw-schijf (een herschrijfbare versie van een cd) om grote projecten op te slaan die vaak moeten worden bijgewerkt. Kenmerkende toepassingen zijn:

- ontwikkeling en beheer van grote documenten en projectbestanden;
- vervoer van werkbestanden;
- wekelijkse back-ups van bestanden op de vaste schijf;
- herhaaldelijke updates van foto's, video, audio en gegevens.

#### **Dvd±r-schijven**

Gebruik lege dvd±r-schijven om grote hoeveelheden gegevens permanent op te slaan. Nadat de gegevens naar de schijf zijn geschreven, kunnen ze niet meer worden gewist of overschreven.

#### **Dvd±rw-schijven**

Gebruik dvd±rw-schijven als u eerder opgeslagen gegevens wilt kunnen wissen of overschrijven. Dit type schijf is ideaal voor het testen van audio- of video-opnamen voordat u ze op een cd of dvd brandt die niet kan worden gewijzigd.

## **Muziek afspelen**

- **B** OPMERKING: Zorg dat de externe optischeschijfeenheid is aangesloten op de computer voordat u met deze stappen begint.
	- **1.** Zet de computer aan.
	- **2.** Druk op de ejectknop **(1)** op het voorpaneel van de externe optischeschijfeenheid om de lade te openen.
	- **3.** Trek de lade uit **(2)**.
	- **4.** Houd de schijf bij de randen vast en plaats de schijf op de as in de lade met het label naar boven.
	- **E** OPMERKING: Als de lade niet volledig kan worden uitgetrokken, houdt u de schijf enigszins schuin zodat u deze voorzichtig op de as kunt plaatsen.
	- **5.** Druk de schijf voorzichtig op de as van de lade totdat de schijf vastklikt **(3)**.

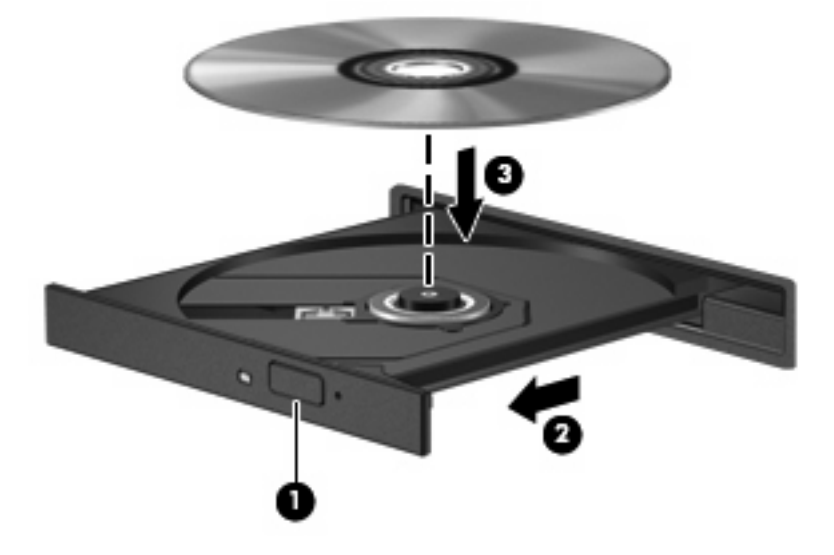

- **6.** Sluit de lade.
- **7.** Als u Automatisch afspelen nog niet heeft geconfigureerd, verschijnt het dialoogvenster Automatisch afspelen en wordt u gevraagd hoe u de media-inhoud wilt gebruiken. Kies Windows Media Player, dat vooraf is geïnstalleerd op de computer.

**OPMERKING:** Nadat u een schijf heeft geplaatst, volgt een korte pauze.

Als de slaapstand of de hibernationstand per ongeluk wordt geactiveerd tijdens het afspelen van een schijf, kan het volgende gebeuren:

- Het afspelen kan worden onderbroken.
- Er kan een waarschuwing worden weergegeven waarin u wordt gevraagd of u wilt doorgaan. Als dit bericht verschijnt, klikt u op **Nee**.
- U moet mogelijk de cd of dvd opnieuw starten om het afspelen te hervatten.

## **Film bekijken**

Voor het afspelen van een film vanaf een externe optischeschijfeenheid is specifieke software vereist (afzonderlijk verkrijgbaar).

- **F** OPMERKING: Zorg dat de externe optischeschijfeenheid is aangesloten op de computer voordat u met deze stappen begint.
	- **1.** Zet de computer aan.
	- **2.** Druk op de ejectknop **(1)** op het voorpaneel van de externe optischeschijfeenheid om de lade te openen.
	- **3.** Trek de lade uit **(2)**.
	- **4.** Houd de schijf bij de randen vast en plaats de schijf op de as in de lade met het label naar boven.
	- **Formal OPMERKING:** Als de lade niet volledig kan worden uitgetrokken, houdt u de schijf enigszins schuin zodat u deze voorzichtig op de as kunt plaatsen.
	- **5.** Druk de schijf voorzichtig op de as van de lade totdat de schijf vastklikt **(3)**.

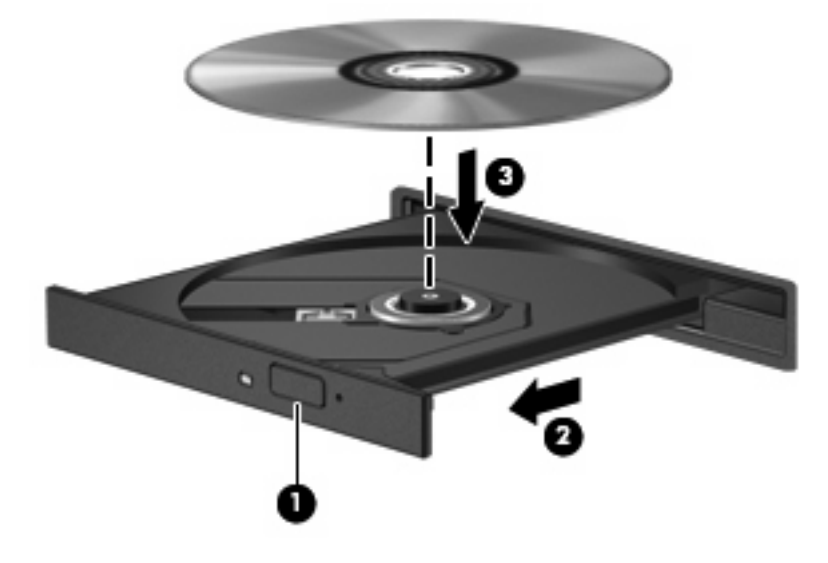

- **6.** Sluit de lade.
- **The OPMERKING:** Nadat u een schijf heeft geplaatst, volgt een korte pauze.

## **Regio-instelling voor dvd's wijzigen**

De meeste dvd's met auteursrechtelijk beschermde bestanden bevatten ook regiocodes. Regiocodes zijn een hulpmiddel voor de internationale bescherming van auteursrechten.

U kunt een dvd met regiocode alleen afspelen als de regiocode op de dvd overeenkomt met de regioinstelling van uw dvd-drive.

 $\triangle$  **VOORZICHTIG:** U kunt de regio-instelling van de dvd-drive slechts vijf keer wijzigen.

De vijfde regio-instelling die u selecteert, wordt de permanente regio-instelling van de dvd-drive.

Op het tabblad DVD-regio kunt u zien hoe vaak u de regio-instelling nog kunt wijzigen.

Ga als volgt te werk om de instelling te wijzigen met het besturingssysteem:

- **1.** Selecteer **Start > Computer > Systeemeigenschappen**.
- **2.** Klik in het linkerdeelvenster op **Apparaatbeheer**.
- **The OPMERKING:** Windows bevat de functie Gebruikersaccountbeheer om de beveiliging van de computer te verbeteren. Mogelijk wordt om uw toestemming of wachtwoord gevraagd bij taken als het installeren van applicaties, het uitvoeren van hulpprogramma's of het wijzigen van Windowsinstellingen. Raadpleeg Help en ondersteuning in Windows voor meer informatie.
- **3.** Klik op het "+"-teken naast **Dvd-/cd-rom-stations**.
- **4.** Klik met de rechtermuisknop op de dvd-drive waarvan u de regio-instelling wilt wijzigen en klik vervolgens op **Eigenschappen**.
- **5.** Breng de gewenste wijzigingen aan op het tabblad **DVD-regio**.
- **6.** Klik op **OK**.

## **Cd of dvd maken ("branden")**

Als de externe optischeschijfeenheid van het type cd-rw, dvd-rw of dvd±-rw is, kunt u met behulp van software zoals Windows Media Center gegevens- en audiobestanden branden, waaronder MP3- en WAV-muziekbestanden. Voor het branden van videobestanden op een cd of dvd gebruikt u MyDVD.

Neem de volgende richtlijnen in acht wanneer u een cd of dvd brandt:

- Sla open bestanden op en sluit alle programma's af voordat u een schijf brandt.
- Een cd-r of dvd-r is gewoonlijk het meest geschikt voor het branden van audiobestanden, omdat de informatie na het kopiëren niet meer kan worden gewijzigd.
- Omdat sommige stereo-installaties in huis of in de auto geen cd-rw's kunnen afspelen, kunt u het beste cd-r's gebruiken om muziek-cd's te branden.
- Een cd-rw of dvd-rw is over het algemeen het meest geschikt voor het branden van gegevensbestanden of voor het testen van audio- of video-opnamen voordat u ze op een cd of dvd brandt die niet kan worden gewijzigd.
- Dvd-spelers in huiskamersystemen ondersteunen gewoonlijk niet alle dvd-indelingen. Raadpleeg de handleiding bij de dvd-speler voor een overzicht van ondersteunde indelingen.
- Een MP3-bestand neemt minder ruimte in beslag dan muziekbestanden met andere indelingen, en het proces voor het maken van een MP3-schijf is gelijk aan het proces voor het maken van een gegevensbestand. MP3-bestanden kunnen alleen worden afgespeeld op MP3-spelers of op computers waarop MP3-software is geïnstalleerd.

Ga als volgt te werk om een cd of dvd te branden:

- **1.** Download of kopieer de bronbestanden naar een map op de vaste schijf.
- **2.** Plaats een lege cd of dvd in de externe optischeschijfeenheid.
- **3.** Selecteer **Start > Alle programma's** en selecteer de software die u wilt gebruiken.
- **4.** Selecteer het type cd of dvd dat u wilt maken: gegevens, audio of video.
- **5.** Klik met de rechtermuisknop op **Start**, **Verkennen** en navigeer naar de map waarin de bronbestanden zijn opgeslagen.
- **6.** Open de map en sleep de bestanden naar de schijfeenheid die de lege optische schijf bevat.
- **7.** Start het brandproces, zoals aangegeven door het programma dat u heeft gekozen.

Raadpleeg de instructies van de softwarefabrikant voor specifieke instructies. Deze instructies kunnen zijn verstrekt bij de software of op cd of dvd, of kunnen op de website van de fabrikant staan.

**VOORZICHTIG:** Neem de auteursrechtwaarschuwing in acht. Het illegaal kopiëren van auteursrechtelijk beschermd materiaal, waaronder computerprogramma's, films, uitzendingen en geluidsopnamen, is een strafrechtelijke overtreding op grond van toepasselijk auteursrecht. Gebruik deze computer niet voor dergelijke doeleinden.

## **Optische schijf verwijderen (cd of dvd)**

- **1.** Druk op de ejectknop **(1)** op de schijfeenheid om de lade te ontgrendelen en trek de lade voorzichtig zo ver mogelijk uit **(2)**.
- **2.** Verwijder de schijf **(3)** uit de lade door voorzichtig op de as te drukken terwijl u de schijf aan de randen optilt. Houd de schijf bij de randen vast en raak het oppervlak niet aan.
- **CPMERKING:** Als de lade niet volledig kan worden uitgetrokken, houdt u de schijf voorzichtig enigszins schuin bij het verwijderen.

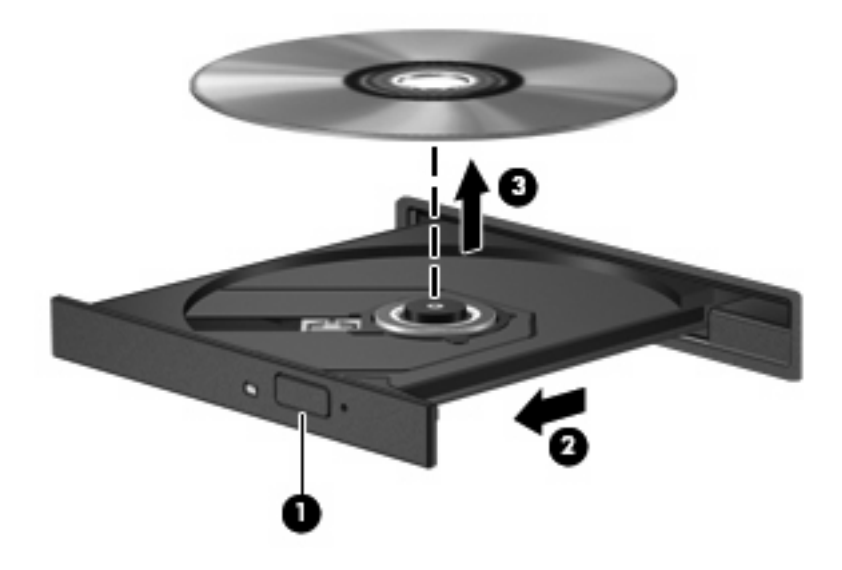

**3.** Sluit de lade en berg de schijf op in het bijbehorende doosje.

## **Webcam**

Uw computermodel heeft een geïntegreerde webcam, die zich boven aan het beeldscherm bevindt. Met de webcam kunt u, in combinatie met diverse programma's, het volgende doen:

- videobeelden vastleggen;
- **•** streaming video in combinatie met expresberichtensoftware;
- foto's maken.
- **The VI OPMERKING:** Controleer of er specifieke software voor gebruik met de geïntegreerde webcam is geïnstalleerd.

**OPMERKING:** Voor informatie over het gebruik van software in combinatie met de geïntegreerde webcam gaat u naar de online Help voor die software.

Neem voor de beste resultaten de volgende richtlijnen in acht bij het gebruik van de geïntegreerde webcam:

- Zorg dat u de meest recente versie van een expresberichtenprogramma heeft voordat u een videogesprek begint.
- De firewalls van sommige netwerken kunnen het functioneren van de webcam belemmeren.
- **E** OPMERKING: Als u problemen ondervindt bij het weergeven of verzenden van multimediabestanden naar iemand in een ander lokaal netwerk of buiten uw netwerkfirewall, schakelt u de firewall tijdelijk uit. Voer de gewenste taak uit en schakel daarna de firewall weer in. Om het probleem definitief op te lossen, configureert u de firewall zo nodig opnieuw en past u de regels en instellingen van andere systemen voor detectie van computeraanvallen aan. Neem contact op met uw netwerkbeheerder of IT-afdeling voor verdere informatie.
- Plaats heldere lichtbronnen zo mogelijk achter de webcam en buiten het beeldveld.

### **Webcameigenschappen aanpassen**

U kunt eigenschappen van de webcam aanpassen in het dialoogvenster Eigenschappen, dat kan worden geopend vanuit verschillende programma's die met de geïntegreerde webcam kunnen werken. Meestal kunt u dit dialoogvenster openen vanuit een configuratie-, instellingen- of eigenschappenmenu.

- **Brightness** (Helderheid): regelt de hoeveelheid licht in het beeld. Een hogere instelling voor helderheid zorgt voor een lichter beeld. Een lagere instelling voor helderheid zorgt voor een donkerder beeld.
- **Contrast** (Contrast): regelt het verschil tussen lichtere en donkerdere delen van het beeld. Een hogere instelling voor contrast zorgt voor een scherper beeld. Een lagere instelling voor contrast behoudt het dynamische bereik van het oorspronkelijke beeld, maar zorgt voor een vlakkere weergave.
- **Hue** (Kleurtint): regelt het aspect van een kleur dat de kleur onderscheidt van andere kleuren (waardoor een kleur bijvoorbeeld als rood, groen of blauw wordt waargenomen). Kleurtint is niet hetzelfde als verzadiging. Verzadiging is de intensiteit van de kleurtint.
- Saturation (Verzadiging): regelt de kracht van een kleur in het uiteindelijke beeld. Een hogere instelling voor verzadiging zorgt voor een meer uitgesproken beeld. Een lagere instelling voor verzadiging zorgt voor een subtieler beeld.
- **Sharpness** (Scherpte): regelt de definitie van randen in een beeld. Een hogere instelling voor scherpte zorgt voor een sterker gedefinieerd beeld. Een lagere instelling voor scherpte zorgt voor een zachter beeld.
- **Gamma** (Kleurgamma): regelt het contrast dat van invloed is op de middelste grijswaarden of middentonen van het beeld. Met deze optie kunt u de helderheid van de middelste grijswaarden en middentonen instellen, zonder de donkere en lichte plekken drastisch aan te passen. Een lagere instelling voor gamma zorgt ervoor dat grijstinten in de richting van zwart gaan en donkere kleuren nog donkerder worden.

Voor meer informatie over het gebruik van de webcam selecteert u **Start > Help en ondersteuning**.

# **5 Beveiliging**

## **Computer beveiligen**

**Formal OPMERKING:** Van beveiligingsfuncties moet op de eerste plaats een ontmoedigingseffect uitgaan. Dergelijke maatregelen kunnen echter niet altijd voorkomen dat een product verkeerd wordt gebruikt of gestolen.

**OPMERKING:** In sommige landen of regio's ondersteunt de computer CompuTrace, een online service voor opsporing en herstel in het kader van beveiliging. Als de computer wordt gestolen, kan CompuTrace deze opsporen wanneer de onbevoegde gebruiker internet op gaat. U kunt CompuTrace gebruiken door de software aan te schaffen en een abonnement op de service te nemen. Informatie over het bestellen van de CompuTrace-software vindt u op de website van HP op [http://www.hpshopping.com.](http://www.hpshopping.com)

De beveiligingsfuncties van uw computer beschermen uw computer, persoonlijke informatie en gegevens tegen diverse gevaren. De manier waarop u de computer gebruikt, bepaalt welke beveiligingsfuncties u nodig heeft.

Het besturingssysteem Windows is voorzien van diverse beveiligingsfuncties. De aanvullende beveiligingsfuncties zijn opgenomen in de volgende tabel. De meeste van deze aanvullende beveiligingsvoorzieningen kunnen worden geconfigureerd in het hulpprogramma Computer Setup.

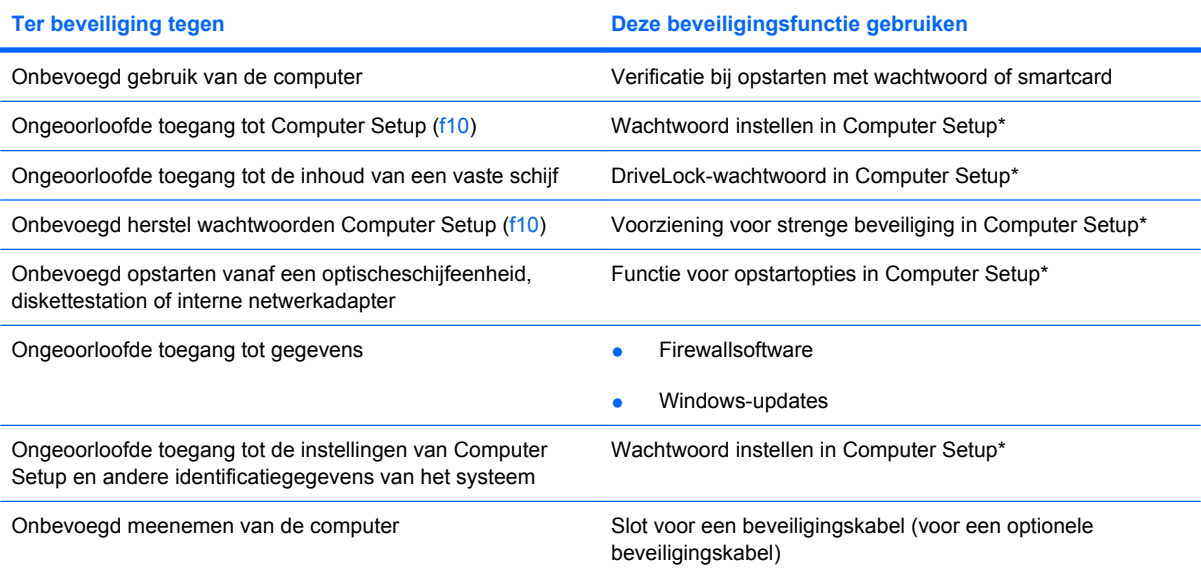

\*Computer Setup is een programma dat niet onder Windows draait. Open het door op f10 te drukken wanneer de computer wordt ingeschakeld of opnieuw opgestart. In Computer Setup navigeert u met het toetsenbord van uw computer door de opties om deze te selecteren.

## **Wachtwoorden gebruiken**

Een wachtwoord is een groep tekens die u kiest om uw computergegevens te beveiligen. U kunt verschillende typen wachtwoorden instellen, afhankelijk van de manier waarop u de toegang tot uw informatie wilt regelen. Wachtwoorden kunnen worden ingesteld in Windows of in het hulpprogramma Computer Setup, dat geen deel uitmaakt van Windows en dat vooraf is geïnstalleerd op de computer.

△ **VOORZICHTIG:** Noteer elk wachtwoord dat u instelt om te voorkomen dat u geen toegang tot de computer heeft. Aangezien de meeste wachtwoorden niet op het scherm worden weergegeven terwijl u ze instelt, wijzigt of verwijdert, is het heel belangrijk dat u elk wachtwoord onmiddellijk noteert en op een veilige plek bewaart.

U kunt hetzelfde wachtwoord gebruiken voor een functie van Computer Setup en een beveiligingsvoorziening van Windows. U kunt hetzelfde wachtwoord gebruiken voor meerdere functies van Computer Setup.

Volg de onderstaande richtlijnen wanneer u een wachtwoord instelt in Computer Setup:

- Een wachtwoord kan bestaan uit een willekeurige combinatie van maximaal acht letters en cijfers. Daarbij wordt onderscheid gemaakt tussen hoofdletters en kleine letters.
- Een wachtwoord dat is ingesteld in Computer Setup, moet worden opgegeven wanneer Computer Setup daarom vraagt. Een wachtwoord dat is ingesteld in Windows, moet worden opgegeven als hierom in Windows wordt gevraagd.

Gebruik de volgende tips voor het aanmaken en opslaan van wachtwoorden:

- Volg bij het aanmaken van wachtwoorden de specifieke vereisten van het programma.
- Noteer uw wachtwoorden en bewaar ze op een veilige plek (niet op de computer).
- Bewaar geen wachtwoorden in een bestand op de computer.
- Vermijd het gebruik van uw naam of andere persoonlijke gegevens aan de hand waarvan een buitenstaander uw wachtwoord gemakkelijk zou kunnen ontdekken.

In de volgende gedeelten ziet u de wachtwoorden die door Windows en Computer Setup worden gebruikt en de functie daarvan. Als u verdere informatie wilt over Windows-wachtwoorden, bijvoorbeeld een wachtwoord voor de schermbeveiliging, selecteert u **Start > Help en ondersteuning**.

## **Wachtwoorden instellen in Windows**

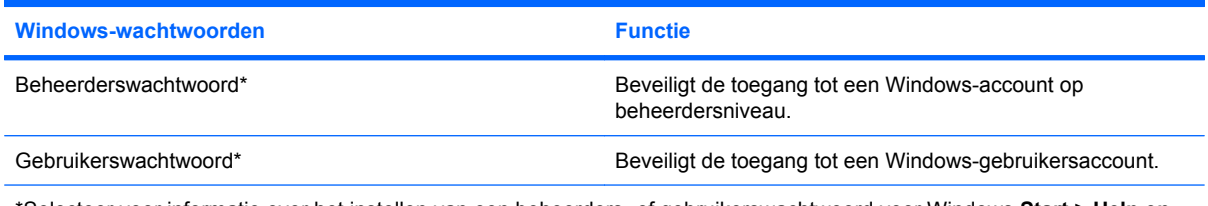

\*Selecteer voor informatie over het instellen van een beheerders- of gebruikerswachtwoord voor Windows **Start > Help en ondersteuning**.

## **Wachtwoorden instellen in Computer Setup (Computerinstellingen)**

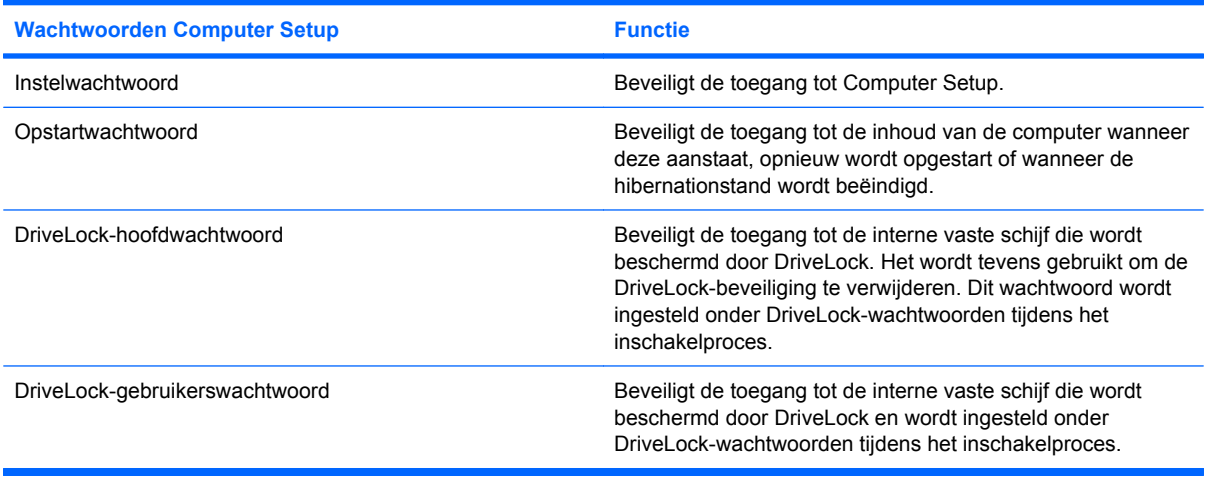

## **Instelwachtwoord**

Met het instelwachtwoord van Computer Setup beveiligt u de configuratie-instellingen en de systeemidentificatiegegevens in Computer Setup. Wanneer dit wachtwoord is ingesteld, moet u dit wachtwoord elke keer opgeven als u Computer Setup opent en hier instellingen wijzigt.

Het instelwachtwoord heeft de volgende kenmerken:

- Het is niet hetzelfde als het beheerderswachtwoord dat in Windows is ingesteld, hoewel beide wachtwoorden hetzelfde mogen zijn.
- Het wordt niet weergegeven als het wordt ingesteld, opgegeven, gewijzigd of verwijderd.
- Het moet met dezelfde toetsen worden ingesteld en ingevoerd. Als u bijvoorbeeld een wachtwoord instelt met de cijfertoetsen boven aan het toetsenbord, wordt het niet herkend wanneer u het vervolgens probeert op te geven met de cijfertoetsen van het geïntegreerde numerieke toetsenblok.
- Het kan uit een willekeurige combinatie van maximaal 32 letters en cijfers bestaan. Daarbij wordt geen onderscheid gemaakt tussen hoofdletters en kleine letters.

#### **Instelwachtwoord beheren**

Het instelwachtwoord kan worden ingesteld, gewijzigd en verwijderd in Computer Setup.

U kunt dit wachtwoord als volgt beheren, instellen, wijzigen of verwijderen:

- **1.** Open Computer Setup door de computer aan te zetten of opnieuw op te starten en vervolgens op f10 te drukken terwijl het bericht "F10 = ROM Based Setup" (F10 = ROM-hulpprogramma instellingen) linksonder op het scherm verschijnt.
- **2.** Selecteer met de pijltoetsen **Security (Beveiliging) > Setup Password (Instelwachtwoord)** en druk op enter.
	- U kunt een instelwachtwoord instellen door het wachtwoord te typen in de velden **New password (Nieuw wachtwoord)** en **Verify new password (Nieuw wachtwoord bevestigen)** en vervolgens op f10 te drukken.
	- Instelwachtwoord wijzigen: typ het huidige wachtwoord in het veld **Old password (Oud wachtwoord)** en typ het nieuwe wachtwoord in de velden **New password (Nieuw wachtwoord)** en **Verify new password (Nieuw wachtwoord bevestigen)**. Druk vervolgens op f10.
	- Instelwachtwoord verwijderen: typ het huidige wachtwoord in het veld **Old password (Oud wachtwoord)** en druk vervolgens op f10.
- **3.** Als u uw voorkeuren wilt opslaan selecteert u met de pijltoetsen **File (Bestand) > Save changes and exit (Wijzigingen opslaan en programma verlaten)**. Volg daarna de instructies op het scherm.

De voorkeursinstellingen zijn van kracht zodra de computer opnieuw is opgestart.

#### **Instelwachtwoord invoeren**

Als u bij **Setup password (Instelwachtwoord)** wordt gevraagd het instelwachtwoord in te voeren, typt u uw instelwachtwoord (met dezelfde soort toetsen als waarmee u het wachtwoord heeft ingesteld) en drukt u op enter. Als u drie keer het verkeerde instelwachtwoord heeft ingevoerd, dient u de computer opnieuw op te starten en het opnieuw te proberen.

### **Opstartwachtwoord**

Met het opstartwachtwoord van Computer Setup voorkomt u dat de computer wordt gebruikt door onbevoegden. Wanneer dit wachtwoord is ingesteld, moet u dit wachtwoord elke keer opgeven als u de computer aanzet.

Een opstartwachtwoord heeft de volgende kenmerken:

- Het wordt niet weergegeven als het wordt ingesteld, opgegeven, gewijzigd of verwijderd.
- Het moet met dezelfde toetsen worden opgegeven als waarmee het wachtwoord is ingesteld. Als u bijvoorbeeld een opstartwachtwoord instelt met de cijfertoetsen boven aan het toetsenbord, wordt het niet herkend wanneer u het vervolgens probeert op te geven met de cijfertoetsen van het geïntegreerde numerieke toetsenblok.
- Het kan uit een willekeurige combinatie van maximaal 32 letters en cijfers bestaan. Daarbij wordt geen onderscheid gemaakt tussen hoofdletters en kleine letters.

### **Opstartwachtwoord beheren**

Het opstartwachtwoord kan worden ingesteld, gewijzigd en verwijderd in Computer Setup.

U kunt dit wachtwoord als volgt beheren, instellen, wijzigen of verwijderen:

- **1.** Open Computer Setup door de computer aan te zetten of opnieuw op te starten en vervolgens op f10 te drukken terwijl het bericht "F10 = ROM Based Setup" (F10 = ROM-hulpprogramma instellingen) linksonder op het scherm verschijnt.
- **2.** Selecteer met de pijltoetsen **Security (Beveiliging) > Power-On password (Opstartwachtwoord)** en druk op enter.
	- U kunt een opstartwachtwoord instellen door uw wachtwoord te typen in de velden **New password (Nieuw wachtwoord)** en **Verify new password (Nieuw wachtwoord bevestigen)** en vervolgens op f10 te drukken.
	- U kunt een opstartwachtwoord wijzigen door het huidige wachtwoord te typen in het veld **Old password (Oud wachtwoord)**, het nieuwe wachtwoord te typen in de velden **New password (Nieuw wachtwoord)** en **Verify new password (Nieuw wachtwoord bevestigen)** en op f10 te drukken.
	- U kunt een opstartwachtwoord verwijderen door het huidige wachtwoord te typen in het veld **Old password (Oud wachtwoord)** en vervolgens op f10 te drukken.
- **3.** Als u uw voorkeuren wilt opslaan selecteert u met de pijltoetsen **File (Bestand) > Save changes and exit (Wijzigingen opslaan en programma verlaten)**. Volg daarna de instructies op het scherm.

De voorkeursinstellingen zijn van kracht zodra de computer opnieuw is opgestart.

### **Opstartwachtwoord invoeren**

Als u wordt gevraagd het **opstartwachtwoord in te voeren**, typt u uw opstartwachtwoord (met dezelfde soort toetsen als waarmee u het wachtwoord hebt ingesteld) en drukt u op enter. Als u drie keer het verkeerde wachtwoord hebt ingevoerd, moet u de computer uitschakelen, weer aanzetten en het opnieuw proberen.

### **Opstartwachtwoord verplicht stellen bij opnieuw opstarten**

U kunt niet alleen om een opstartwachtwoord laten vragen wanneer de computer wordt aangezet, u kunt ook verplicht stellen dat een opstartwachtwoord wordt ingevoerd telkens wanneer de computer opnieuw wordt opgestart.

U kunt deze functie als volgt in- en uitschakelen in Computer Setup:

- **1.** Open Computer Setup door de computer aan te zetten of opnieuw op te starten en vervolgens op f10 te drukken terwijl het bericht "F10 = ROM Based Setup" (F10 = ROM-hulpprogramma instellingen) linksonder op het scherm verschijnt.
- **2.** Selecteer met de pijltoetsen **Security (Beveiliging) > Password options (Wachtwoordopties)** en druk op enter.
- **3.** Selecteer **Enable (Inschakelen)** of **Disable (Uitschakelen)** in het veld **Password Required to Boot (Wachtwoord vereist bij herstart)** met de pijltoetsen en druk daarna op f10.
- **4.** Als u uw voorkeuren wilt opslaan selecteert u met de pijltoetsen **File (Bestand) > Save changes and exit (Wijzigingen opslaan en programma verlaten)**. Volg daarna de instructies op het scherm.

## **DriveLock gebruiken in Computer Setup**

**VOORZICHTIG:** Noteer het gebruikerswachtwoord en het hoofdwachtwoord voor DriveLock zorgvuldig en bewaar dit uit de buurt van uw computer om te voorkomen dat de met DriveLock beschermde vaste schijf permanent onbruikbaar wordt. Als u beide DriveLock-wachtwoorden vergeet, is de vaste schijf permanent vergrendeld en kan deze niet meer worden gebruikt.

Met DriveLock voorkomt u onbevoegde toegang tot de inhoud van een vaste schijf. DriveLock kan alleen worden toegepast op de interne vaste schijf of schijven van de computer. Als DriveLock-beveiliging op een schijf wordt toegepast, moet een wachtwoord worden ingevoerd om toegang tot deze schijf te krijgen. De schijf moet in de computer zelf zijn ondergebracht, en niet in een optioneel dockingapparaat of externe MultiBay, anders heeft het DriveLock-wachtwoord geen effect.

Om DriveLock-beveiliging toe te passen op een interne vaste schijf, moeten in Computer Setup een gebruikerswachtwoord en een hoofdwachtwoord worden ingesteld. Op DriveLock-beveiliging zijn de volgende overwegingen van toepassing:

- Nadat DriveLock-beveiliging is toegepast op een vaste schijf, kan deze alleen nog maar worden gebruikt wanneer eerst het gebruikers- of hoofdwachtwoord wordt ingevoerd.
- Het gebruikerswachtwoord is voor de dagelijkse gebruiker van de beveiligde vaste schijf. Het hoofdwachtwoord is voor de systeembeheerder of gebruiker.
- Het gebruikerswachtwoord en het hoofdwachtwoord mogen hetzelfde zijn.
- U kunt een gebruikers- of hoofdwachtwoord uitsluitend verwijderen door de DriveLock-beveiliging van de vaste schijf te verwijderen. DriveLock-beveiliging kan alleen met het hoofdwachtwoord van een schijf worden verwijderd.

**Form ERKING:** Als het opstartwachtwoord en het DriveLock-gebruikerswachtwoord hetzelfde zijn, hoeft u alleen een opstartwachtwoord in te voeren, in plaats van zowel het opstartwachtwoord als het DriveLock-gebruikerswachtwoord.

#### **DriveLock-wachtwoord instellen**

U opent als volgt de DriveLock-instellingen in Computer Setup:

- **1.** Open Computer Setup door de computer aan te zetten of opnieuw op te starten en vervolgens op f10 te drukken terwijl het bericht "F10 = ROM Based Setup" (F10 = ROM-hulpprogramma instellingen) linksonder op het scherm verschijnt.
- **2.** Selecteer met de pijltoetsen **Security (Beveiliging) > DriveLock passwords (DriveLockwachtwoorden)** en druk op enter.
- **3.** Selecteer de locatie van de vaste schijf die u wilt beveiligen en druk op f10.
- **4.** Selecteer met de pijltoetsen **Enable (Inschakelen)** in het veld **Protection (Bescherming)** en druk vervolgens op f10.
- **5.** Lees de waarschuwing. Druk op f10 om verder te gaan.
- **6.** Typ het gebruikerswachtwoord in de velden **New password (Nieuw wachtwoord)** en **Verify new password (Nieuw wachtwoord bevestigen)** en druk op f10.
- **7.** Typ het hoofdwachtwoord in de velden **New password (Nieuw wachtwoord)** en **Verify new password (Nieuw wachtwoord bevestigen)** en druk op f10.
- **8.** Teneinde de DriveLock-beveiliging op de geselecteerde schijf te bevestigen, typt u in het bevestigingsveld DriveLock en drukt u vervolgens op f10.
- **9.** Om de DriveLock-instellingen af te sluiten, selecteert u met de pijltoetsen **Esc**.
- **10.** Als u uw voorkeuren wilt opslaan selecteert u met de pijltoetsen **File (Bestand) > Save changes and exit (Wijzigingen opslaan en programma verlaten)**. Volg daarna de instructies op het scherm.

De voorkeursinstellingen zijn van kracht zodra de computer opnieuw is opgestart.

### **DriveLock-wachtwoord invoeren**

Zorg ervoor dat de vaste schijf in de computer zelf is ondergebracht (niet in een optioneel dockingapparaat of externe MultiBay).

Wanneer u wordt gevraagd een **DriveLock-wachtwoord** op te geven, typt u het gebruikerswachtwoord of het hoofdwachtwoord (met hetzelfde type toetsen als waarmee u het wachtwoord heeft ingesteld). Druk daarna op enter.

Als u twee keer het verkeerde wachtwoord heeft ingevoerd, moet u de computer uitschakelen en het opnieuw proberen.
#### **DriveLock-wachtwoord wijzigen**

U opent als volgt de DriveLock-instellingen in Computer Setup:

- **1.** Open Computer Setup door de computer aan te zetten of opnieuw op te starten en vervolgens op f10 te drukken terwijl het bericht "F10 = ROM Based Setup" (F10 = ROM-hulpprogramma instellingen) linksonder op het scherm verschijnt.
- **2.** Selecteer met de pijltoetsen **Security (Beveiliging) > DriveLock-wachtwoorden** en druk op enter.
- **3.** Selecteer de locatie van de interne vaste schijf met de pijltoetsen en druk vervolgens op f10.
- **4.** Selecteer met de pijltoetsen het veld voor het wachtwoord dat u wilt wijzigen. Typ het huidige wachtwoord in het veld **Old password (Oud wachtwoord)**, typ vervolgens het nieuwe wachtwoord in de velden **New password (Nieuw wachtwoord)** en **Verify new password (Nieuw wachtwoord bevestigen)**. Druk vervolgens op f10.
- **5.** Als u uw voorkeuren wilt opslaan selecteert u met de pijltoetsen **File (Bestand) > Save changes and exit (Wijzigingen opslaan en programma verlaten)**. Volg daarna de instructies op het scherm.

De voorkeursinstellingen zijn van kracht zodra de computer opnieuw is opgestart.

#### **DriveLock-beveiliging verwijderen**

U opent als volgt de DriveLock-instellingen in Computer Setup:

- **1.** Open Computer Setup door de computer aan te zetten of opnieuw op te starten en vervolgens op f10 te drukken terwijl het bericht "F10 = ROM Based Setup" (F10 = ROM-hulpprogramma instellingen) linksonder op het scherm verschijnt.
- **2.** Selecteer met de pijltoetsen **Security (Beveiliging) > DriveLock-wachtwoorden** en druk op enter.
- **3.** Selecteer de locatie van de interne vaste schijf met de pijltoetsen en druk vervolgens op f10.
- **4.** Selecteer met de pijltoetsen **Disable (Uitschakelen)** in het veld **Protection (Bescherming)** en druk vervolgens op f10.
- **5.** Typ het hoofdwachtwoord in het veld **Old password (Oud wachtwoord)**. Druk vervolgens op f10.
- **6.** Als u uw voorkeuren wilt opslaan selecteert u met de pijltoetsen **File (Bestand) > Save changes and exit (Wijzigingen opslaan en programma verlaten)**. Volg daarna de instructies op het scherm.

De voorkeursinstellingen zijn van kracht zodra de computer opnieuw is opgestart.

# **Beveiligingsvoorzieningen van Computer Setup gebruiken**

### **Systeemapparaten beveiligen**

Vanuit de menu's Voot Options (Opstartopties) en Port Options (Poortopties) in Computer Setup kunt u apparaten in het systeem aan- en uitzetten.

U kunt als volgt systeemapparaten uit- en weer inschakelen in Computer Setup:

- **1.** Open Computer Setup door de computer aan te zetten of opnieuw op te starten en vervolgens op f10 te drukken terwijl het bericht "F10 = ROM Based Setup" (F10 = ROM-hulpprogramma instellingen) linksonder op het scherm verschijnt.
- **2.** Selecteer met de pijltoetsen **System Configuration (Systeemconfiguratie) > Boot options (Opstartopties)** of **System Configuration (Systeemconfiguratie) > Port options (Poortopties)**. Druk daarna op enter en selecteer met de pijltoetsen de gewenste opties.
- **3.** Druk op f10 om uw voorkeuren te bevestigen.
- **4.** Als u uw voorkeuren wilt opslaan selecteert u met de pijltoetsen **File (Bestand) > Save changes and exit (Wijzigingen opslaan en programma verlaten)**. Volg daarna de instructies op het scherm.

De voorkeursinstellingen zijn van kracht zodra de computer opnieuw is opgestart.

## **Strenge beveiliging gebruiken in Computer Setup**

**VOORZICHTIG:** Noteer het door u ingestelde instelwachtwoord, opstartwachtwoord of de pincode van de smartcard en bewaar deze informatie uit de buurt van uw computer om te voorkomen dat deze permanent onbruikbaar wordt. Zonder deze wachtwoorden of de pincode kan de computer niet worden ontgrendeld.

De strenge beveiligingsfunctie verbetert de opstartbeveiliging door de gebruiker te verplichten zich aan te melden met het door u ingestelde instelwachtwoord, opstartwachtwoord of de pincode van de smartcard voordat hij of zij toegang krijgt tot het systeem.

#### **Strenge beveiliging instellen**

U kunt als volgt strenge beveiliging inschakelen in Computer Setup:

- **1.** Open Computer Setup door de computer aan te zetten of opnieuw op te starten en vervolgens op f10 te drukken terwijl het bericht "F10 = ROM Based Setup" (F10 = ROM-hulpprogramma instellingen) linksonder op het scherm verschijnt.
- **2.** Selecteer met de pijltoetsen **Beveiliging > Wachtwoordopties** en druk op enter.
- **3.** Gebruik de pijltoetsen om **Inschakelen** te selecteren in het veld **Strenge beveiliging**.
- **4.** Lees de waarschuwing. Druk op f10 om verder te gaan.
- **5.** Om de functie iedere keer dat de computer wordt aangezet te gebruiken, drukt u op f10.
- **6.** Als u uw voorkeuren wilt opslaan selecteert u met de pijltoetsen **File (Bestand) > Save changes and exit (Wijzigingen opslaan en programma verlaten)**. Volg daarna de instructies op het scherm.

De voorkeursinstellingen zijn van kracht zodra de computer opnieuw is opgestart.

#### **Strenge beveiliging verwijderen**

U kunt als volgt strenge beveiliging verwijderen in Computer Setup:

- **1.** Open Computer Setup door de computer aan te zetten of opnieuw op te starten en vervolgens op f10 te drukken terwijl het bericht "F10 = ROM Based Setup" (F10 = ROM-hulpprogramma instellingen) linksonder op het scherm verschijnt.
- **2.** Selecteer met de pijltoetsen **Security (Beveiliging) > Password options (Wachtwoordopties)** en druk op enter.
- **3.** Selecteer met de pijltoetsen **Disable (Uitschakelen)** in het veld **Stringent security (Strenge beveiliging)** en druk vervolgens op f10.
- **4.** Als u uw voorkeuren wilt opslaan selecteert u met de pijltoetsen **File (Bestand) > Save changes and exit (Wijzigingen opslaan en programma verlaten)**. Volg daarna de instructies op het scherm.

De voorkeursinstellingen zijn van kracht zodra de computer opnieuw is opgestart.

### **Systeeminformatie weergeven in Computer Setup**

De functie voor systeeminformatie in Computer Setup verschaft twee soorten gegevens over het systeem:

- identificatiegegevens over het computermodel;
- specificaties van de processor, de grootte van de cache en het geheugen, en het systeem-ROM.

U geeft deze algemene systeeminformatie als volgt weer:

- **1.** Open Computer Setup door de computer aan te zetten of opnieuw op te starten en vervolgens op f10 te drukken terwijl het bericht "F10 = ROM Based Setup" (F10 = ROM-hulpprogramma instellingen) linksonder op het scherm verschijnt.
- **2.** Selecteer met de pijltoetsen **File (Bestand) > System Information (Systeeminformatie)** en druk op enter.
- **E** OPMERKING: Als u wilt voorkomen dat onbevoegden toegang hebben tot deze gegevens, moet u een instelwachtwoord instellen in Computer Setup.

# **Antivirussoftware gebruiken**

Als u de computer gebruikt om toegang te krijgen tot e-mail, een netwerk of internet, stelt u de computer bloot aan computervirussen. Computervirussen kunnen het besturingssysteem, toepassingen en programma's onklaar maken of de werking hiervan verstoren.

Met antivirussoftware kunnen de meeste virussen worden opgespoord en vernietigd. In de meeste gevallen kan ook schade die door virussen is aangericht, worden hersteld. Het is noodzakelijk om antivirussoftware regelmatig bij te werken, zodat deze ook bescherming biedt tegen nieuw ontdekte virussen.

Voor meer informatie over computervirussen typt u virus in het vak Zoeken van Help en ondersteuning.

# **Firewallsoftware gebruiken**

Wanneer u de computer gebruikt om toegang te krijgen tot e-mail, een netwerk of internet, kunnen onbevoegden informatie verkrijgen over u, de computer en uw persoonlijke bestanden. Bescherm uw privacy met de firewallsoftware die vooraf op de computer is geïnstalleerd.

Firewallvoorzieningen omvatten onder andere logboek- en rapportagefunctionaliteit, en automatische alarmfuncties om het inkomende en uitgaande verkeer te bewaken. Raadpleeg de documentatie bij de firewall of neem contact op met de fabrikant van de firewall voor meer informatie.

**The OPMERKING:** In bepaalde situaties kan een firewall toegang tot spelletjes op internet blokkeren, het delen van printers of bestanden in een netwerk tegenhouden of toegestane bijlagen bij e-mailberichten blokkeren. U kunt dit probleem tijdelijk oplossen door de firewall uit te schakelen, de gewenste taak uit te voeren en de firewall weer in te schakelen. Configureer de firewall opnieuw als u het probleem volledig wilt oplossen.

# **Essentiële updates installeren**

△ **VOORZICHTIG:** Als u de computer wilt beschermen tegen beveiligingsschendingen en computervirussen, installeert u de essentiële updates van Microsoft zodra u een waarschuwing ontvangt.

Wellicht zijn er, *nadat* de computer is geleverd, updates voor het besturingssysteem en andere software beschikbaar gesteld. U zorgt als volgt dat alle beschikbare updates worden geïnstalleerd op de computer:

- Voer Windows Update maandelijks uit om de recentste software van Microsoft te downloaden.
- Haal de updates zodra deze worden vrijgegeven op van de Microsoft-website en via de koppeling voor updates in Help en ondersteuning.

# **Beveiligingskabel aanbrengen**

- **FOPMERKING:** Van de beveiligingskabel moet op de eerste plaats een ontmoedigingseffect uitgaan. Deze voorziening kan echter niet voorkomen dat de computer verkeerd wordt gebruikt of wordt gestolen.
	- **1.** Leg de beveiligingskabel om een stevig verankerd voorwerp heen.
	- **2.** Steek de sleutel **(1)** in het kabelslot **(2)**.
	- **3.** Steek het kabelslot in het slot voor de beveiligingskabel op de computer **(3)** en vergrendel het kabelslot met de sleutel.

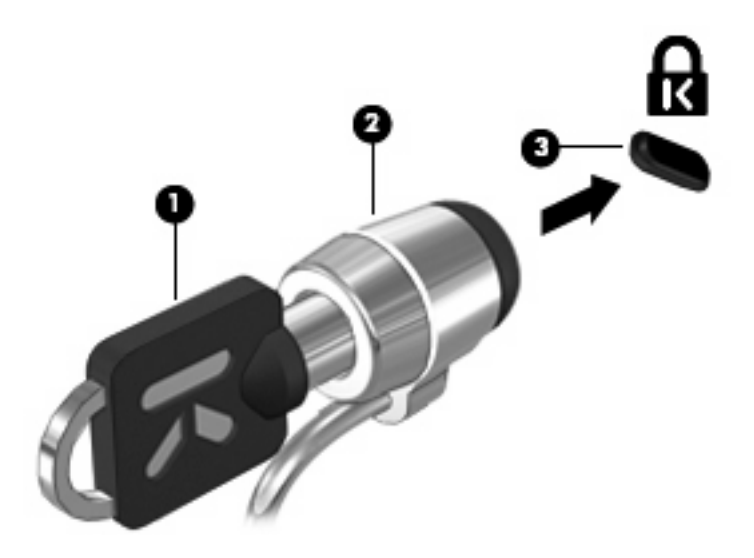

# **6 Externe apparatuur**

# **USB-apparaat gebruiken**

USB (Universal Serial Bus) is een hardwarematige interface die kan worden gebruikt om een optioneel extern apparaat aan te sluiten, zoals een USB-toetsenbord, -muis, -drive, -printer, -scanner of -hub.

Voor bepaalde USB-apparatuur is extra ondersteunende software nodig. Deze wordt meestal met het apparaat meegeleverd. Raadpleeg de instructies van de fabrikant voor meer informatie over apparaatspecifieke software.

Uw computermodel heeft twee USB-poorten die ondersteuning bieden voor USB 1.0-, USB 1.1- en USB 2.0-apparaten. Een USB-hub biedt extra USB-poorten die met de computer kunnen worden gebruikt.

#### **USB-apparaat aansluiten**

- **VOORZICHTIG:** Gebruik niet te veel kracht bij het aansluiten van een USB-apparaat, om beschadiging van de USB-connector te voorkomen.
	- ▲ Als u een USB-apparaat wilt aansluiten op de computer, sluit u de USB-kabel van het apparaat aan op de USB-poort.

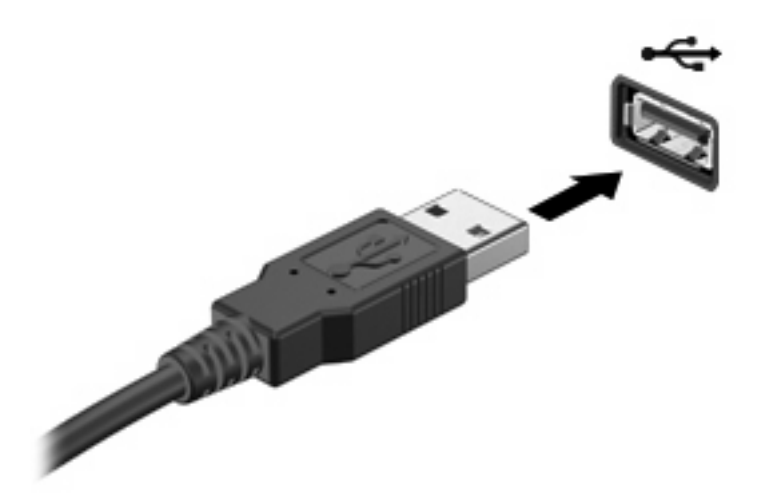

Wanneer het apparaat is gedetecteerd, geeft het systeem dit aan met een geluidssignaal.

**B** OPMERKING: De eerste keer dat u een USB-apparaat aansluit, verschijnt er een bericht in het systeemvak dat het apparaat door de computer wordt herkend.

## **USB-apparaat stopzetten en verwijderen**

 $\triangle$  **VOORZICHTIG:** Zet het USB-apparaat stop voordat u het verwijdert, om te voorkomen dat gegevens verloren gaan of het systeem vastloopt.

**VOORZICHTIG:** Trek niet aan de kabel om een USB-apparaat los te koppelen, om beschadiging van de USB-connector te voorkomen.

Ga als volgt te werk om een USB-apparaat stop te zetten en te verwijderen:

- **1.** Dubbelklik op het pictogram **Hardware veilig verwijderen** in het systeemvak aan de rechterkant van de taakbalk.
- **OPMERKING:** U kunt het pictogram Hardware veilig verwijderen weergeven door te klikken op het pictogram **Verborgen pictogrammen weergeven** (**<** of **<<**) in het systeemvak.
- **2.** Klik in de lijst op de naam van het apparaat.
- **FY OPMERKING:** Als het USB-apparaat niet vermeld staat, hoeft u het apparaat niet stop te zetten voordat u het verwijdert.
- **3.** Klik op **Stoppen** en vervolgens op **OK**.
- **4.** Koppel het apparaat los.

### **Ondersteuning voor oudere USB-systemen**

Ondersteuning voor oudere USB-systemen (standaard ingeschakeld) biedt de volgende mogelijkheden:

- Het gebruik van een USB-toetsenbord, -muis of -hub die is aangesloten op een USB-poort op de computer, tijdens het opstarten of in een MS-DOS-programma.
- Het starten of opnieuw opstarten van de computer vanaf een optioneel extern MultiBay apparaat of een optioneel USB-apparaat met voorzieningen om als opstarteenheid te fungeren.

Ondersteuning voor oudere USB-systemen is standaard ingeschakeld. U schakelt als volgt ondersteuning voor oudere USB-systemen in of uit:

- **1.** Open Computer Setup (Computerinstellingen) door de computer aan te zetten of opnieuw op te starten en vervolgens op f10 te drukken terwijl het bericht "F10 = ROM Based Setup" wordt weergegeven in de linkerbenedenhoek van het scherm.
- **2.** Selecteer met de pijltoetsen **Systeemconfiguratie > Apparaatconfiguraties** en druk op enter.
- **3.** Gebruik de pijltoetsen om de ondersteuning van oudere USB-systemen in- of uit te schakelen en druk op f10.
- **4.** Selecteer met de pijltoetsen **File (Bestand) > Save changes and exit (Afsluiten en wijzigingen opslaan)** om uw voorkeuren op te slaan en Computer Setup (Computerinstellingen) af te sluiten. Volg daarna de instructies op het scherm.

De voorkeursinstellingen zijn van kracht zodra de computer opnieuw is opgestart.

# **Externe schijfeenheden gebruiken**

Verwisselbare externe schijfeenheden bieden u meer mogelijkheden voor het opslaan en gebruiken van informatie. U kunt een USB-schijfeenheid toevoegen door de schijfeenheid aan te sluiten op een USB-poort op de computer.

**EX OPMERKING:** Externe USB-optischeschijfeenheden van HP moeten worden aangesloten op de USB-poort met eigen voeding aan de linkerkant van de computer.

Er zijn een aantal typen USB-schijfeenheden:

- 1,44-MB diskettedrive
- vasteschijfmodule (een vasteschijfeenheid met een gekoppelde adapter)
- dvd-rom-drive
- gecombineerde dvd-/cd-rw-drive
- dvd+rw/cd-rw-combo-drive
- gecombineerde dvd±rw/cd-rw-drive
- MultiBay apparaat

#### **Optionele externe apparaten gebruiken**

**B** OPMERKING: Raadpleeg de instructies van de fabrikant voor meer informatie over de vereiste software en stuurprogramma's en over de poort op de computer die moet worden gebruikt.

U sluit een extern apparaat als volgt aan op de computer:

- △ VOORZICHTIG: Zorg dat het apparaat is uitgeschakeld en dat het netsnoer is losgekoppeld om het risico van schade aan de apparatuur bij aansluiting van een apparaat met eigen voeding te beperken.
	- **1.** Sluit het apparaat aan op de computer.
	- **2.** Steek het netsnoer van het apparaat in een geaard stopcontact als u een apparaat met voeding aansluit.
	- **3.** Zet het apparaat aan.

Als u een extern apparaat zonder eigen voeding wilt loskoppelen van de computer, zet u het apparaat uit en koppelt u het daarna los van de computer. Om een extern apparaat met eigen voeding los te koppelen, schakelt u het apparaat uit. Koppel het apparaat los van de computer en haal daarna het netsnoer uit het stopcontact.

#### **Optionele externe MultiBay II gebruiken**

U kunt een externe MultiBay II aansluiten op een USB-poort op de computer en gebruiken om MultiBay II-apparaten op de computer aan te sluiten. De computer heeft aan de linkererkant één USB-poort met eigen voeding. Deze poort voorziet de externe MultiBay van voeding bij gebruik van een speciale USBkabel die geschikt is voor het doorgeven van voeding van de USB-poort naar het apparaat. Een externe MultiBay die op de andere USB-poort van de computer wordt aangesloten, moet worden aangesloten op een netvoedingsbron.

Raadpleeg de gebruikershandleiding bij het apparaat voor meer informatie over de externe MultiBay II.

# **Optionele externe optischeschijfeenheid gebruiken (alleen bepaalde modellen)**

U kunt een externe optischeschijfeenheid aansluiten op een USB-poort op de computer, om optische schijven (cd's en dvd's) te kunnen gebruiken. De computer heeft aan de linkerkant één USB-poort met eigen voeding. Deze poort voorziet de externe optischeschijfeenheid van voeding bij gebruik van een speciale USB-kabel die geschikt is voor het doorgeven van voeding van de USB-poort naar het apparaat. Een externe optischeschijfeenheid die op de andere USB-poort van de computer wordt aangesloten, moet worden aangesloten op een netvoedingsbron.

Een externe optischeschijfeenheid, zoals een dvd-rom-drive, ondersteunt optische schijven (cd's en dvd's). Deze schijven worden gebruikt voor het opslaan of transporteren van gegevens en voor het afspelen van muziek en films. Dvd's hebben een grotere opslagcapaciteit dan cd's.

Alle optischeschijfeenheden kunnen optische schijven lezen, maar sommige optischeschijfeenheden kunnen ook naar optische schijven schrijven. Dit wordt in de volgende tabel weergegeven.

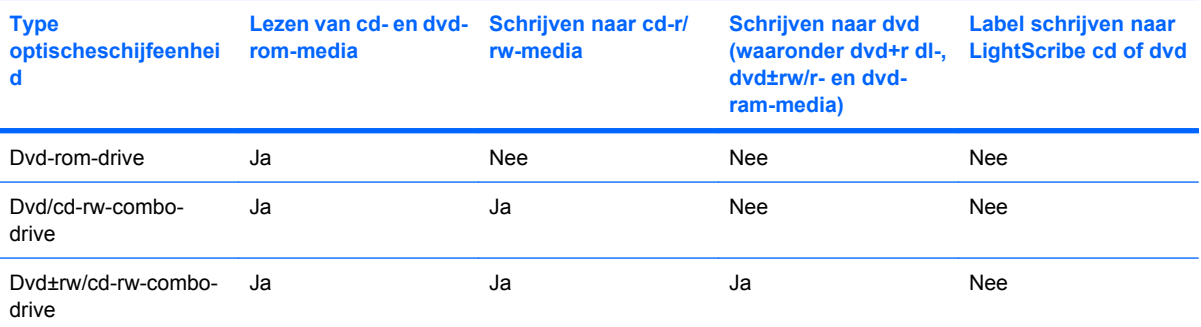

**OPMERKING:** Sommige vermelde optischeschijfeenheden worden mogelijk niet ondersteund door de computer. De vermelde schijfeenheden zijn niet per definitie alle optischeschijfeenheden die worden ondersteund.

△ VOORZICHTIG: Activeer de slaapstand of hibernationstand niet terwijl er wordt gelezen van of geschreven naar een cd of dvd. Zo voorkomt u mogelijke audio- of videoverslechtering of verlies van audio- of video-afspeelfunctionaliteit.

Activeer de slaapstand of de hibernationstand niet terwijl er naar een cd of dvd wordt geschreven, om gegevensverlies te voorkomen.

Als de slaapstand of de hibernationstand wordt geactiveerd tijdens het afspelen van een schijf, kan het volgende gebeuren:

- Het afspelen kan worden onderbroken.
- Er kan een waarschuwing worden weergegeven waarin u wordt gevraagd of u wilt doorgaan. Als dit bericht verschijnt, klikt u op **Nee**.
- Mogelijk moet u de cd of dvd opnieuw starten om het afspelen van de audio of video te hervatten.

### **Optische schijf plaatsen (cd of dvd)**

- **1.** Zet de computer aan.
- **2.** Druk op de ejectknop **(1)** op het voorpaneel van de schijfeenheid om de lade te openen.
- **3.** Trek de lade uit **(2)**.
- **4.** Houd de cd of dvd bij de randen vast om te voorkomen dat u het oppervlak aanraakt en plaats de schijf op de as in de lade met het label naar boven.
- **OPMERKING:** Als de lade niet volledig kan worden uitgetrokken, houdt u de schijf enigszins schuin zodat u deze voorzichtig op de as kunt plaatsen.
- **5.** Druk de schijf voorzichtig op de as van de lade totdat de schijf vastklikt **(3)**.

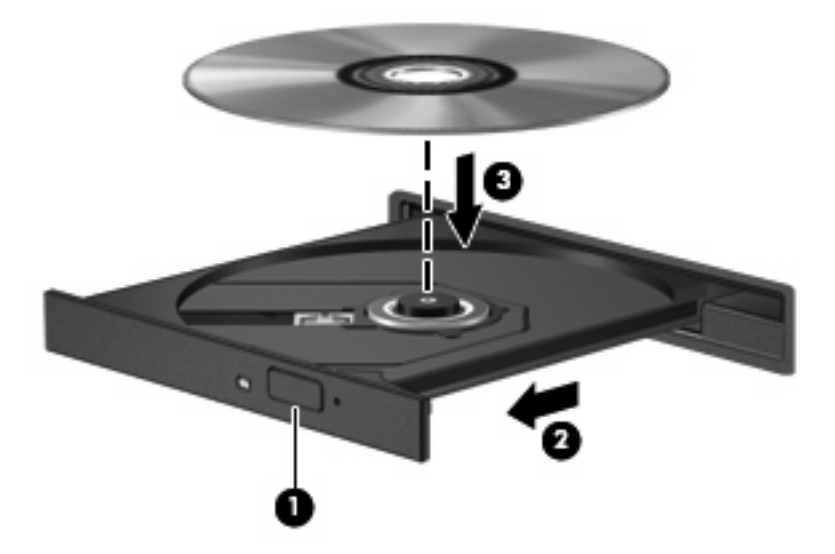

**6.** Sluit de lade.

### **Optische schijf verwijderen (cd of dvd)**

Er zijn twee manieren om een schijf te verwijderen, afhankelijk van of de lade normaal opengaat of niet.

#### **Als de lade opengaat**

**1.** Druk op de ejectknop **(1)** op de schijfeenheid om de lade te ontgrendelen en trek de lade voorzichtig zo ver mogelijk uit **(2)**.

- **2.** Verwijder de schijf **(3)** uit de lade door voorzichtig op de as te drukken terwijl u de schijf aan de randen optilt. Houd de schijf bij de randen vast en raak het oppervlak niet aan.
- **OPMERKING:** Als de lade niet volledig kan worden uitgetrokken, houdt u de schijf voorzichtig enigszins schuin bij het verwijderen.

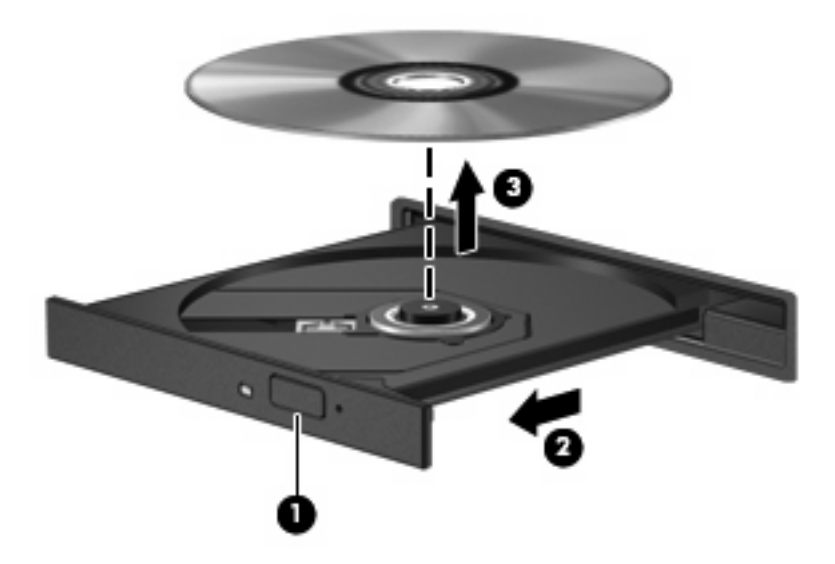

**3.** Sluit de lade en berg de schijf op in het bijbehorende doosje.

#### **Als de lade niet opengaat**

- **1.** Steek het uiteinde van een paperclip **(1)** in de ontgrendelingsopening in het voorpaneel van de schijfeenheid.
- **2.** Druk voorzichtig op de paperclip om de lade te ontgrendelen en trek de lade vervolgens zo ver mogelijk uit **(2)**.
- **3.** Verwijder de schijf uit de lade door voorzichtig op de as te drukken terwijl u de schijf aan de randen optilt **(3)**. Houd de schijf bij de randen vast en raak het oppervlak niet aan.
- **OPMERKING:** Als de lade niet volledig kan worden uitgetrokken, houdt u de schijf voorzichtig enigszins schuin bij het verwijderen.

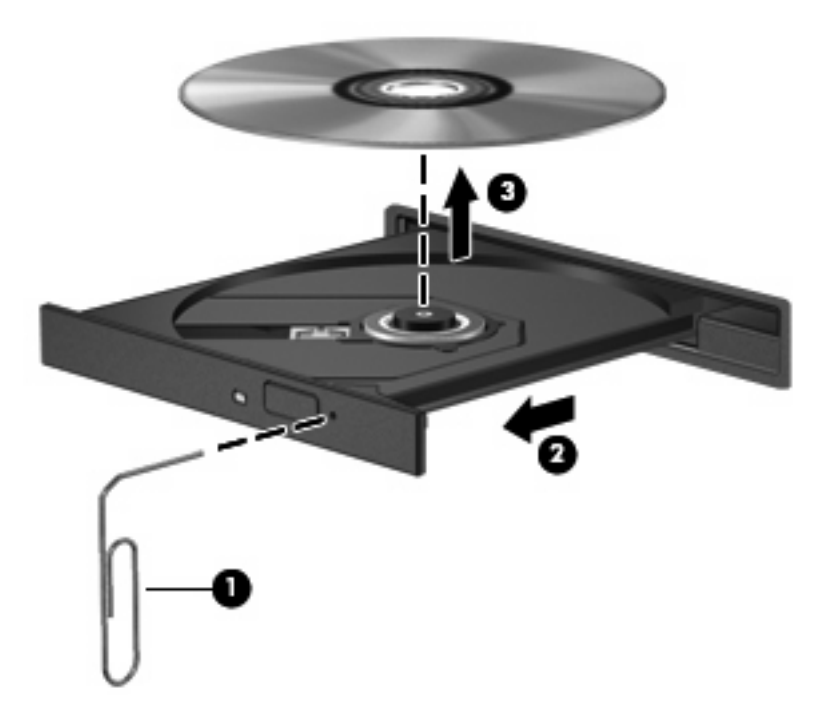

**4.** Sluit de lade en berg de schijf op in het bijbehorende doosje.

# **7 Externe mediakaarten**

# **SD Cards gebruiken**

Met optionele digitale kaarten kunt u gegevens veilig opslaan en gemakkelijk uitwisselen. Deze kaarten worden vaak gebruikt om gegevens uit te wisselen tussen computers of tussen een computer en apparatuur met digitale media, zoals camera's en pda's.

De SD Card-lezer ondersteunt de volgende kaarttypen:

- MultiMediaCard (MMC)
- Secure Digital-geheugenkaart (SD)

## **Digitale kaart plaatsen**

 $\triangle$  **VOORZICHTIG:** Voorkom beschadiging van de digitale kaart of de computer en plaats geen adapter, van welk type dan ook, in de SD Card-lezer.

**VOORZICHTIG:** Oefen zo min mogelijk kracht uit bij het plaatsen van een digitale kaart, om beschadiging van de connectoren van de digitale kaart te voorkomen.

- **1.** Houd de digitale kaart met het label naar boven, terwijl de connectoren naar de computer zijn gericht.
- **2.** Plaats de kaart in de SD Card-lezer en druk de kaart aan totdat deze goed op zijn plaats zit.

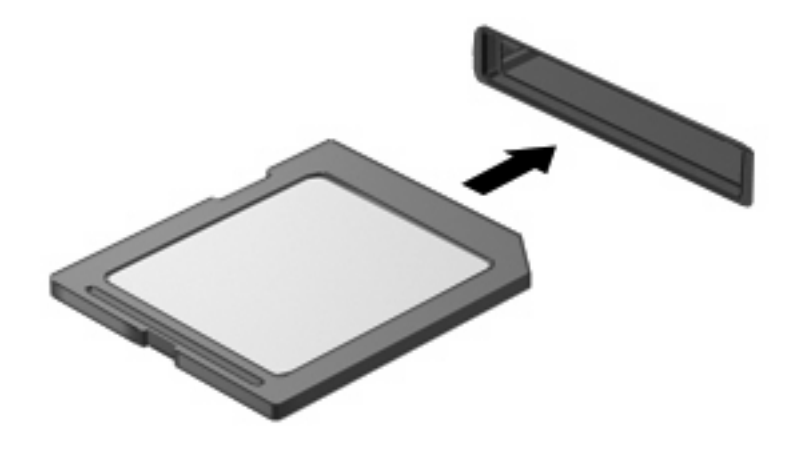

Wanneer het apparaat is gedetecteerd, geeft de computer dit aan met een geluidssignaal. Mogelijk wordt een menu met beschikbare opties weergegeven.

## **Digitale kaart stopzetten en verwijderen**

- **VOORZICHTIG:** Zet de digitale kaart stop voordat u de kaart verwijdert, om te voorkomen dat gegevens verloren gaan of het systeem vastloopt.
	- **1.** Sla uw gegevens op en sluit alle applicaties die gebruikmaken van de digitale kaart.
	- **OPMERKING:** Als u een gegevensoverdracht wilt stoppen, klikt u op **Annuleren** in het kopieervenster van het besturingssysteem.
	- **2.** U zet de digitale kaart als volgt stop:
		- **a.** Dubbelklik op het pictogram **Hardware veilig verwijderen** in het systeemvak aan de rechterkant van de taakbalk.
		- **FOPMERKING:** U kunt het pictogram Hardware veilig verwijderen weergeven door te klikken op het pictogram **Verborgen pictogrammen weergeven** (**<** of **<<**) in het systeemvak.
		- **b.** Klik in de lijst op de naam van de digitale kaart.
		- **c.** Klik op **Stoppen** en vervolgens op **OK**.
	- **3.** Druk de digitale kaart **(1)** iets naar binnen en verwijder deze vervolgens uit het slot **(2)**.

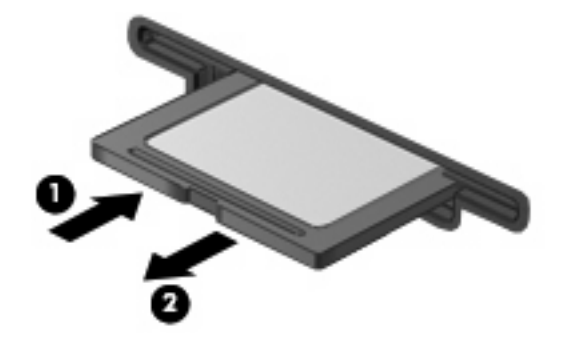

# **8 Cursorbesturing en toetsenbord**

# **Cursorbesturing gebruiken**

### **Voorkeuren voor aanwijsapparaten instellen**

Via de eigenschappen voor de muis in Windows® kunt u de instellingen voor aanwijsapparaten aanpassen aan uw wensen. U kunt bijvoorbeeld de knopconfiguratie, kliksnelheid en opties voor de aanwijzer instellen.

Selecteer **Start > Configuratiescherm > Hardware en geluiden > Muis** om Eigenschappen voor muis te openen.

## **Touchpad gebruiken**

Als u de aanwijzer wilt verplaatsen, schuift u uw vinger over het oppervlak van het touchpad in de richting waarin u de aanwijzer wilt bewegen. Gebruik de knoppen van het touchpad zoals u de knoppen op een externe muis zou gebruiken. Als u omhoog en omlaag wilt schuiven met de verticale schuifzone van het touchpad, schuift u met uw vinger omhoog en omlaag over de lijnen.

**B** OPMERKING: Als u het touchpad gebruikt om de aanwijzer te verplaatsen, haalt u eerst uw vinger van het touchpad voordat u uw vinger op de schuifzone plaatst. Als u uw vinger doorschuift van het touchpad naar de schuifzone, wordt de schuiffunctie niet geactiveerd.

#### **Externe muis aansluiten**

U kunt een externe USB-muis aansluiten op de computer via een van de USB-poorten op de computer.

# **Functietoetsen van het toetsenbord gebruiken**

De pictogrammen op de functietoetsen f2 tot en met f6 en f8, f10 en f11 geven de actie aan die wordt uitgevoerd als de betreffende functietoets wordt ingedrukt. In de volgende tabel en de volgende gedeeltes worden de functietoetsen beschreven.

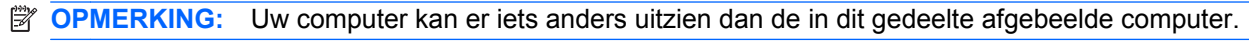

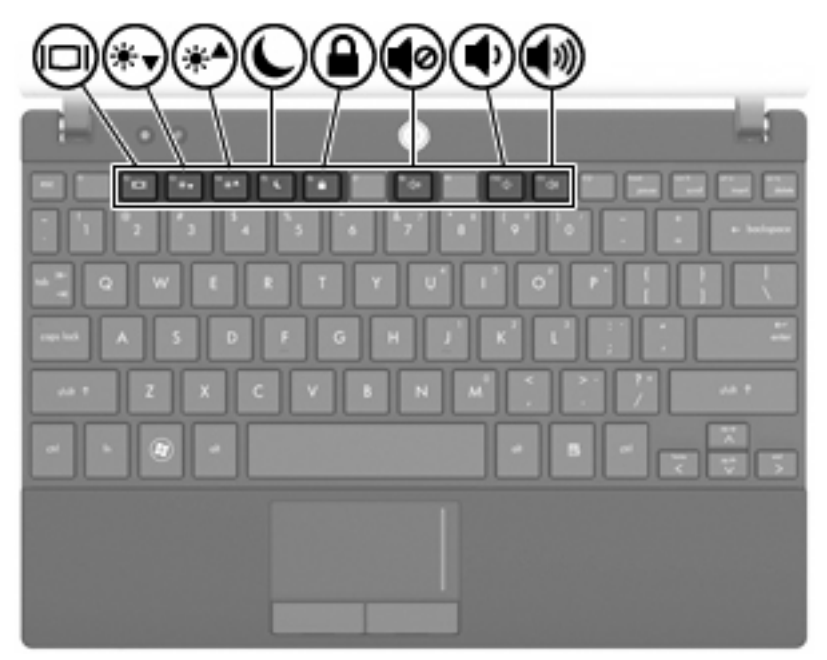

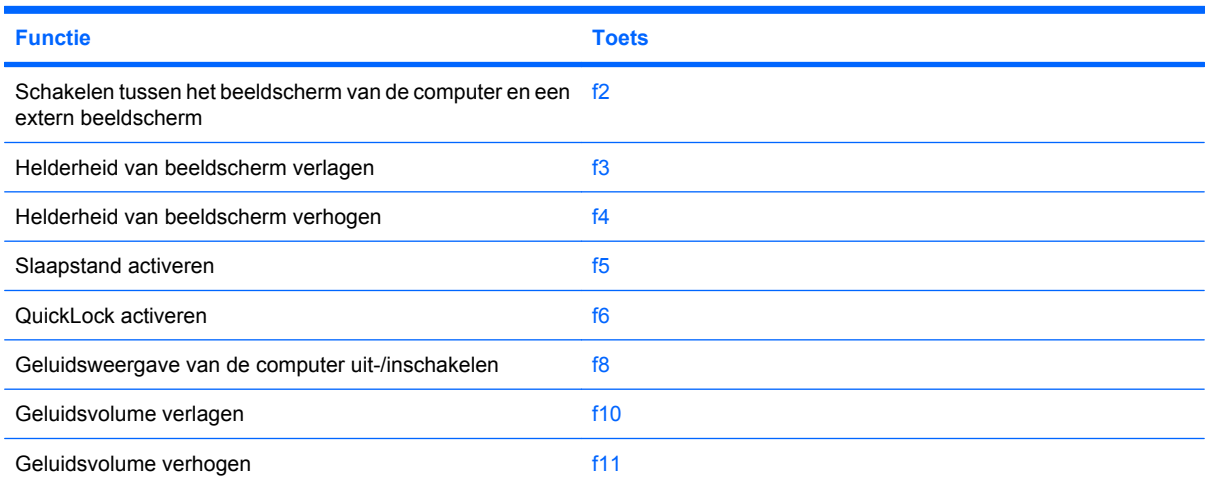

### **Schakelen tussen beeldschermen (f2)**

Druk op f2 om te schakelen tussen de beeldschermen als er meerdere weergaveapparaten op het systeem zijn aangesloten. Als bijvoorbeeld een monitor op de computer is aangesloten, wordt de weergave iedere keer dat u op f2 drukt, overgeschakeld tussen het scherm van de computer, de monitor, en zowel het computerscherm als de monitor.

De meeste externe monitoren maken gebruik van de externe-VGA-videostandaard om videogegevens van de computer te ontvangen. Met de toets f2 kan de weergave ook worden overgeschakeld van en naar andere apparaten die weergavegegevens van de computer ontvangen.

De toets f2 ondersteunt de volgende videotransmissietypes (tussen haakjes staan voorbeelden van apparaten waarvoor het betreffende transmissietype wordt gebruikt):

- LCD (beeldscherm van de computer)
- externe VGA (de meeste externe monitoren)

### **Helderheid van beeldscherm verlagen (f3)**

Druk op f3 om de helderheid van het beeldscherm te verlagen. Houd de toets ingedrukt om de helderheid steeds verder te verlagen.

### **Helderheid van het beeldscherm verhogen (f4)**

Druk op f4 om de helderheid van het beeldscherm te verhogen. Houd de toets ingedrukt om de helderheid steeds verder te verhogen.

#### **Slaapstand activeren (f5)**

 $\triangle$  **VOORZICHTIG:** Sla uw werk op voordat u de slaapstand activeert, om het risico van gegevensverlies te beperken.

Druk op f5 om de slaapstand te activeren.

Wanneer de slaapstand wordt geactiveerd, worden de gegevens in het systeemgeheugen opgeslagen, wordt het scherm leeggemaakt en energie bespaard. Wanneer de computer in de slaapstand staat, knipperen de aan/uit-lampjes.

De computer moet zijn ingeschakeld om de slaapstand te kunnen activeren.

Om de slaapstand te beëindigen, drukt u kort op de aan/uit-knop of drukt u op een toets op het toetsenbord.

De functie van de toets f5 kan worden gewijzigd. U kunt bijvoorbeeld instellen dat met de toets f5 de hibernationstand wordt geactiveerd in plaats van de slaapstand.

#### **QuickLock activeren (f6)**

Druk op f6 om de QuickLock-beveiligingsfunctie te activeren.

QuickLock beveiligt uw gegevens door het aanmeldingsvenster van het besturingssysteem weer te geven. Als het aanmeldingsvenster wordt weergegeven, kan de computer pas worden gebruikt nadat een wachtwoord is ingevoerd.

**The OPMERKING:** U kunt QuickLock pas gebruiken als u een wachtwoord heeft ingesteld.

Als u QuickLock wilt activeren, drukt u op f6. Het aanmeldingsvenster wordt weergegeven en de computer wordt vergrendeld. Volg de instructies op het scherm om uw wachtwoord in te voeren en toegang te krijgen tot de computer.

## **Geluid uit- en weer inschakelen (f8)**

Druk op f8 om het geluid uit te schakelen. Druk nogmaals op de toets om het geluid weer in te schakelen.

### **Geluidsvolume verlagen (f10)**

Druk op f10 om het geluidsvolume te verlagen. Houd de toets ingedrukt om het geluidsvolume steeds verder te verlagen.

### **Geluidsvolume verhogen (f11)**

Druk op f11 om het geluidsvolume te verhogen. Houd de toets ingedrukt om het geluidsvolume steeds verder te verhogen.

# **Toetsenblokken gebruiken**

De computer heeft een geïntegreerd numeriek toetsenblok en ondersteunt tevens een optioneel extern numeriek toetsenblok of een optioneel extern toetsenbord met een numeriek toetsenblok.

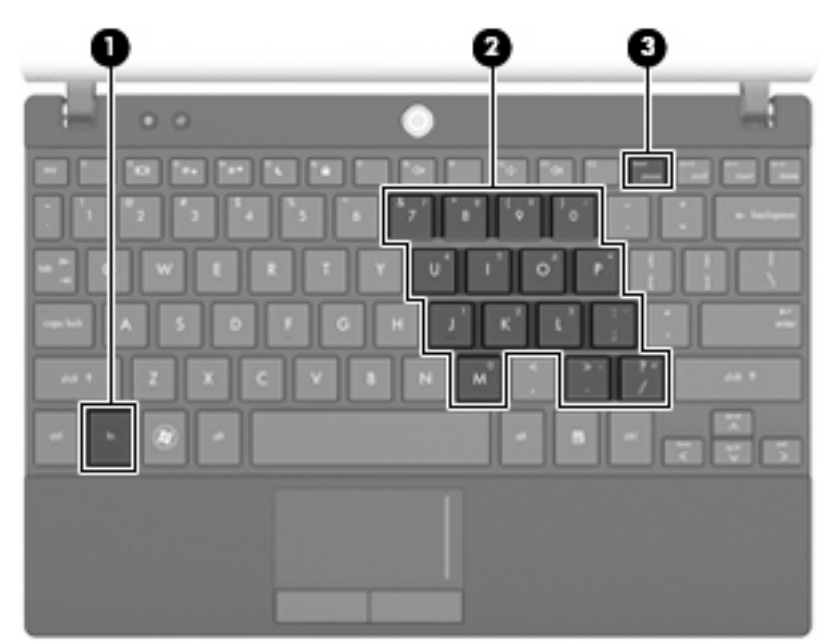

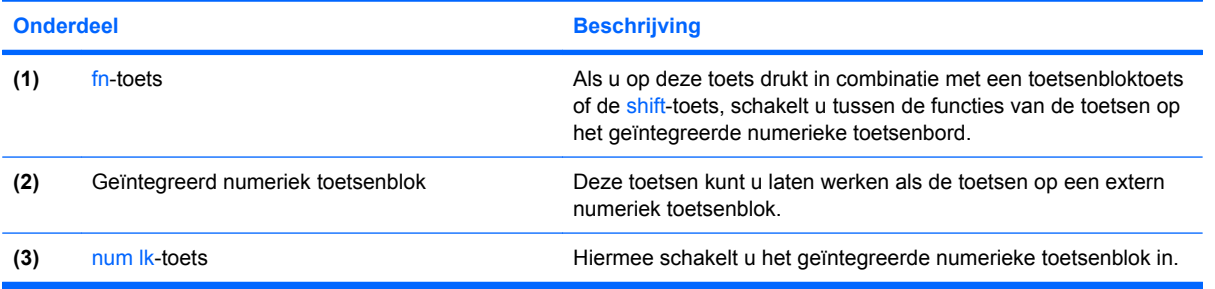

## **Geïntegreerd numeriek toetsenblok gebruiken**

U kunt de vijftien toetsen van het geïntegreerde numerieke toetsenblok op dezelfde manier gebruiken als de toetsen van een extern toetsenblok. Wanneer het geïntegreerde numerieke toetsenblok is ingeschakeld, voert u met elke toets van dit toetsenblok de functie uit die wordt aangegeven door het pictogram in de rechterbovenhoek van de toets.

#### **Geïntegreerd numeriek toetsenblok in- en uitschakelen**

Druk op fn+num lk om het geïntegreerde numerieke toetsenblok in te schakelen. Druk nogmaals op fn +num lk om de toetsen weer in hun standaardwerking te gebruiken.

**EX OPMERKING:** Het geïntegreerde numerieke toetsenblok functioneert niet wanneer een extern toetsenbord of een extern numeriek toetsenblok is aangesloten op de computer of een optioneel dockingapparaat.

#### **Schakelen tussen functies van toetsen op het geïntegreerde toetsenblok**

U kunt tijdelijk schakelen tussen de standaardwerking van de toetsen van het geïntegreerde numerieke toetsenblok en de numerieke functie. Gebruik hiervoor de toets fn of de toetsencombinatie fn+shift.

- Als u de toetsenblokfunctie van een toetsenbloktoets wilt activeren wanneer het toetsenblok is uitgeschakeld, houdt u de fn-toets ingedrukt terwijl u op de toetsenbloktoets drukt.
- Wanneer het toetsenblok is ingeschakeld, gebruikt u de toetsenbloktoetsen als volgt tijdelijk als standaardtoetsen:
	- Houd de fn-toets ingedrukt en druk op de toetsenbloktoets om kleine letters te typen.
	- Houd de toetsen fn+shift ingedrukt om hoofdletters te typen.

### **Optioneel extern numeriek toetsenblok gebruiken**

Voor de meeste externe numerieke toetsenblokken geldt dat de werking van de toetsen afhangt van het wel of niet ingeschakeld zijn van num lock (num lock is standaard uitgeschakeld). Bijvoorbeeld:

- Wanneer num lock is ingeschakeld, kunt u met de meeste toetsenbloktoetsen cijfers typen.
- Wanneer num lock is uitgeschakeld, werken de meeste toetsenbloktoetsen als pijltoetsen, page up-toets of page down-toets.

Wanneer num lock op een extern toetsenblok wordt ingeschakeld, gaat het num lock-lampje op de computer branden. Wanneer num lock op een extern toetsenblok wordt uitgeschakeld, gaat het num lock-lampje op de computer uit.

U schakelt als volgt num lock in of uit tijdens het werken op een extern toetsenblok:

Druk op de toets num lk op het externe toetsenblok, niet op het toetsenbord van de computer.

# **Touchpad en toetsenbord reinigen**

Als het touchpad vies of vettig wordt, is het mogelijk dat de muisaanwijzer onverwachte bewegingen op het scherm maakt. U kunt dit voorkomen door het touchpad te reinigen met een vochtige doek en uw handen regelmatig te wassen wanneer u met de computer werkt.

**WAARSCHUWING!** Gebruik geen stofzuigeraccessoires om het toetsenbord te reinigen, om het risico van een elektrische schok of schade aan interne onderdelen te beperken. Een stofzuiger kan stofdeeltjes op het oppervlak van het toetsenbord achterlaten.

Maak het toetsenbord regelmatig schoon om te voorkomen dat toetsen blijven hangen en om stof, pluis en vuildeeltjes te verwijderen, zodat deze niet vast komen te zitten onder de toetsen. U kunt een spuitbus met perslucht en een rietje gebruiken om lucht om en onder de toetsen te blazen en vuil te verwijderen.

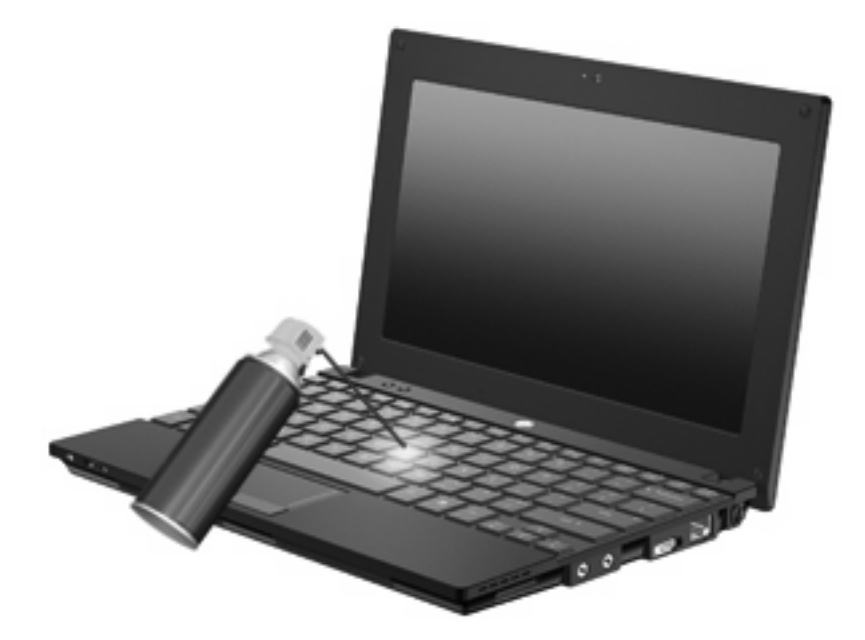

# **9 Schijfeenheden**

# **Geïnstalleerde schijfeenheden herkennen**

Selecteer **Start > Computer** om de in de computer geïnstalleerde schijfeenheden weer te geven.

Op modellen met een secundaire vaste schijf (station D) krijgt de optischeschijfeenheid de letter E. De volgende schijfeenheid die aan het systeem wordt toegevoegd, zoals een USB-drive, krijgt de volgende beschikbare schijfaanduiding toegewezen.

**The OPMERKING:** Windows bevat de functie Gebruikersaccountbeheer om de beveiliging van de computer te verbeteren. Mogelijk wordt u om uw toestemming of wachtwoord gevraagd bij taken als het installeren van applicaties, het uitvoeren van hulpprogramma's of het wijzigen van Windowsinstellingen. Raadpleeg Help en ondersteuning voor meer informatie.

# **Schijfeenheden hanteren**

Schijfeenheden zijn kwetsbare computeronderdelen, die voorzichtig moeten worden behandeld. Lees de volgende waarschuwingen voordat u schijfeenheden hanteert. Waarschuwingen die betrekking hebben op specifieke procedures worden vermeld bij de desbetreffende procedures.

 $\triangle$  **VOORZICHTIG:** Neem de volgende voorschriften in acht om het risico van schade aan de computer of een schijfeenheid, of verlies van gegevens te beperken:

Activeer de slaapstand en wacht tot het scherm leeg is, of ontkoppel de externe vaste schijf op de correcte wijze, voordat u een computer verplaatst waarop een externe vaste schijf is aangesloten.

Raak voordat u de schijfeenheid aanraakt, eerst het ongeverfde metalen oppervlak van de schijfeenheid aan, zodat u niet statisch geladen bent.

Raak de connectorpinnen op een verwisselbare schijf of op de computer niet aan.

Behandel een schijfeenheid voorzichtig. Laat de schijfeenheid niet vallen en zet er niets op.

Schakel de computer uit voordat u een schijfeenheid plaatst of verwijdert. Als u niet zeker weet of de computer is afgesloten of in de slaapstand of hibernationstand staat, schakelt u de computer in en vervolgens via het besturingssysteem weer uit.

Gebruik niet te veel kracht wanneer u een schijfeenheid in een schijfruimte plaatst.

Gebruik het toetsenbord niet en verplaats de computer niet als een optionele optischeschijfeenheid naar een schijf schrijft. Het schrijfproces is gevoelig voor trillingen.

Zorg ervoor dat de accu voldoende is opgeladen alvorens naar een medium te schrijven wanneer de accu de enige voedingsbron is.

Stel schijfeenheden niet bloot aan extreme temperaturen of extreme vochtigheid.

Stel schijfeenheden niet bloot aan vloeistoffen. Spuit geen reinigingsmiddelen op een schijfeenheid.

Verwijder het medium uit een schijfeenheid alvorens de schijfeenheid uit de schijfruimte te verwijderen, of voordat u een schijfeenheid meeneemt op reis, verzendt of opbergt.

Verzend een schijfeenheid in goed beschermend verpakkingsmateriaal, zoals noppenfolie. Vermeld op de verpakking dat het om breekbare apparatuur gaat.

Stel schijfeenheden niet bloot aan magnetische velden. Voorbeelden van beveiligingsapparatuur met magnetische velden zijn detectiepoortjes op vliegvelden en detectorstaven. In de beveiligingsapparatuur waarmee handbagage wordt gescand, bijvoorbeeld op een lopende band, worden röntgenstralen gebruikt in plaats van magnetische velden. Deze beveiligingsapparatuur brengt geen schade toe aan schijfeenheden.

# **Prestaties van de vaste schijf verbeteren**

### **Schijfdefragmentatie gebruiken**

Wanneer u de computer gebruikt, raken de bestanden op de vaste schijf gefragmenteerd. Met Schijfdefragmentatie worden de gefragmenteerde bestanden en mappen samengevoegd op de vaste schijf zodat het systeem efficiënter werkt.

U gebruikt Schijfdefragmentatie als volgt:

- **1.** Selecteer **Start > Alle programma's > Bureau-accessoires > Systeemwerkset > Schijfdefragmentatie**.
- **2.** Klik op **Nu defragmenteren**.
	- **The OPMERKING:** Windows bevat de functie Gebruikersaccountbeheer om de beveiliging van de computer te verbeteren. Mogelijk wordt u om uw toestemming of wachtwoord gevraagd bij taken als het installeren van applicaties, het uitvoeren van hulpprogramma's of het wijzigen van Windowsinstellingen. Raadpleeg Help en ondersteuning voor meer informatie.

Raadpleeg voor meer informatie de helpfunctie van Schijfdefragmentatie.

### **Schijfopruiming gebruiken**

Met Schijfopruiming wordt op de vaste schijf gezocht naar overbodige bestanden, die u veilig kunt verwijderen om schijfruimte vrij te maken, zodat de computer efficiënter werkt.

U gebruikt Schijfopruiming als volgt:

- **1.** Selecteer **Start > Alle programma's > Bureau-accessoires > Systeemwerkset > Schijfopruiming**.
- **2.** Volg de instructies op het scherm.

# **HP 3D DriveGuard gebruiken (alleen bepaalde modellen)**

HP 3D DriveGuard beschermt de vasteschijfeenheid door deze te parkeren en I/O-verzoeken te blokkeren onder de volgende omstandigheden:

- U laat de computer vallen.
- U verplaatst de computer met gesloten beeldscherm, terwijl de computer op accuvoeding werkt.

Kort na elk van deze gebeurtenissen wordt de vasteschijfeenheid door HP 3D DriveGuard weer vrijgegeven voor normale werking.

**B** OPMERKING: Vasteschijfeenheden die zijn aangesloten op een optioneel dockingapparaat of op een USB-poort worden niet beschermd door HP 3D DriveGuard.

Raadpleeg de helpfunctie van de HP 3D DriveGuard-software voor meer informatie.

### **Status van HP 3D DriveGuard herkennen**

Het schijflampje op de computer brandt oranje om aan te geven dat de schijfeenheid is geparkeerd. Als u wilt achterhalen of schijfeenheden worden beschermd en of een schijfeenheid is geparkeerd, opent u het Mobiliteitscentrum:

- Als de HP 3D DriveGuard software is ingeschakeld, wordt er een groen vinkje weergegeven over het pictogram van de vasteschijfeenheid.
- Als de HP 3D DriveGuard software is uitgeschakeld, wordt er een rood kruisje weergegeven over het pictogram van de vasteschijfeenheid.
- Als de schijfeenheden zijn geparkeerd, wordt er een geel maantje weergegeven over het pictogram van de vasteschijfeenheid.

Als HP 3D DriveGuard de schijfeenheid heeft geparkeerd, kan het volgende gebeuren:

- De computer sluit niet af.
- De computer activeert niet automatisch de slaapstand of de hibernationstand, behalve in de situatie beschreven in de opmerking hieronder.
- **FY OPMERKING:** Als de computer op accuvoeding werkt en de acculading een kritiek laag niveau bereikt, staat HP 3D DriveGuard toe dat de hibernationstand wordt geactiveerd.
- Accuwaarschuwingen die zijn ingesteld op het tabblad Alarms (Waarschuwingen) van Eigenschappen voor Energiebeheer worden niet geactiveerd.

HP adviseert om de computer af te sluiten of om de slaapstand of hibernationstand te activeren voordat u de computer verplaatst.

### **HP 3D DriveGuard software gebruiken**

Met de HP 3D DriveGuard software kunt u de volgende taken uitvoeren:

- HP 3D DriveGuard in- of uitschakelen.
- **The OPMERKING:** Afhankelijk van uw gebruikersrechten is het mogelijk dat u HP 3D DriveGuard niet kunt in- of uitschakelen. Leden van de groep Administrators kunnen de gebruikersrechten van andere gebruikers aanpassen.
- Achterhalen of een schijfeenheid in het systeem wordt ondersteund door HP 3D DriveGuard.

Ga als volgt te werk om HP 3D DriveGuard te openen en de instellingen te wijzigen:

**1.** Klik in het Mobiliteitscentrum op het pictogram van de vasteschijfeenheid om het venster van HP 3D DriveGuard te openen.

 $-$  of  $-$ 

#### Selecteer **Start > Configuratiescherm > Hardware en geluiden > HP 3D DriveGuard**.

- **2.** Klik op de relevante knop om de instellingen te wijzigen.
- **3.** Klik op **OK**.

# **Vaste schijf vervangen**

 $\triangle$  **VOORZICHTIG:** Ga als volgt te werk om te voorkomen dat er informatie verloren gaat of het systeem niet meer reageert:

Sluit de computer af voordat u de vaste schijf uit de vasteschijfruimte verwijdert. Verwijder de vaste schijf niet wanneer de computer aanstaat of in de slaapstand of de hibernationstand staat.

Als u niet weet of de computer is uitgeschakeld of in de hibernationstand staat, zet u de computer aan door kort op de aan/uit-knop te drukken. Sluit de computer vervolgens af via het besturingssysteem.

U verwijdert als volgt een vaste schijf:

- **1.** Sla uw werk op.
- **2.** Schakel de computer uit en sluit het beeldscherm.
- **3.** Ontkoppel alle randapparatuur die op de computer is aangesloten.
- **4.** Haal de stekker van het netsnoer uit het stopcontact.
- **5.** Leg de computer ondersteboven op een vlak oppervlak neer, met de accuruimte naar u toe.
- **6.** Verwijder de accu uit de computer.
- **7.** Verwijder de 3 schroeven uit de achterkant van de computer.

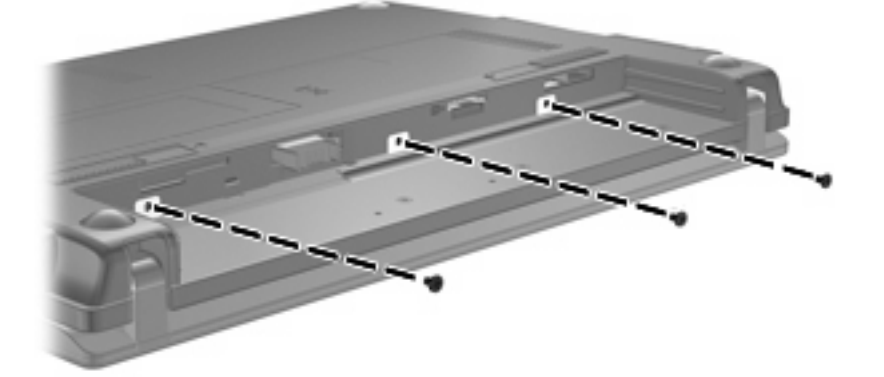

**8.** Leg de computer met de beeldschermkant naar boven en met de voorkant naar u toe gericht, en open het beeldscherm.

**9.** Til het toetsenbord aan de bovenkant op en verwijder het toetsenbord uit de computer om de vaste schijf bloot te leggen.

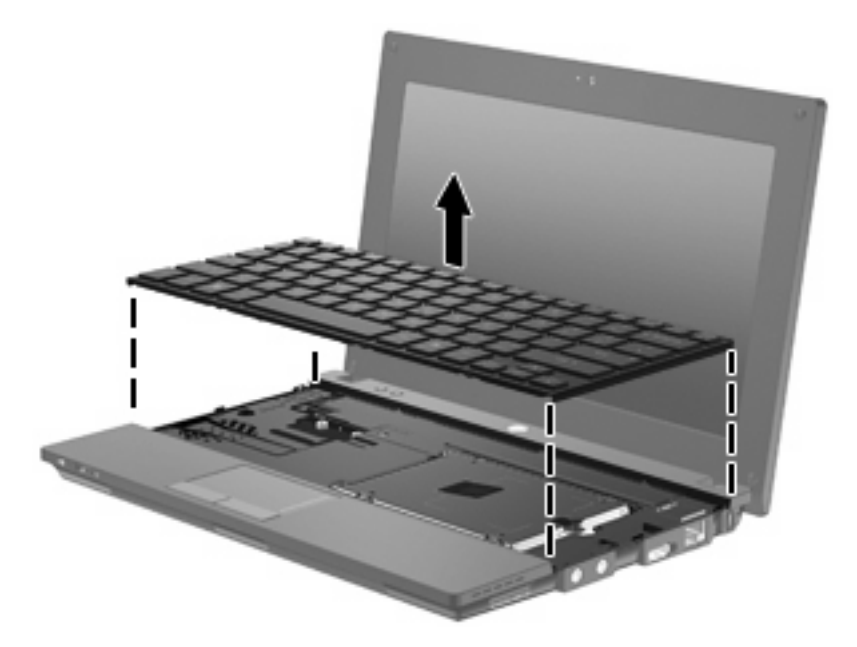

- **10.** Verwijder de twee schroeven van de vaste schijf **(1)**.
- **11.** Draai de borgschroef van de vaste schijf los **(2)**.
- **12.** Trek het lipje van de vaste schijf **(3)** naar rechts om de vaste schijf los te maken en til de vaste schijf uit de vasteschijfruimte **(4)**.

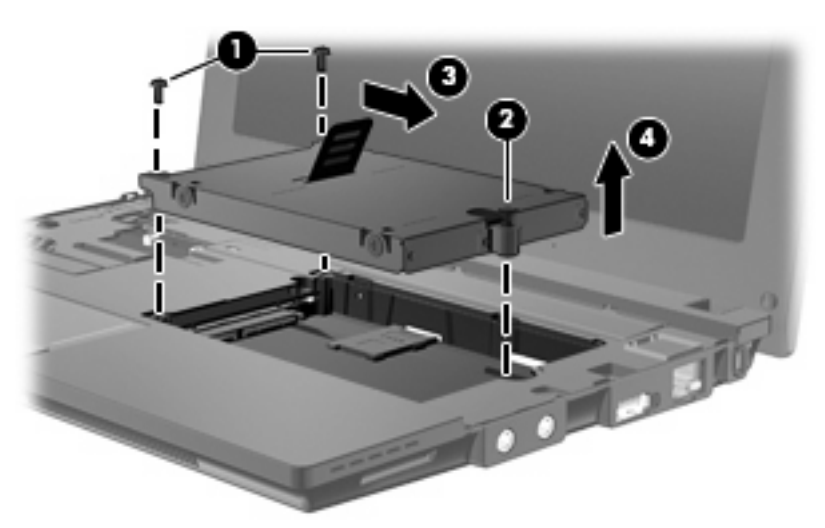

U installeert als volgt een vaste schijf:

- **1.** Plaats de vaste schijf in de vasteschijfruimte **(1)**.
- **2.** Trek het vasteschijflipje **(2)** naar links om de vaste schijf vast te maken.
- **3.** Draai de borgschroef van de vaste schijf vast **(3)**.

**4.** Breng de schroeven van de vaste schijf **(4)** weer aan.

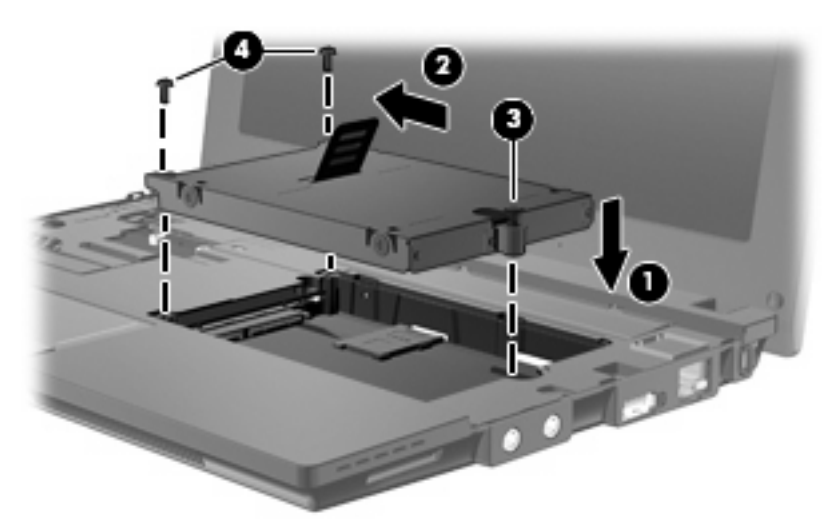

**5.** Plaats de voorste rand van het toetsenbord in het toetsenbordvak **(1)** en druk vervolgens het toetsenbord op zijn plaats **(2)**.

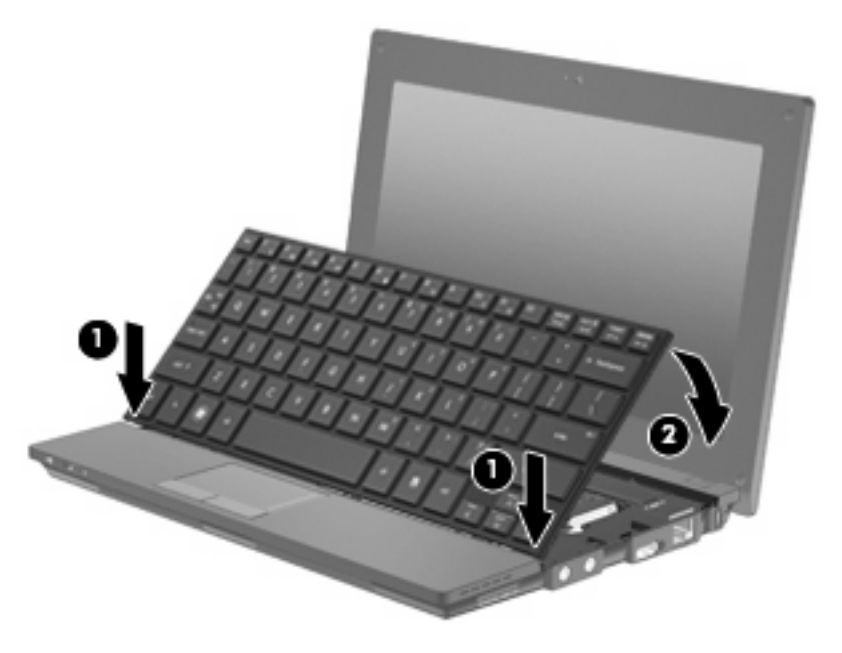

**6.** Klap het beeldscherm van de computer dicht en leg de computer ondersteboven op een plat oppervlak.

**7.** Plaats de 3 schroeven uit de achterkant van de computer terug.

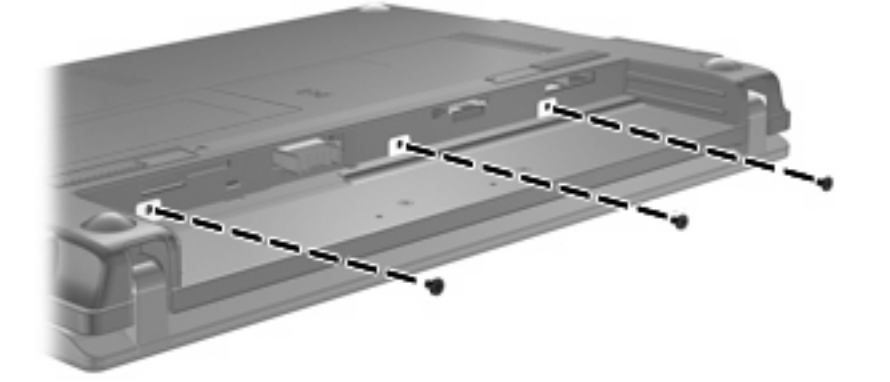

**8.** Plaats de accu terug.

# **10 Geheugenmodules**

De computer heeft één geheugenmodulecompartiment, dat zich onder het toetsenbord bevindt. U kunt de geheugencapaciteit van de computer vergroten door de bestaande geheugenmodule in het geheugenmoduleslot te vervangen.

- **WAARSCHUWING!** Koppel het netsnoer los en verwijder alle accu's voordat u een geheugenmodule plaatst, om het risico van een elektrische schok of schade aan de apparatuur te beperken.
- **VOORZICHTIG:** Door elektrostatische ontlading kunnen elektronische onderdelen beschadigd raken. Zorg ervoor dat u vrij bent van statische elektriciteit door een goed geaard metalen voorwerp aan te raken voordat u elektronische onderdelen hanteert.

U kunt als volgt een geheugenmodule toevoegen of vervangen:

- **1.** Sla uw werk op.
- **2.** Schakel de computer uit en sluit het beeldscherm.

Als u niet weet of de computer is uitgeschakeld of in de hibernationstand staat, zet u de computer aan door kort op de aan/uit-knop te drukken. Sluit de computer vervolgens af via het besturingssysteem.

- **3.** Ontkoppel alle randapparatuur die op de computer is aangesloten.
- **4.** Haal de stekker van het netsnoer uit het stopcontact.
- **5.** Leg de computer ondersteboven op een vlakke ondergrond.
- **6.** Verschuif de accuontgrendeling **(1)** om de accu te ontgrendelen uit de computer.
- **7.** Verwijder de accu uit de computer.
- **8.** Verschuif de accuontgrendeling weer. Het afdekplaatje van het geheugenmodulecompartiment klapt nu open.

**9.** Verwijder het afdekplaatje van het geheugenmodulecompartiment **(2)**.

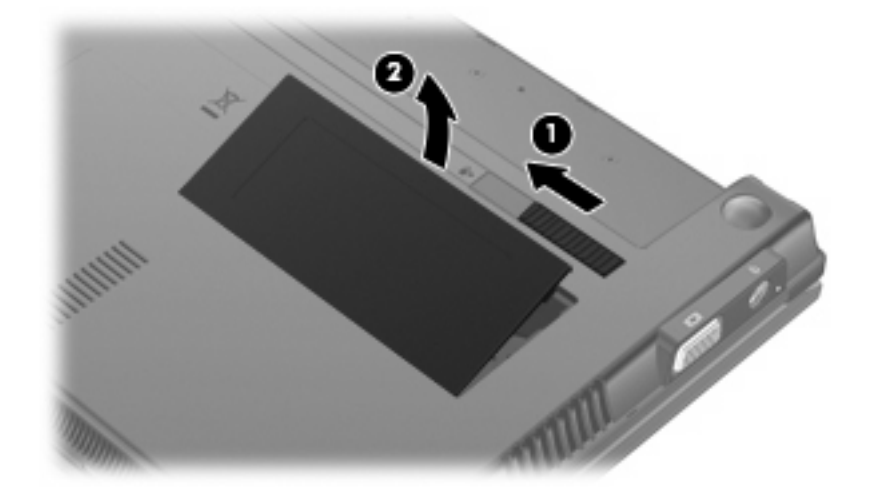

- **10.** Verwijder de geïnstalleerde geheugenmodule:
	- **a.** Trek de borgklemmetjes **(1)** aan beide zijden van de geheugenmodule weg.

De geheugenmodule komt omhoog.

- **VOORZICHTIG:** Houd de geheugenmodule alleen vast aan de randen, om schade aan de module te voorkomen. Raak de onderdelen van de geheugenmodule niet aan.
- **b.** Pak de geheugenmodule aan de rand vast **(2)** en trek de module voorzichtig uit het geheugenmoduleslot.

Bewaar een verwijderde geheugenmodule in een antistatische verpakking om de module te beschermen.

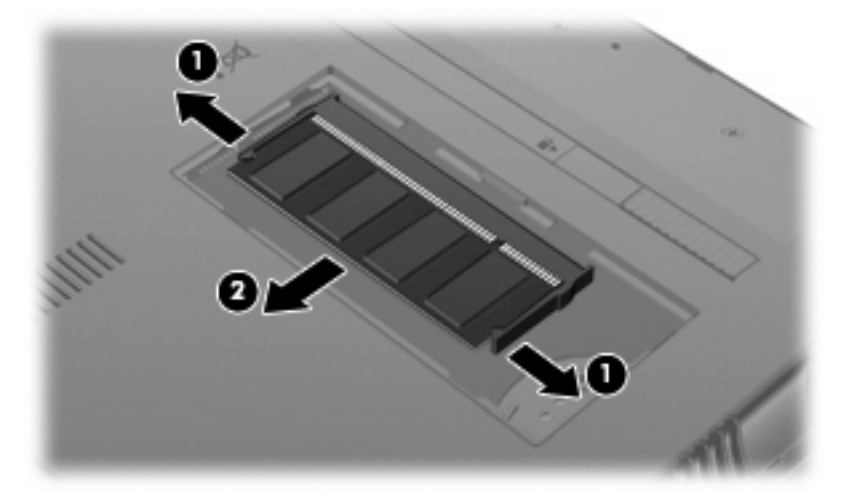

**11.** U plaatst als volgt een nieuwe geheugenmodule:

- △ **VOORZICHTIG:** Houd de geheugenmodule alleen vast aan de randen, om schade aan de module te voorkomen. Raak de onderdelen van de geheugenmodule niet aan.
	- **a.** Breng de inkeping **(1)** in de geheugenmodule op één lijn met het nokje in het geheugenmoduleslot.
	- **b.** Druk de module onder een hoek van 45 graden ten opzichte van het geheugenmodulecompartiment in het geheugenmoduleslot totdat de module goed op zijn plaats zit **(2)**.
		- **VOORZICHTIG:** Buig de geheugenmodule niet, om te voorkomen dat deze beschadigt.
	- **c.** Kantel de geheugenmodule **(3)** voorzichtig naar beneden, waarbij u op de linker- en rechterrand van de module drukt, totdat de borgklemmetjes vastklikken.

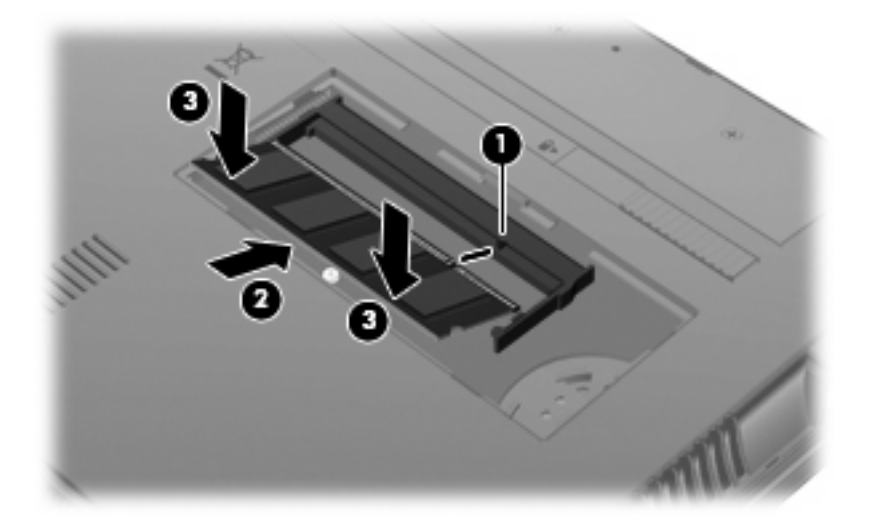

- **12.** Steek de lipjes van het afdekplaatje van het geheugenmodulecompartiment **(1)** in de uitsparingen van het compartiment.
- **13.** Druk het afdekplaatje omlaag totdat het vastklikt **(2)**.

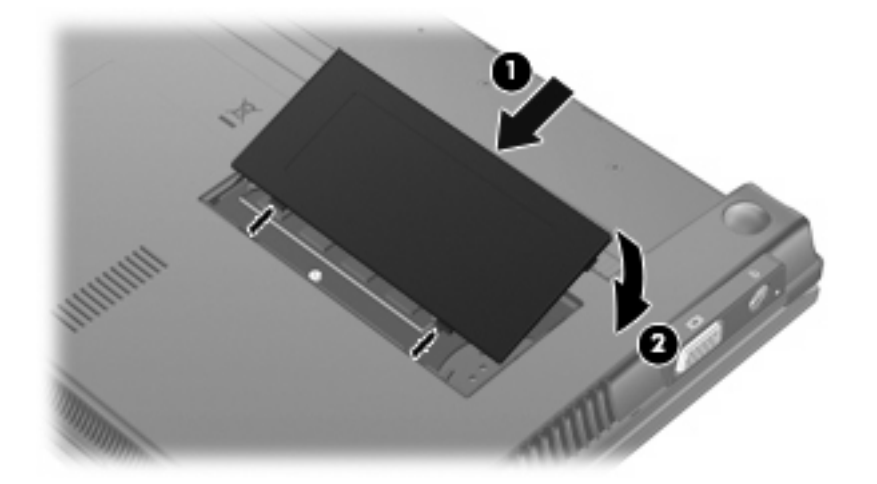

**14.** Plaats de accu terug.
- **15.** Zet de computer weer rechtop en sluit vervolgens de externe voedingsbron en de externe apparaten weer aan.
- **16.** Zet de computer aan.

# <span id="page-109-0"></span>**11 Computer Setup**

# **Computer Setup starten**

Computer Setup is een vooraf geïnstalleerd programma in het ROM-geheugen, dat zelfs kan worden gebruikt wanneer het besturingssysteem niet werkt of niet kan worden geladen.

**B** OPMERKING: Mogelijk worden niet alle in deze handleiding genoemde menuopties voor Computer Setup door uw computer ondersteund.

**OPMERKING:** Cursorbesturingsapparaten worden niet ondersteund door Computer Setup. U gebruikt het toetsenbord om te navigeren en opties te selecteren.

**OPMERKING:** Externe, door middel van USB verbonden toetsenborden kunnen in Computer Setup uitsluitend worden gebruikt wanneer de USB-ondersteuning voor oudere systemen is ingeschakeld.

Ga als volgt te werk om Computer Setup te starten:

- **1.** Zet de computer aan of start de computer opnieuw op.
- **2.** Voordat uw besturingssysteem opent en terwijl het bericht "F10=ROM Based Setup" wordt weergegeven in de linkerbenedenhoek van het scherm, drukt u op f10.

## **Computer Setup gebruiken**

#### **Navigeren en selecteren in Computer Setup**

De informatie en instellingen in Computer Setup (Computerinstellingen) zijn beschikbaar via de menu's File (Bestand), Security (Beveiliging), Diagnostics (Diagnose) en System Configuration (Systeemconfiguratie).

**1.** Open Computer Setup door de computer aan te zetten of opnieuw op te starten en vervolgens op f10 te drukken terwijl het bericht "F10 = ROM Based Setup" wordt weergegeven in de linkerbenedenhoek van het scherm.

Omdat Computer Setup niet is gebaseerd op een besturingssysteem, biedt het geen ondersteuning voor het touchpad. Navigatie en selectie gebeuren met behulp van toetsen.

- Gebruik de pijltoetsen om een menu of menuonderdeel te kiezen.
- Druk op enter om een item te selecteren.
- Druk op esc om alle open dialoogvensters te sluiten en terug te keren naar het hoofdscherm van Computer Setup (Computerinstellingen).
- <span id="page-110-0"></span>Druk op f1 voor navigatie-informatie.
- Druk op f2 om de taal te wijzigen.
- **2.** Selecteer het menu **File (Bestand), Security (Beveiliging), Diagnostics (Diagnose)** of **System Configuration (Systeemconfiguratie)**.
- **3.** Gebruik een van de volgende methoden om Computer Setup af te sluiten:
	- Als u Computer Setup wilt afsluiten zonder uw voorkeuren op te slaan, selecteert u met de pijltoetsen **File (Bestand) > Ignore changes and exit (Wijzigingen negeren en programma verlaten)**. Volg daarna de instructies op het scherm.
	- Als u uw voorkeuren wilt opslaan en Computer Setup wilt afsluiten, selecteert u met de pijltoetsen **File (Bestand) > Save changes and exit (Wijzigingen opslaan en programma verlaten)**. Volg daarna de instructies op het scherm.

De voorkeursinstellingen zijn van kracht zodra de computer opnieuw is opgestart.

## **Fabrieksinstellingen herstellen in Computer Setup**

Als u alle instellingen in Computer Setup wilt terugzetten naar de fabriekswaarden, gaat u als volgt te werk:

- **1.** Open Computer Setup door de computer aan te zetten of opnieuw op te starten en vervolgens op f10 te drukken terwijl het bericht "F10 = ROM Based Setup" wordt weergegeven in de linkerbenedenhoek van het scherm.
- **2.** Selecteer met de pijltoetsen **File (Bestand) > Restore defaults (Standaardinstellingen herstellen)** en druk op enter.
- **3.** Druk op f10 zodra het dialoogvenster wordt geopend.
- **4.** Als u uw voorkeuren wilt opslaan en Computer Setup wilt afsluiten, selecteert u met de pijltoetsen **File (Bestand) > Save changes and exit (Wijzigingen opslaan en programma verlaten)**. Volg daarna de instructies op het scherm.

De voorkeursinstellingen zijn van kracht zodra de computer opnieuw is opgestart.

**E** OPMERKING: Uw wachtwoord en de beveiligingsinstellingen blijven ongewijzigd wanneer u de oorspronkelijke fabrieksinstellingen herstelt.

# **Menu's van Computer Setup**

De menutabellen in dit onderdeel geven een overzicht van de opties in Computer Setup.

**Form ERKING:** Mogelijk worden niet alle menuopties voor Computer Setup die in dit hoofdstuk worden genoemd door uw computer ondersteund.

## <span id="page-111-0"></span>**Menu File (Bestand)**

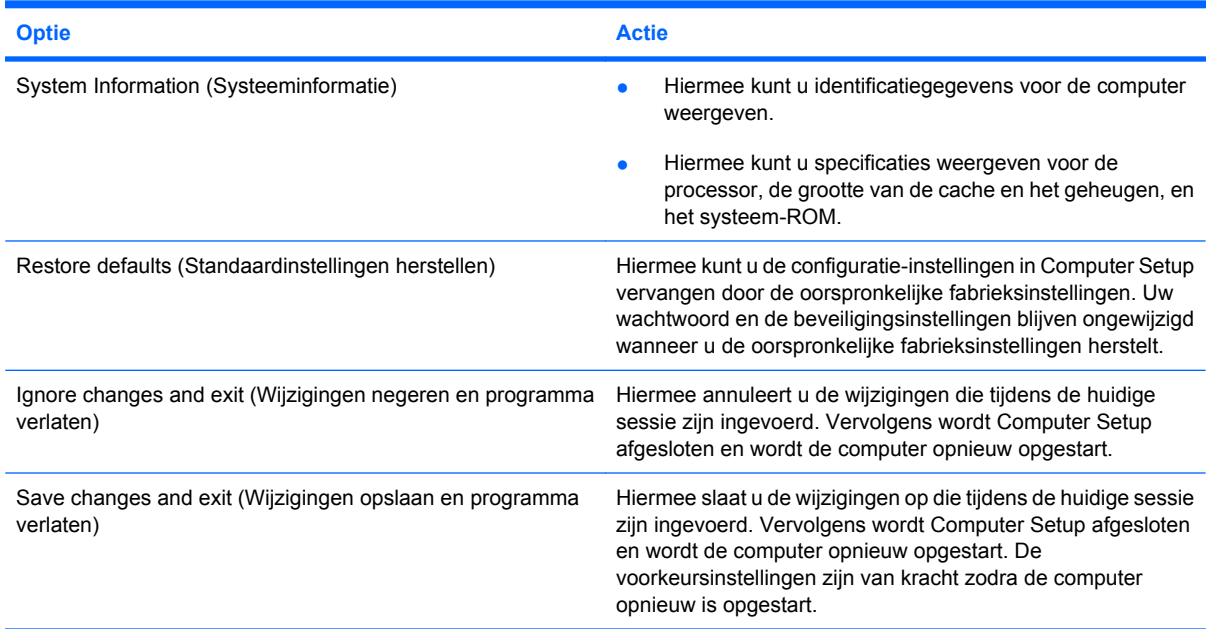

# **Menu Security (Beveiliging)**

**OPMERKING:** Sommige menuonderdelen die in dit gedeelte staan beschreven, worden mogelijk niet door uw computer ondersteund.

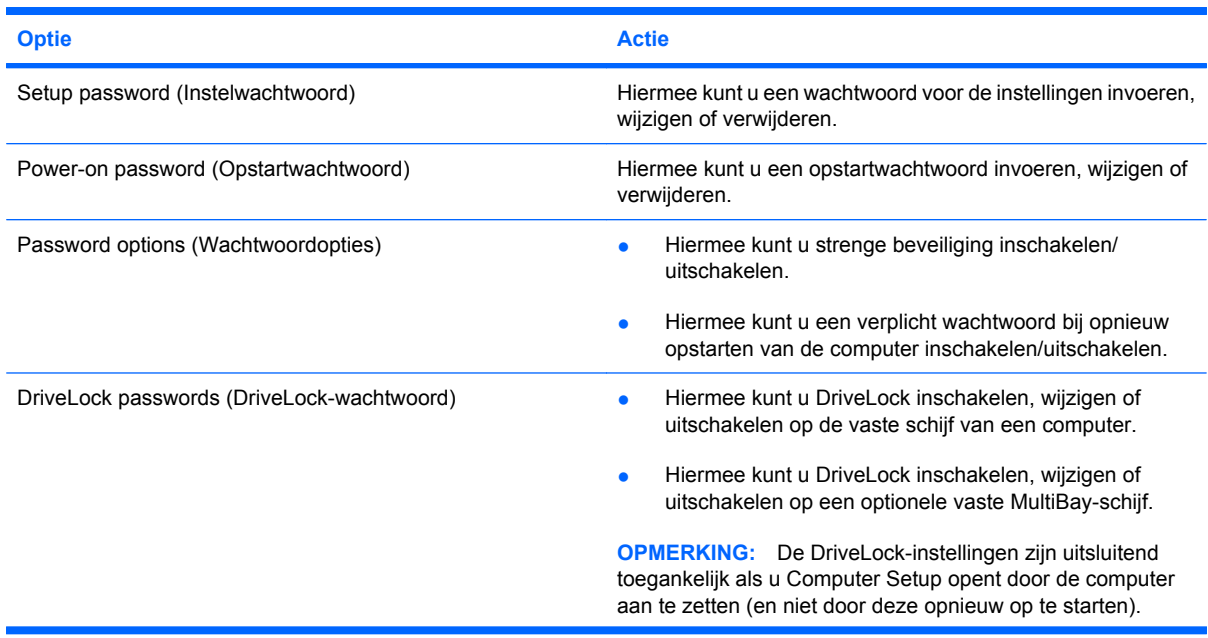

<span id="page-112-0"></span>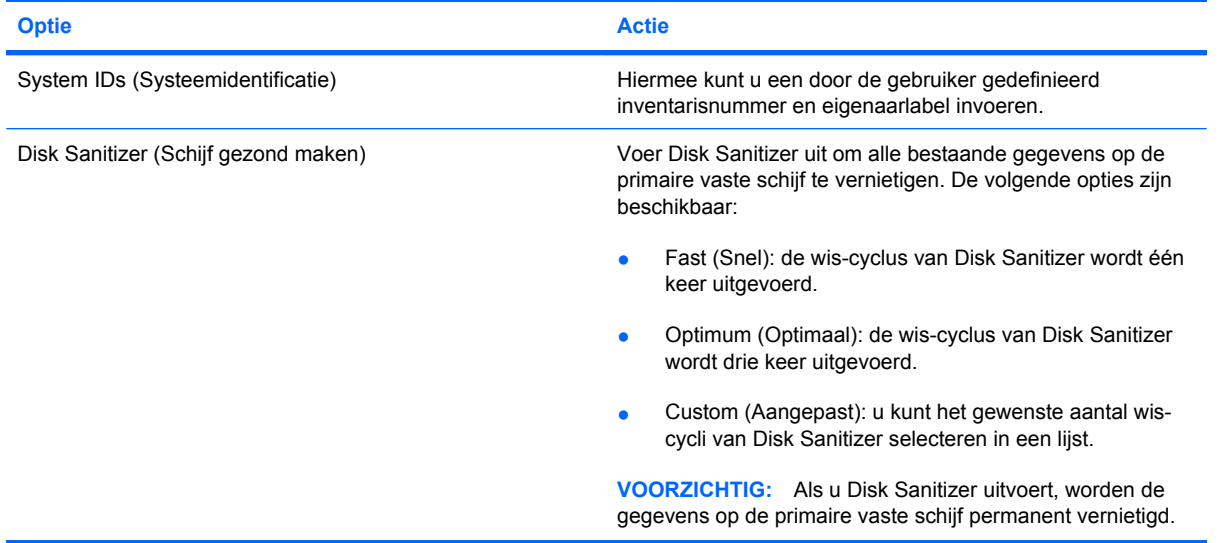

# **Menu Diagnostics (Diagnostische gegevens)**

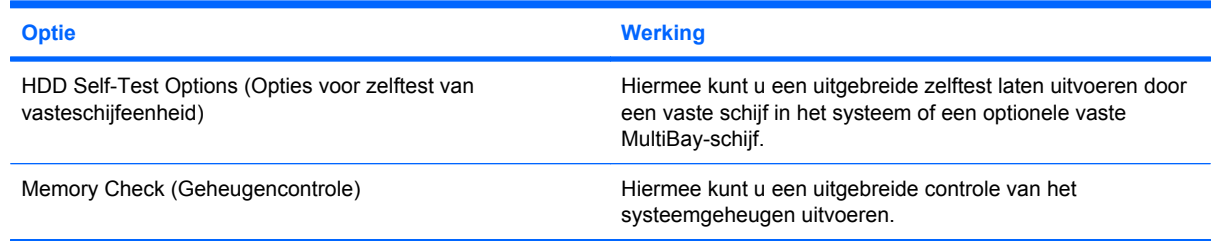

## **Menu System Configuration (Systeemconfiguratie)**

**OPMERKING:** Sommige systeemsconfiguratieopties in de lijst worden mogelijk niet ondersteund door uw computer.

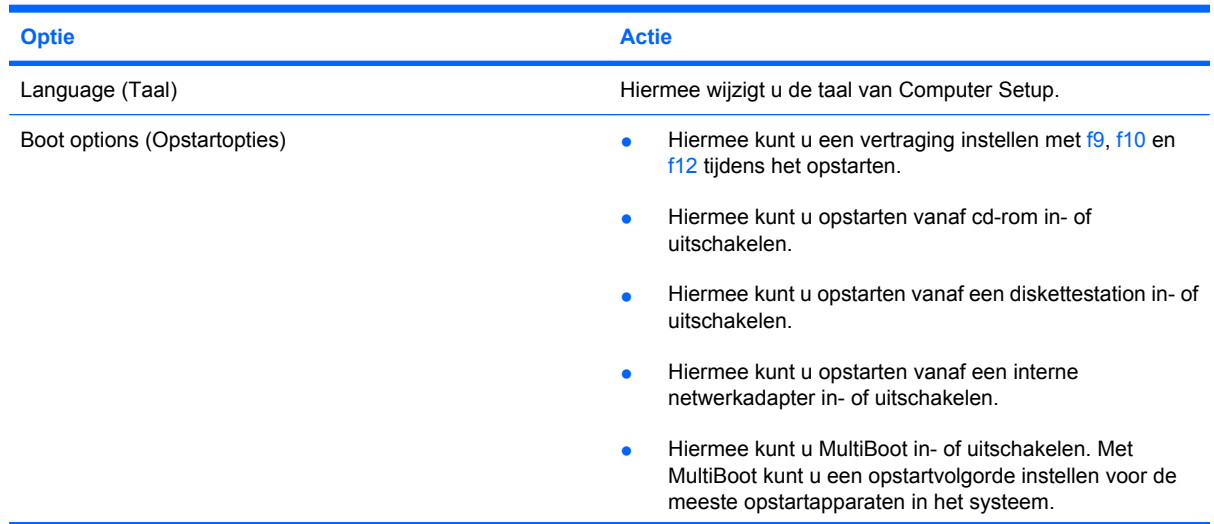

<span id="page-113-0"></span>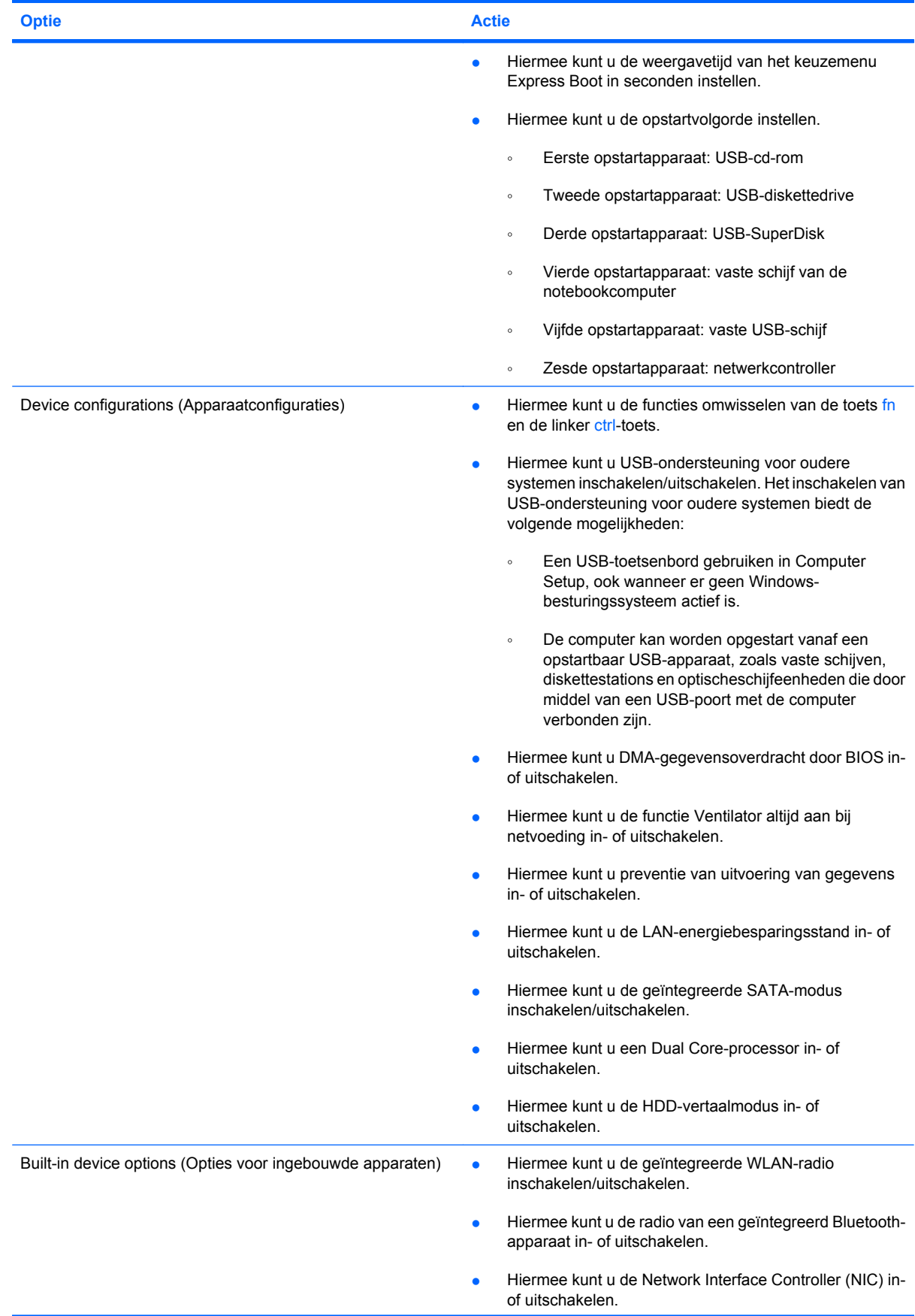

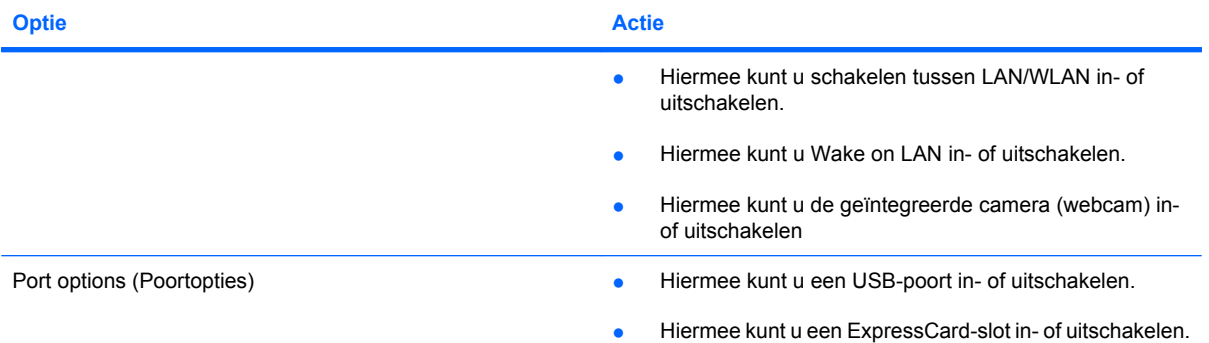

# <span id="page-115-0"></span>**12 Back-up maken en herstellen**

Ter bescherming van uw informatie gebruikt u Back-upcentrum om back-ups te maken van afzonderlijke bestanden en mappen of van de volledige vaste schijf, of om systeemherstelpunten te maken. In het geval van een systeemfout, kunt u de back-upbestanden gebruiken om de inhoud van de computer te herstellen.

Windows Vista® kent de volgende geavanceerde opties voor back-up en herstel:

- Back-up maken van afzonderlijke bestanden en mappen
- Back-up maken van de volledige vaste schijf (alleen bepaalde modellen)
- Automatische back-ups plannen (alleen bepaalde modellen)
- Systeemherstelpunten maken
- **Afzonderlijke bestanden herstellen**
- Eerdere toestand van het systeem herstellen
- Informatie herstellen met herstelprogramma's

**FOPMERKING:** Raadpleeg Help en ondersteuning voor instructies aangaande deze procedures.

# <span id="page-116-0"></span>**Back-up maken**

In het geval van een systeemfout, kunt u het systeem herstellen in de staat van de recentste back-up. Maak daarom de eerste back-up onmiddellijk nadat u de software heeft geïnstalleerd. Als u nieuwe software en gegevensbestanden toevoegt, moet u periodiek back-ups van het systeem blijven maken om altijd een redelijk actuele back-up achter de hand te hebben.

Houd bij het maken van back-ups rekening met het volgende:

- Sla persoonlijke bestanden op in de map Documenten en maak periodiek een back-up van deze map.
- Maak een back-up van sjablonen die zijn opgeslagen bij de bijbehorende programma's.
- Sla aangepaste instellingen in een venster, werkbalk of menubalk op door een schermopname van uw instellingen te maken. Een schermopname kan veel tijd besparen als u opnieuw uw voorkeuren moet instellen.

U maakt als volgt een schermopname:

- **1.** Geef het scherm weer dat u wilt opslaan.
- **2.** Kopieer de schermafbeelding:

Als u alleen het actieve venster wilt kopiëren, drukt u op alt+fn+prt sc.

Als u het volledige scherm wilt kopiëren, drukt u op fn+prt sc.

**3.** Open een tekstverwerkingsdocument en selecteer **Bewerken > Plakken**.

De schermafbeelding wordt toegevoegd aan het document.

- **4.** Sla het document op.
- Gebruik bij het maken van back-ups op schijf een van de volgende schijftypes (afzonderlijk aan te schaffen): cd-r, cd-rw, dvd+r, dubbellaags dvd+r, dvd-r, dubbellaags dvd-r of dvd±rw. Welke schijven u gebruikt, hangt af van het gebruikte type optionele externe optischeschijfeenheid.
- **FY OPMERKING:** Op dvd's of dubbellaags dvd's (DL) kunnen meer gegevens worden opgeslagen dan op cd's, zodat u minder schijven nodig heeft voor het maken van back-ups.
- Als u back-ups maakt op schijven, nummert u elke schijf voordat u de schijf in de optischeschijfeenheid van de computer plaatst.

Ga als volgt te werk om een back-up te maken met Back-upcentrum:

**E**Y OPMERKING: Zorg dat de computer is aangesloten op een netvoedingsbron voordat u het backupproces start.

**OPMERKING:** Het back-upproces kan meer dan een uur in beslag nemen, afhankelijk van de bestandsgrootte en de snelheid van de computer.

- **1.** Klik op **Start > Alle programma's > Onderhoud > Back-upcentrum**.
- **2.** Volg de instructies op het scherm om een back-up te maken van de volledige computer (alleen bepaalde modellen) of van uw bestanden.

**The OPMERKING:** Windows bevat de functie Gebruikersaccountbeheer om de beveiliging van de computer te verbeteren. Mogelijk wordt om uw toestemming of wachtwoord gevraagd bij taken als het installeren van software, het uitvoeren van hulpprogramma's of het wijzigen van Windows-instellingen. Raadpleeg Help en ondersteuning voor meer informatie.

# <span id="page-118-0"></span>**Herstellen**

In het geval van een systeemfout, gebruikt u het f11-herstelprogramma om de image van de oorspronkelijke vaste schijf te herstellen.

- **EY OPMERKING:** De image bevat het besturingssysteem Windows® en programma's die in de fabriek zijn geïnstalleerd.
- **VOORZICHTIG:** Met f11 wordt de inhoud van de vaste schijf volledig gewist en wordt de vaste schijf geformatteerd. Alle bestanden die u heeft gemaakt en alle software die u heeft geïnstalleerd op de computer, worden definitief verwijderd. Het f11-herstelprogramma installeert het besturingssysteem en HP programma's en stuurprogramma's die in de fabriek zijn geïnstalleerd opnieuw. Software die niet in de fabriek is geïnstalleerd, moet opnieuw worden geïnstalleerd. Persoonlijke bestanden moeten worden hersteld door middel van een back-up.
	- **1.** Maak indien mogelijk een back-up van al uw persoonlijke bestanden.
	- **2.** Controleer indien mogelijk of de HP herstelpartitie aanwezig is. Om de partitie op te zoeken, klikt u op **Start > Computer**.
	- **The OPMERKING:** Als de HP herstelpartitie is verwijderd, moet u het besturingssysteem en de programma's herstellen met behulp van de afzonderlijk aan te schaffen schijven *Windows Vista Operating System* (Windows Vista besturingssysteem) en *Driver Recovery* (Herstel van stuurprogramma's). Neem voor aanvullende informatie contact op met de technische ondersteuning: selecteer **Start > Help en ondersteuning > Contact support (Contact opnemen met ondersteuning)**.
	- **3.** Zet de computer aan of start deze opnieuw op en druk op esc wanneer het bericht "Press the ESC key for Startup Menu" (Druk op de ESC-toets voor het startmenu) onderaan het scherm verschijnt.
	- **4.** Druk op f11 terwijl "Press f11 for recovery" (Druk op f11 voor herstel) op het scherm wordt weergegeven.
	- **5.** Volg de instructies op het scherm.
- **E** OPMERKING: Windows Vista voorziet in extra herstelprogramma's via het besturingssysteem. Ga naar Help en ondersteuning voor aanvullende informatie.

**OPMERKING:** Als u de computer niet kunt opstarten, moet u de dvd *Windows Vista Operating System* (Windows Vista besturingssysteem) aanschaffen om de computer opnieuw op te starten en het besturingssysteem te herstellen. Neem voor aanvullende informatie contact op met de technische ondersteuning: selecteer **Start > Help en ondersteuning > Contact support (Contact opnemen met ondersteuning)**.

# **Index**

#### **A**

Aan/uit-knop, herkennen [4](#page-13-0) Aan/uit-lampje [7](#page-16-0) Aan/uit-lampje, herkennen [3](#page-12-0) Aansluiten, externe netvoedingsbron [15](#page-24-0) Aanwijsapparaten voorkeuren instellen [81](#page-90-0) Accu afvoeren [24](#page-33-0) kalibreren [21](#page-30-0) opbergen [24](#page-33-0) opladen [18,](#page-27-0) [21](#page-30-0) opnieuw opladen [23](#page-32-0) plaatsen [17](#page-26-0) vervangen [24](#page-33-0) verwijderen [17](#page-26-0) voeding besparen [23](#page-32-0) Accu, herkennen [10](#page-19-0) Accu, temperatuur [24](#page-33-0) Acculading maximaliseren [19](#page-28-0) Acculampje [18](#page-27-0) Accuontgrendelingen [17](#page-26-0) Accuontgrendelingen, herkennen [9](#page-18-0) Accuruimte [9,](#page-18-0) [11](#page-20-0) Accuvoeding [16](#page-25-0) Afsluiten [25](#page-34-0) Antennes [9](#page-18-0) Apparaatbeveiliging [65](#page-74-0) Applicatietoets, Windows [5](#page-14-0) Audioapparatuur, aansluiten van externe [42](#page-51-0) Audiofuncties, controleren [42](#page-51-0) Audio-ingang (microfoon) [6,](#page-15-0) [39](#page-48-0) Audio-uitgang (hoofdtelefoon) [6](#page-15-0), [39](#page-48-0)

#### **B**

Back-up maken [106](#page-115-0), [107](#page-116-0) Bedrijfs-WLAN, verbinding [32](#page-41-0) Beeldscherm beeld schakelen [83](#page-92-0) toetsen voor beeldschermhelderheid [83](#page-92-0) Beeldscherm, onderdelen [8](#page-17-0) Beeldschermen, schakelen tussen [83](#page-92-0) Beeldschermhelderheid, toetsen [83](#page-92-0) Beheerderswachtwoord [54](#page-63-0) Beschrijfbare media [12](#page-21-0) Besparen, voeding [23](#page-32-0) Besturingssysteem label met Certificaat van echtheid van Microsoft [11](#page-20-0) productcode [11](#page-20-0) Beveiliging, draadloze communicatie [30](#page-39-0) Beveiligingskabel, bevestigingspunt herkennen [7](#page-16-0) Bevestigingspunt beveiligingskabel [7](#page-16-0) Bluetooth-apparaat [27](#page-36-0) Bluetooth-label [11](#page-20-0)

#### **C**

Caps Lock-lampje, herkennen [3](#page-12-0) Cd plaatsen [47,](#page-56-0) [75](#page-84-0) verwijderen [50](#page-59-0), [76](#page-85-0) Cd-drive [45,](#page-54-0) [74](#page-83-0) Certificaat van Echtheid, label [11](#page-20-0) Codering [31](#page-40-0) Computer Setup apparaatbeveiliging [65](#page-74-0) DriveLock-wachtwoord [60](#page-69-0) instelwachtwoord [55](#page-64-0)

menu Diagnostics (Diagnostische gegevens) [103](#page-112-0) opstartwachtwoord [57](#page-66-0) strenge beveiliging [65](#page-74-0) Computer Setup (Computerinstellingen) fabrieksinstellingen herstellen [101](#page-110-0) menu beveiliging [102](#page-111-0) menu File (Bestand) [102](#page-111-0) Menu System Configuration (Systeemconfiguratie) [103](#page-112-0) navigeren en selecteren [100](#page-109-0) Connector, netvoeding [7](#page-16-0) Controleren, audiofuncties [42](#page-51-0)

#### **D**

Diagnostics (Diagnostische gegevens), menu [103](#page-112-0) Digitale kaart plaatsen [79](#page-88-0) stopzetten [80](#page-89-0) verwijderen [80](#page-89-0) Diskettedrive [74](#page-83-0) Draadloos netwerk (WLAN) aansluiten [32](#page-41-0) bedrijfs-WLAN, verbinding [32](#page-41-0) benodigde apparatuur [30](#page-39-0) beveiliging [30](#page-39-0) effectief bereik [32](#page-41-0) openbaar WLAN, verbinding [32](#page-41-0) Draadloze communicatie, antennes [9](#page-18-0) Draadloze communicatie, bedieningselementen besturingssysteem [28](#page-37-0) knop [28](#page-37-0)

Draadloze communicatie, lampje [6](#page-15-0), [28](#page-37-0) Draadloze communicatie, pictogram [28](#page-37-0) Draadloze communicatie, schakelaar [28](#page-37-0) DriveLock-wachtwoord beschrijving [60](#page-69-0) instellen [61](#page-70-0) invoeren [62](#page-71-0) verwijderen [64](#page-73-0) wijzigen [63](#page-72-0) Dvd plaatsen [47,](#page-56-0) [75](#page-84-0) regio-instelling wijzigen [48](#page-57-0) verwijderen [50](#page-59-0), [76](#page-85-0) Dvd, regio-instelling [48](#page-57-0) Dvd-drive [45,](#page-54-0) [74](#page-83-0)

### **E**

Energieschema's [14](#page-23-0) Esc-toets, herkennen [5](#page-14-0) Externe audioapparatuur, aansluiten [42](#page-51-0) Externemonitorpoort [44](#page-53-0) Externemonitorpoort, herkennen [7](#page-16-0) Externe schijfeenheid [74](#page-83-0)

#### **F**

File (Bestand), menu [102](#page-111-0) Film bekijken [48](#page-57-0) Firewall [31](#page-40-0) Fn-toets, herkennen [5](#page-14-0) Functietoetsen geluidsvolume verhogen [84](#page-93-0) geluid uit- en weer inschakelen [84](#page-93-0) helderheid van beeldscherm verhogen [83](#page-92-0) helderheid van beeldscherm verlagen [83](#page-92-0) QuickLock activeren [83](#page-92-0) schakelen tussen beeldschermen [83](#page-92-0) slaapstand activeren [83](#page-92-0) Functietoetsen, herkennen [5](#page-14-0)

#### **G**

Gebruikerswachtwoord [54](#page-63-0)

Geheugenmodule plaatsen [97](#page-106-0) verwijderen [97](#page-106-0) Geheugenmodulecompartiment, herkennen [9](#page-18-0) Geïntegreerd numeriek toetsenblok, toetsen herkennen [5](#page-14-0) Geluidsvolume, aanpassen [40](#page-49-0) Geluidsvolume, knop Geluid uit [40](#page-49-0) Geluidsvolume, toetsen [40](#page-49-0) geluid uit [40](#page-49-0)

#### **H**

Hardware, herkennen [1](#page-10-0) Herstellen [106,](#page-115-0) [109](#page-118-0) Hibernationstand activeren [13](#page-22-0) beëindigen [13](#page-22-0) Hoofdtelefoon [39](#page-48-0) Hoofdtelefoonuitgangen (audiouitgangen) [39](#page-48-0) HP 3D DriveGuard [90](#page-99-0) HP mobiel breedband, gedeactiveerd [34](#page-43-0) HP mobiel breedband, module [34](#page-43-0) Hubs [72](#page-81-0)

#### **I**

In-/uitgangen audio-ingang (microfoon) [6,](#page-15-0) [39](#page-48-0) audio-uitgang (hoofdtelefoon) [6,](#page-15-0) [39](#page-48-0) RJ-45 (netwerk) [7](#page-16-0) Installatie, computer [1](#page-10-0) Installatieprogramma fabrieksinstellingen herstellen [101](#page-110-0) menu File (Bestand) [102](#page-111-0) menu Security (Beveiliging) [102](#page-111-0) menu System Configuration (Systeemconfiguratie) [103](#page-112-0) navigeren en selecteren [100](#page-109-0) Installatie van draadloos netwerk [30](#page-39-0) Interne microfoon, herkennen [39](#page-48-0) Interne microfoons, herkennen [8](#page-17-0) Internetverbinding instellen [30](#page-39-0)

#### **K**

Kabels USB [72](#page-81-0) Kalibreren, accu [21](#page-30-0) Kennisgevingen label met kennisgevingen [11](#page-20-0) labels met keurmerken voor draadloze communicatie [11](#page-20-0) Keurmerk voor draadloze communicatie, label [11](#page-20-0) Knoppen [40](#page-49-0) aan/uit [4](#page-13-0) Quick Launch Mail [4](#page-13-0) Quick Launch Web [4](#page-13-0) touchpad [2](#page-11-0)

## **L**

Labels Bluetooth [11](#page-20-0) Certificaat van echtheid van Microsoft [11](#page-20-0) kennisgevingen [11](#page-20-0) keurmerk voor draadloze communicatie [11](#page-20-0) servicelabel [9](#page-18-0), [10](#page-19-0) WLAN [11](#page-20-0) Lampje, schijfeenheid [90](#page-99-0) Lampjes aan/uit [3,](#page-12-0) [7](#page-16-0) Caps Lock [3](#page-12-0) draadloze communicatie [6](#page-15-0) Quick Launch Mail [3](#page-12-0) Quick Launch Web [3](#page-12-0) schijfeenheid [6](#page-15-0) webcam [8,](#page-17-0) [39](#page-48-0) Leesbare media [12](#page-21-0) Luchthavenbeveiliging [88](#page-97-0) Luidsprekers [39](#page-48-0) Luidsprekers, herkennen [6,](#page-15-0) [8](#page-17-0)

## **M**

Microfoons, interne [8,](#page-17-0) [39](#page-48-0) Microsoft certificaat van echtheid, label [11](#page-20-0) Monitor, aansluiten [44](#page-53-0) Monitorpoort, externe [7](#page-16-0)

Muis, extern aansluiten [81](#page-90-0) voorkeuren instellen [81](#page-90-0) MultiBay [74](#page-83-0) MultiMediaCard [79](#page-88-0) Multimediacomponenten, herkennen [38](#page-47-0) Multimediasoftware [41](#page-50-0)

#### **N**

Netsnoer [10](#page-19-0) Netsnoer, herkennen [10](#page-19-0) Netvoedingsadapter aansluiten [15](#page-24-0) herkennen [10](#page-19-0) Netvoedingsconnector, herkennen [7](#page-16-0) Netwerkstatus, pictogram [28](#page-37-0) Niet-reagerend systeem [25](#page-34-0) Num lock, extern toetsenblok [85](#page-94-0)

### **O**

Onderdelen aanvullende hardware [10](#page-19-0) beeldscherm [8](#page-17-0) bovenkant [1](#page-10-0) linkerkant [7](#page-16-0) onderkant [8](#page-17-0) rechterkant [6](#page-15-0) voorkant [5](#page-14-0) Onderhoud schijfdefragmentatie [89](#page-98-0) schijfopruiming [89](#page-98-0) Ondersteuning voor oudere systemen, USB [104](#page-113-0) Ondersteuning voor oudere USBsystemen [100](#page-109-0), [104](#page-113-0) Ontgrendelingen, accu [9](#page-18-0) Oortelefoon [39](#page-48-0) Opbergen, accu [24](#page-33-0) Openbaar WLAN, verbinding [32](#page-41-0) Opladen, accu [18,](#page-27-0) [21](#page-30-0) Opstartopties [103](#page-112-0) Opstartvolgorde [103](#page-112-0) Optische schijf plaatsen [47,](#page-56-0) [75](#page-84-0) verwijderen [50](#page-59-0), [76](#page-85-0) Optischeschijfeenheid [45,](#page-54-0) [74](#page-83-0) Optische schijven gebruiken [45](#page-54-0)

## **P**

Pictogrammen draadloze communicatie [28](#page-37-0) netwerkstatus [28](#page-37-0) Poorten externe monitor [7](#page-16-0), [44](#page-53-0) USB [6](#page-15-0), [7](#page-16-0), [72](#page-81-0) Productcode [11](#page-20-0) Productnaam en productnummer, computer [10](#page-19-0) Productnaam en productnummer, van computer [9](#page-18-0) Projector, aansluiten [44](#page-53-0)

## **Q**

Quick Launch Mail, knop herkennen [4](#page-13-0) Quick Launch Mail, lampje herkennen [3](#page-12-0) Quick Launch Web, knop herkennen [4](#page-13-0) Quick Launch Web, lampje herkennen [3](#page-12-0) QuickLock, toets [83](#page-92-0)

## **R**

Regiocode, dvd [48](#page-57-0) Reizen met computer [11](#page-20-0) Reizen met de computer [24](#page-33-0) RJ-45-netwerkconnector, herkennen [7](#page-16-0) Ruimtes, accu [11](#page-20-0)

## **S**

**Schakelaars** draadloze communicatie [6](#page-15-0) Schakelaar voor draadloze communicatie [6](#page-15-0) Schijfdefragmentatie, software [89](#page-98-0) Schijfeenheden diskette [74](#page-83-0) externe [74](#page-83-0) MultiBay [74](#page-83-0) optische [74](#page-83-0) vaste [74](#page-83-0), [93](#page-102-0) Schijfeenheden, opstartvolgorde [103](#page-112-0) Schijfeenheden, optische [45](#page-54-0) Schijfeenheidlampje [6](#page-15-0) Schijflampje [90](#page-99-0) Schijfmedia [12](#page-21-0)

Schijfopruiming, software [89](#page-98-0) Schuifzones, van touchpad [2](#page-11-0) SD Card [79](#page-88-0) SD Card-lezer [6](#page-15-0), [79](#page-88-0) Security (Beveiliging), menu [102](#page-111-0) Serienummer, van computer [9,](#page-18-0) [10](#page-19-0) Servicelabel [9](#page-18-0), [10](#page-19-0) Setupprogramma menu Diagnostics (Diagnostische gegevens) [103](#page-112-0) SIM-kaart plaatsen [34](#page-43-0) verwijderen [35](#page-44-0) **Slaapstand** activeren [12](#page-21-0) beëindigen [12](#page-21-0) Slaapstand, toets [83](#page-92-0) **Software** schijfdefragmentatie [89](#page-98-0) schijfopruiming [89](#page-98-0) Strenge beveiliging [65](#page-74-0), [102](#page-111-0) Systeeminformatie, toets [5](#page-14-0) Systeemventilator [104](#page-113-0) System Configuration (Systeemconfiguratie), menu [103](#page-112-0) System Information (Systeeminformatie) [102](#page-111-0)

## **T**

Temperatuur [24](#page-33-0) Toetsen esc [5](#page-14-0) fn [5](#page-14-0) functie [5](#page-14-0) geluidsvolume verlagen [84](#page-93-0) toetsenblok [5](#page-14-0) Windows-applicaties [5](#page-14-0) Windows-logo [5](#page-14-0) Toetsenblok, extern gebruiken [85](#page-94-0) num lock [85](#page-94-0) Toetsenblok, geïntegreerd gebruiken [85](#page-94-0) herkennen [84](#page-93-0) in- en uitschakelen [85](#page-94-0) schakelen tussen functies van toetsen [85](#page-94-0)

Toetsenbord, functietoetsen herkennen [82](#page-91-0) **Touchpad** gebruiken [81](#page-90-0) herkennen [2](#page-11-0) knoppen [2](#page-11-0) schuifzones [2](#page-11-0)

#### **U**

Uitschakelen, computer [25](#page-34-0) USB, ondersteuning voor oudere systemen [73](#page-82-0) USB-apparaten stopzetten [73](#page-82-0) verwijderen [73](#page-82-0) USB-apparatuur aansluiten [72](#page-81-0) beschrijving [72](#page-81-0) USB-hubs [72](#page-81-0) USB-kabel, aansluiten [72](#page-81-0) USB-ondersteuning voor oudere systemen [100](#page-109-0) USB-poort, met eigen voeding [74](#page-83-0), [75](#page-84-0) USB-poorten, herkennen [6](#page-15-0), [7](#page-16-0), [72](#page-81-0)

#### **V**

Vaste schijf externe [74](#page-83-0) HP 3D DriveGuard [90](#page-99-0) installeren [93](#page-102-0) Vasteschijfeenheid externe [74](#page-83-0) HP 3D DriveGuard [90](#page-99-0) Ventilatieopeningen, herkennen [7,](#page-16-0) [9](#page-18-0) Verbinding maken met een WLAN [32](#page-41-0) Video opnemen [8](#page-17-0) Videotransmissietypes [83](#page-92-0) Voeding aansluiten [15](#page-24-0) besparen [23](#page-32-0)

#### **W**

Wachtwoorden beheerder [54](#page-63-0) DriveLock [60](#page-69-0) gebruiker [54](#page-63-0)

instellingen [55](#page-64-0) opstart [57](#page-66-0) Webcam [8](#page-17-0), [39](#page-48-0) Webcameigenschappen, aanpassen [51](#page-60-0) Webcamlampje, herkennen [8](#page-17-0), [39](#page-48-0) Windows-applicatietoets, herkennen [5](#page-14-0) Windows-logotoets, herkennen [5](#page-14-0) WLAN-apparaat [11](#page-20-0) WLAN-apparatuur [27,](#page-36-0) [30](#page-39-0) WLAN-label [11](#page-20-0) WWAN-apparaat [34](#page-43-0)

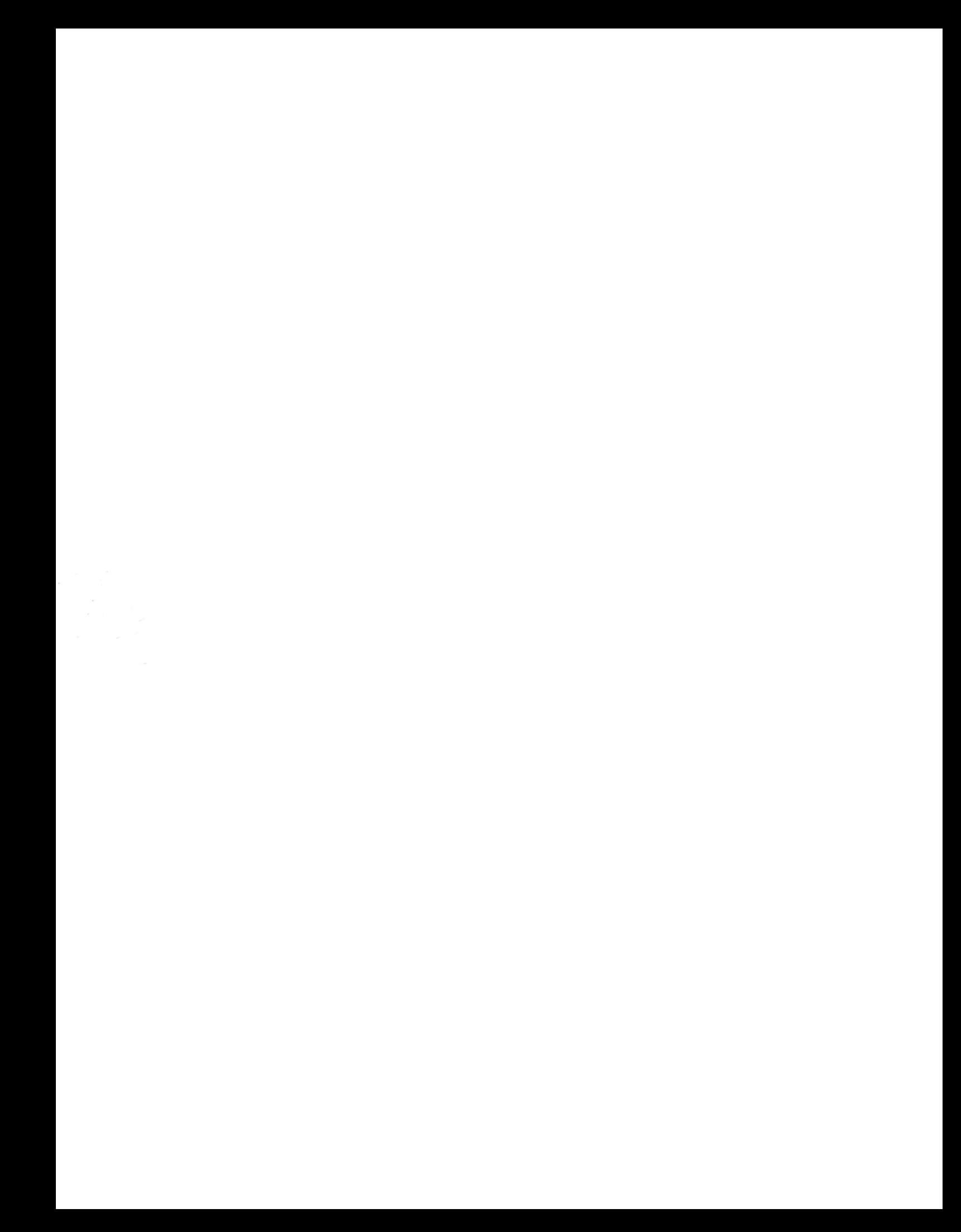